# **TomTom GO Guide de référence**

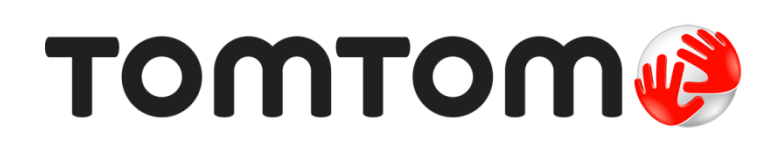

## **Contenu**

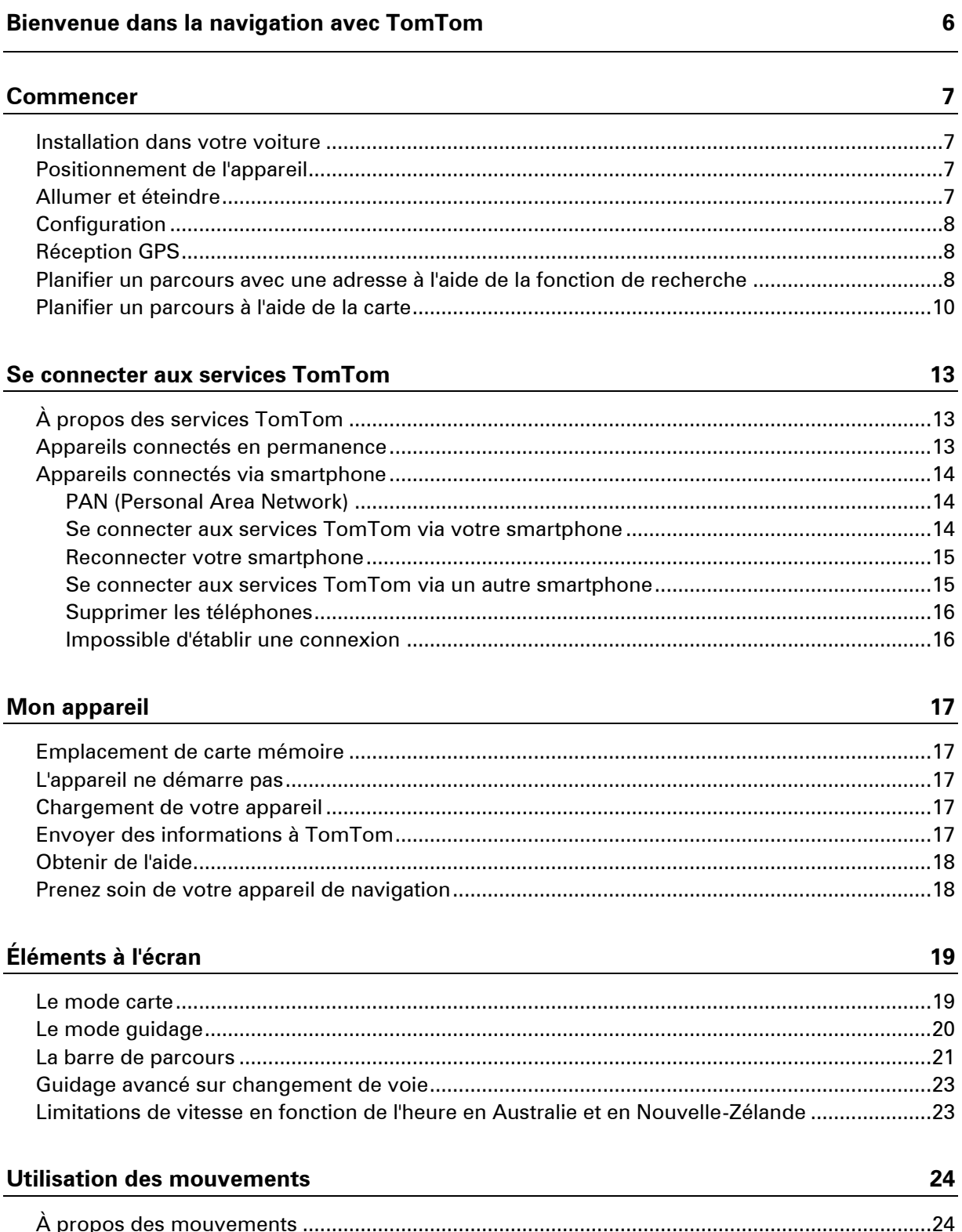

#### **Menu principal**

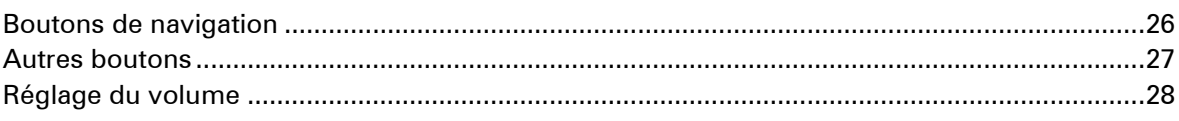

#### Utiliser la recherche rapide

 $26$ 

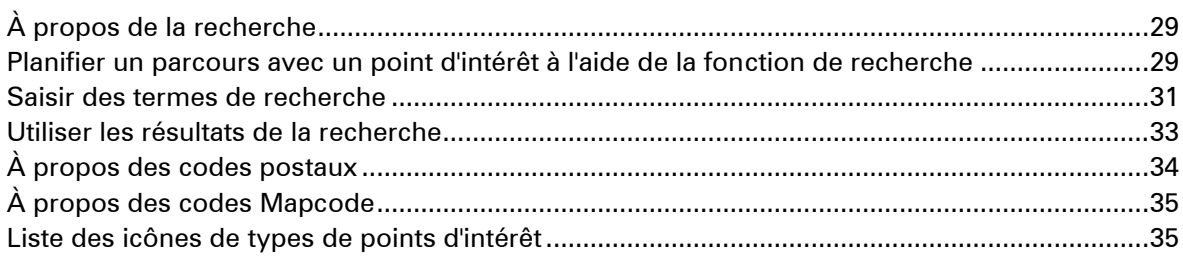

#### **Planifier un parcours**

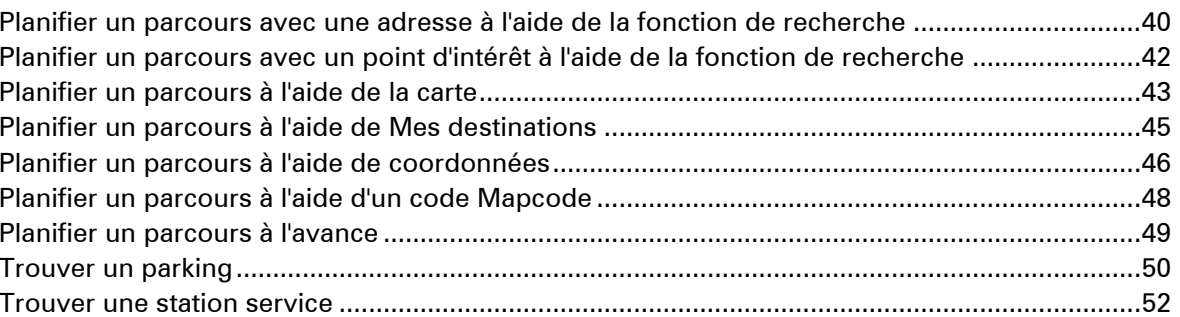

#### **Modifier votre parcours**

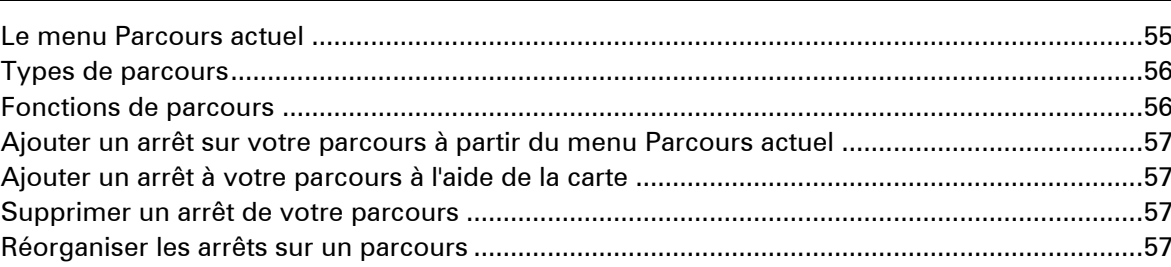

#### **Mes parcours**

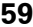

55

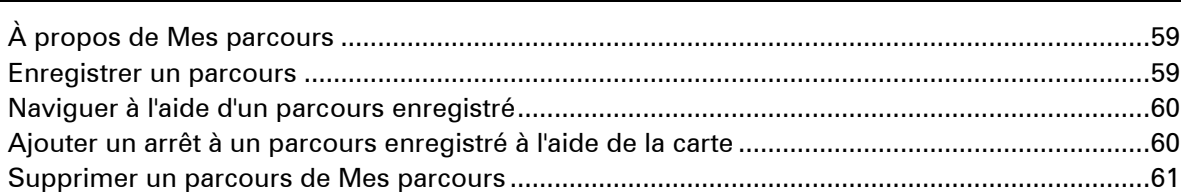

#### **Trafic**

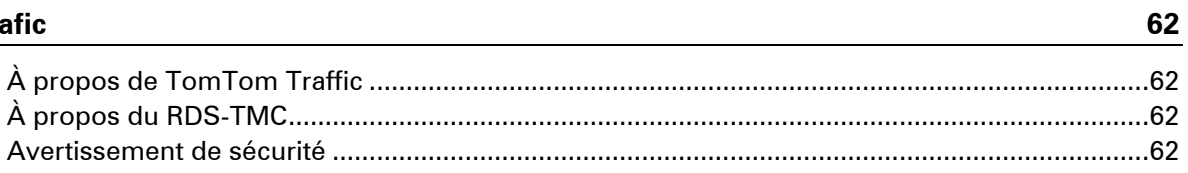

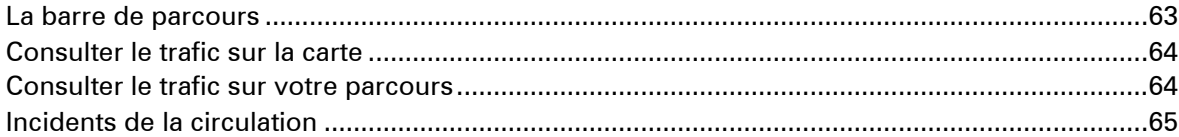

#### **Radars**

 $\mathbf{71}$ 

78

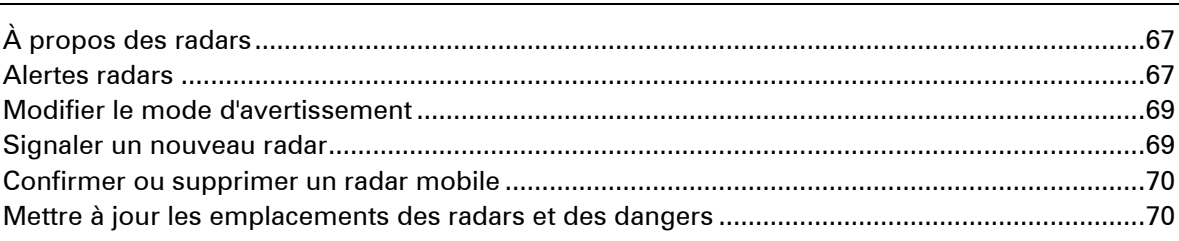

#### Zones de danger

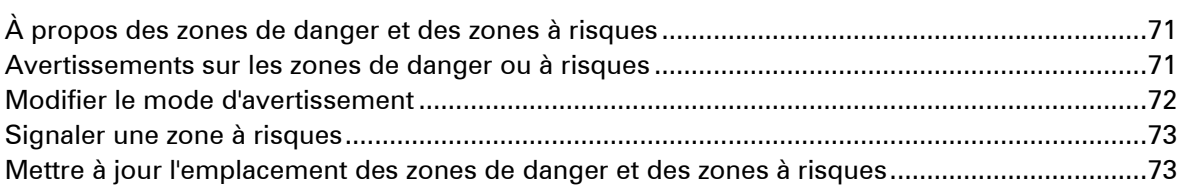

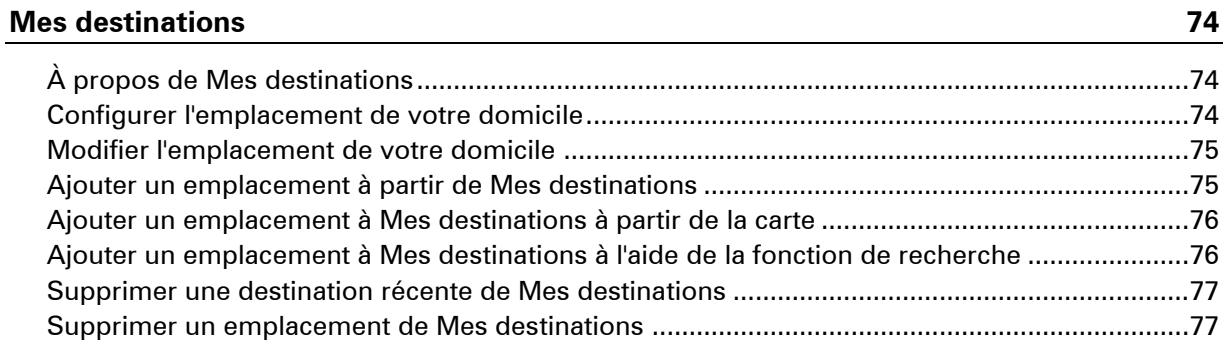

#### Paramètres

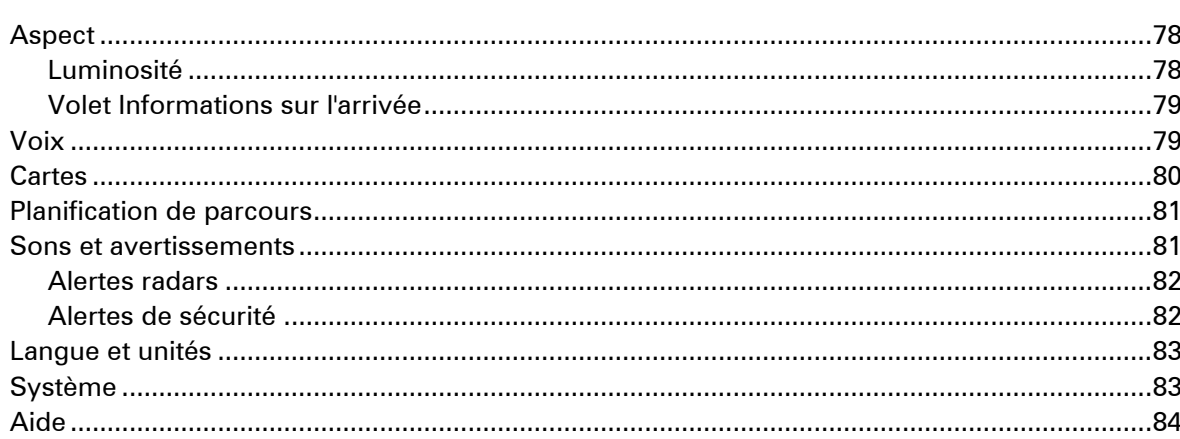

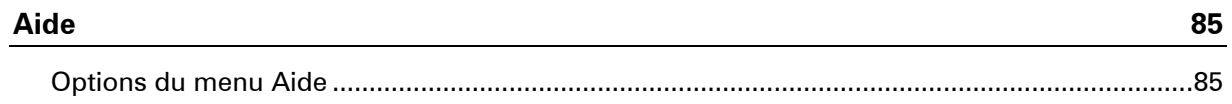

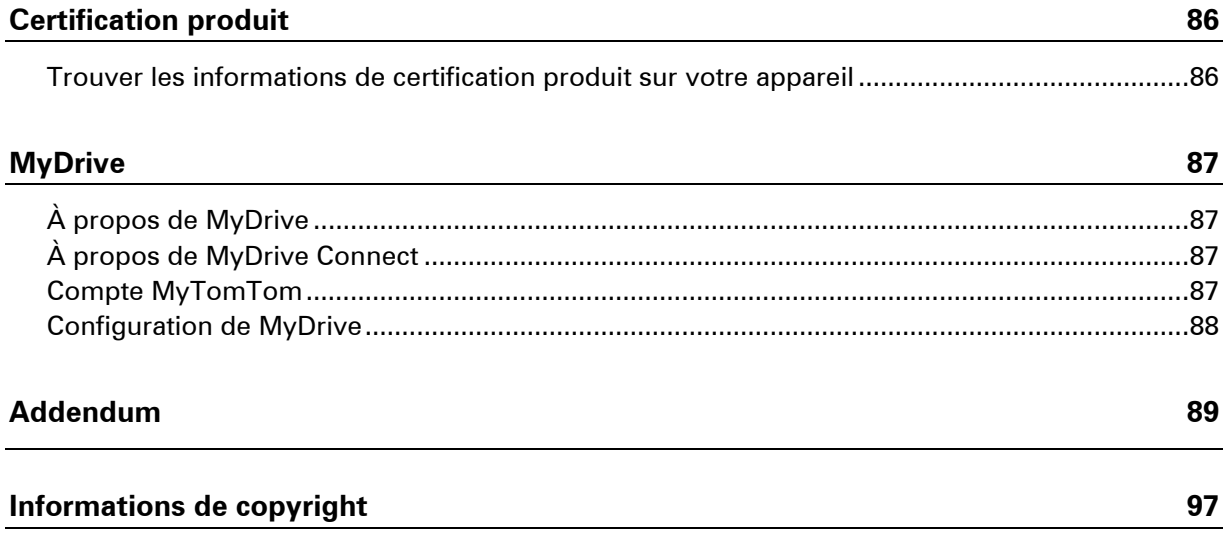

## <span id="page-5-0"></span>**Bienvenue dans la navigation avec TomTom**

Ce guide de référence explique tout ce que vous devez savoir sur votre nouvel appareil de navigation TomTom GO.

Si vous souhaitez connaître les informations essentielles, nous vous recommandons de lire le chapitre [Commencer.](#page-6-0) Celui-ci traite de l'installation, de l'allumage, de la configuration et de la planification du premier parcours.

Ensuite, vous voudrez certainement vous connecter aux services TomTom. Vous pourrez en savoir plus en lisant le chapitre [Se connecter aux services.](#page-12-0)

Pour plus d'informations sur ce que vous voyez sur l'appareil en lui-même, rendez-vous aux chapitres :

- **Eléments à l'écran**
- **[Utilisation des mouvements](#page-23-0)**
- [Menu principal](#page-25-0)

**Conseil** : vous trouverez également une foire aux questions sur le site [tomtom.com/support.](http://www.tomtom.com/) Sélectionnez le modèle de votre produit dans la liste ou saisissez un terme à rechercher.

Nous espérons que cette lecture vous plaira et, surtout, que vous aimerez utiliser votre nouvel appareil de navigation !

### <span id="page-6-0"></span>**Commencer**

#### <span id="page-6-1"></span>**Installation dans votre voiture**

Utilisez la fixation fournie avec votre appareil pour installer votre appareil TomTom GO dans votre voiture. Lisez les instructions sur le positionnement de l'appareil avant d'installer l'appareil.

Pour installer votre appareil, procédez comme suit :

1. Connectez le câble USB fourni au support. Si le support est intégré à votre appareil, connectez le câble USB à l'appareil.

**Remarque** : utilisez UNIQUEMENT le câble USB fourni avec votre appareil. Les autres câbles USB pourraient ne pas fonctionner.

- 2. Connectez le câble USB au chargeur de voiture USB, que vous brancherez ensuite à l'alimentation sur votre tableau de bord.
- 3. Choisissez le meilleur emplacement lisse, sur votre pare-brise ou sur la vitre latérale, pour fixer votre appareil TomTom GO.
- 4. Assurez-vous que la ventouse du support et votre pare-brise sont propres et secs.
- 5. Appuyez fermement la ventouse contre le pare-brise.
- 6. Tournez la poignée en caoutchouc située près de la base du support dans le sens des aiguilles d'une montre jusqu'à ce qu'elle soit bien bloquée.
- 7. Si votre dispositif de fixation n'est pas intégré à l'appareil, placez ce dernier sur la fixation et assurez-vous qu'il s'enclenche correctement.

Des disques de fixation pour tableau de bord sont disponibles parmi les accessoires conçus pour votre appareil. Pour plus d'informations, rendez-vous sur [tomtom.com/accessories.](http://www.tomtom.com/accessories)

#### <span id="page-6-2"></span>**Positionnement de l'appareil**

Soyez prudent lorsque vous installez l'appareil de navigation dans votre voiture. L'appareil ne doit, en aucun cas, obstruer ou gêner :

- la vue sur la route
- l'une des commandes de votre voiture
- L'un de vos rétroviseurs
- L'un de vos airbags

Vous devez pouvoir atteindre l'appareil facilement, sans vous pencher ou vous étirer. Vous pouvez fixer l'appareil sur le pare-brise, une vitre latérale ou sur le tableau de bord, à l'aide d'un disque de fixation.

#### <span id="page-6-3"></span>**Allumer et éteindre**

#### **Allumer votre appareil**

Appuyez sur le bouton marche/arrêt jusqu'à ce que l'appareil s'allume. Si l'appareil était éteint, le mode carte apparaît. Si l'appareil était en veille, le dernier écran consulté apparaît.

#### **Mettre votre appareil en veille**

Pour mettre votre appareil en veille, appuyez sur le bouton marche/arrêt puis relâchez-le.

Vous pouvez également appuyer sur le bouton marche/arrêt pendant plus de 2 secondes, jusqu'à ce que les boutons Veille et Désactiver apparaissent. Sélectionnez **Veille** pour mettre l'appareil en veille.

**Conseil** : pour mettre votre appareil de navigation en veille lorsqu'il n'est pas sur le support, rendez-vous dans les paramètres de batterie du menu Paramètres.

#### **Éteindre votre appareil**

Pour éteindre totalement votre appareil, procédez de l'une des façons suivantes :

- Appuyez sur le bouton marche/arrêt pendant plus de 2 secondes, jusqu'à ce que les boutons Veille et Désactiver apparaissent. Sélectionnez **Désactiver** pour éteindre l'appareil. Sélectionnez le bouton Précédent si vous ne voulez pas éteindre l'appareil.
- Appuyez sur le bouton marche/arrêt pendant plus de 5 secondes jusqu'à ce que l'appareil s'éteigne.

#### <span id="page-7-0"></span>**Configuration**

**Important** : veillez à sélectionner la langue adéquate, car cette dernière sera utilisée pour tous les textes affichés à l'écran.

Lors de la première mise en marche de votre appareil, vous devez répondre à quelques questions afin de le configurer. Répondez-y en touchant l'écran.

#### <span id="page-7-1"></span>**Réception GPS**

Au premier démarrage de votre appareil de navigation TomTom GO, l'appareil peut avoir besoin de quelques minutes pour déterminer votre position. Par la suite, cette recherche sera beaucoup plus rapide.

Pour assurer une bonne réception satellite, utilisez votre appareil à l'extérieur et tenez-le droit. Des objets volumineux comme des bâtiments élevés peuvent parfois interférer avec la réception.

**Important** : QuickGPSfix fournit des informations sur les positions des satellites qui permettent à votre appareil de navigation de déterminer plus rapidement votre position. Les informations QuickGPSfix sont envoyées aux appareils connectés en permanence en temps réel et aux appareils connectés via smartphone lorsqu'ils sont connectés aux services LIVE à l'aide d'un smartphone.

#### <span id="page-7-2"></span>**Planifier un parcours avec une adresse à l'aide de la fonction de recherche**

**Important** : pour votre sécurité et pour éviter les distractions en conduisant, planifiez toujours votre parcours avant de partir.

Pour planifier un parcours avec une adresse à l'aide de la fonction de recherche, procédez comme suit :

1. Sélectionnez le bouton du menu principal pour ouvrir le menu principal.

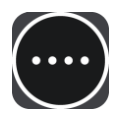

2. Sélectionnez **Rechercher**.

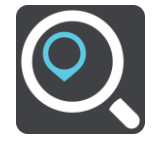

L'écran de recherche s'ouvre et le clavier s'affiche.

3. Utilisez le clavier pour saisir le nom du lieu vers lequel planifier un parcours.

**Conseil** : si vous [maintenez enfoncée](#page-23-0) une lettre du clavier, vous accèderez aux caractères spéciaux disponibles, le cas échéant. Par exemple, maintenez la touche « e » enfoncée pour accéder aux caractères « 3, e, è, é, ê, ë », etc.

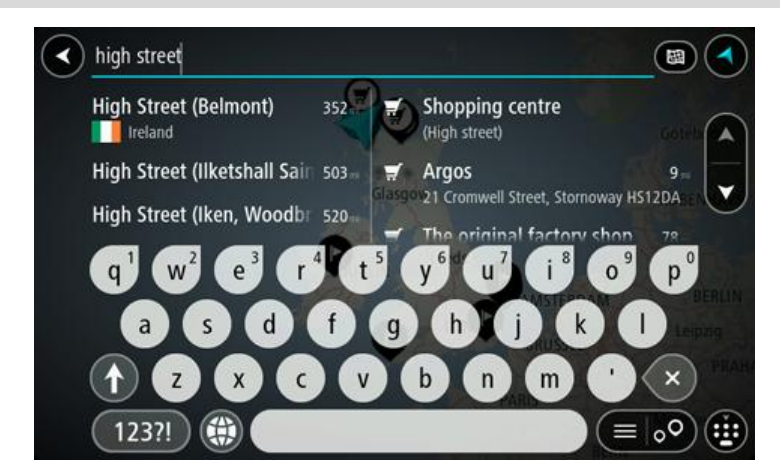

Vous pouvez rechercher une adresse, une ville, un code postal ou un [code Mapcode.](#page-34-0)

**Conseil** : pour rechercher une rue donnée au Royaume-Uni ou aux Pays-Bas, saisissez un code postal, laissez un blanc, puis saisissez le numéro de rue. Par exemple « 1017CT 35 ». Pour les autres pays, les codes postaux fonctionnent par zones et vous permettront d'accéder à une liste des villes et rues correspondantes dans les résultats de recherche.

**Remarque** : la recherche s'effectue sur la totalité de la carte. Si vous souhaitez modifier la manière dont la recherche est effectuée, sélectionnez le bouton à droite de la zone de recherche. Vous pouvez alors modifier le lieu où la recherche est effectuée, par exemple le long du parcours ou dans une ville.

4. Pendant que vous saisissez l'adresse, des suggestions s'affichent en fonction de votre saisie. Vous pouvez continuer à taper ou sélectionner une suggestion.

Les villes et les routes s'affichent à gauche, les points d'intérêt à droite.

**Conseil** : pour afficher davantage de résultats, masquer le clavier ou faites glisser votre doigt sur la liste de résultats pour la faire défiler.

**Remarque** : vous pouvez passer de l'affichage des résultats sur la carte à l'affichage sous forme de liste en sélectionnant le bouton liste/carte :

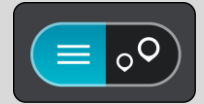

5. Sélectionnez une suggestion d'adresse.

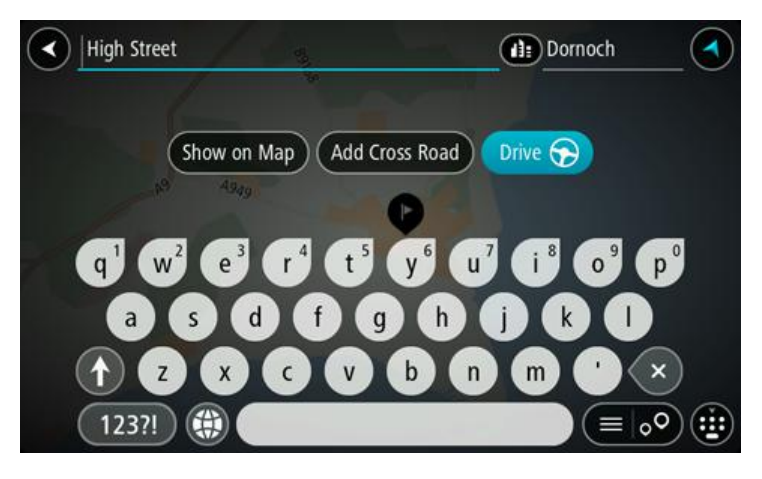

6. Le cas échéant, saisissez le numéro de rue si ce n'est déjà fait.

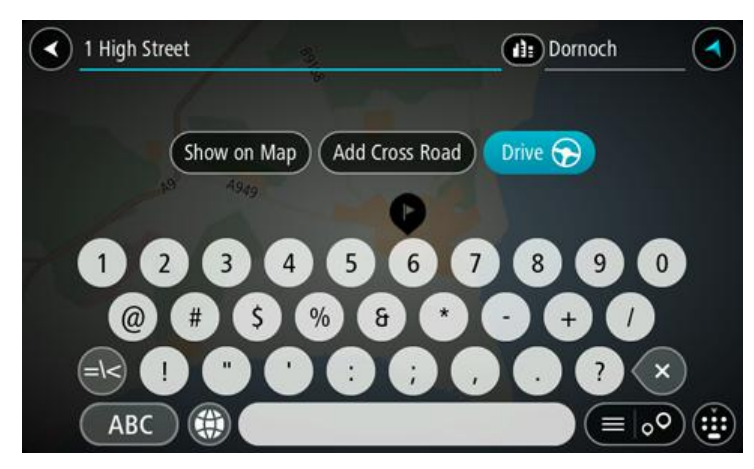

#### 7. Sélectionnez **Aller**.

Votre appareil de navigation planifie un parcours puis commence à vous guider jusqu'à destination. Dès que vous commencez à rouler, le [mode guidage](#page-19-0) s'affiche automatiquement.

**Conseil** : si votre destination se trouve dans un autre fuseau horaire, un signe plus (+) ou moins (-) s'affiche et le décalage horaire est indiqué en heures et en demi-heures dans le [volet Informations sur l'arrivée.](#page-18-0) L'heure d'arrivée estimée est exprimée selon l'heure locale à destination.

**Conseil** : vous pouvez [ajouter un arrêt à un parcours](#page-56-1) déjà planifié.

**Conseil** : vous pouvez enregistrer un parcours à l'aide de l'option [Mes parcours.](#page-58-0)

#### <span id="page-9-0"></span>**Planifier un parcours à l'aide de la carte**

**Important** : pour votre sécurité et pour éviter les distractions en conduisant, planifiez toujours votre parcours avant de partir.

Pour planifier un parcours à l'aide de la carte, procédez comme suit :

- 1. Déplacez la carte jusqu'à ce que vous voyiez la destination. Voici quelques-uns des mouvements que vous pouvez utiliser pour déplacer la carte :
	- **Pincer** : pour zoomer, touchez l'écran avec votre pouce et un autre doigt. Éloignez-les l'un de l'autre pour effectuer un zoom avant ou rapprochez-les pour effectuer un zoom arrière.
	- **Toucher deux fois** : pour effectuer un zoom avant, touchez deux fois la carte.
	- **Faire glisser** : pour faire défiler la carte, touchez l'écran avec un doigt et déplacez-le sur l'écran.
	- **Faire glisser rapidement** : pour faire défiler la carte pendant longtemps, faites glisser rapidement le bout d'un doigt sur l'écran.

**Conseil** : pour une liste complète des mouvements, voir [Utilisation des mouvements.](#page-23-0)

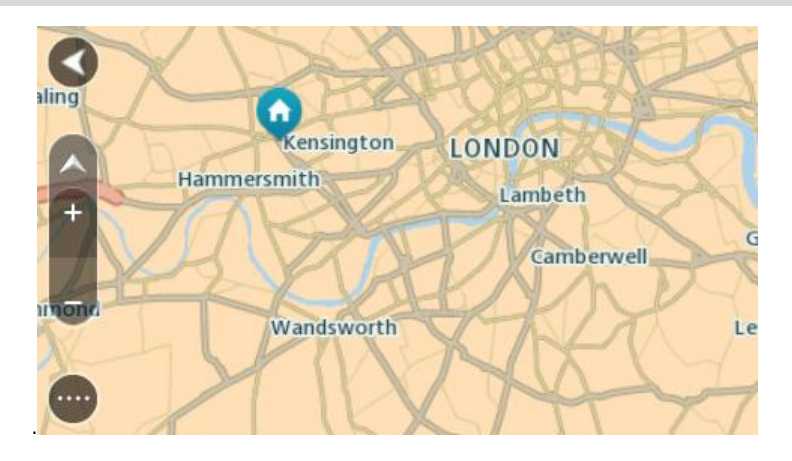

2. Une fois la destination trouvée sur la carte, sélectionnez-la en touchant l'écran et en maintenant appuyé pendant environ une seconde.

Un menu contextuel affiche l'adresse la plus proche.

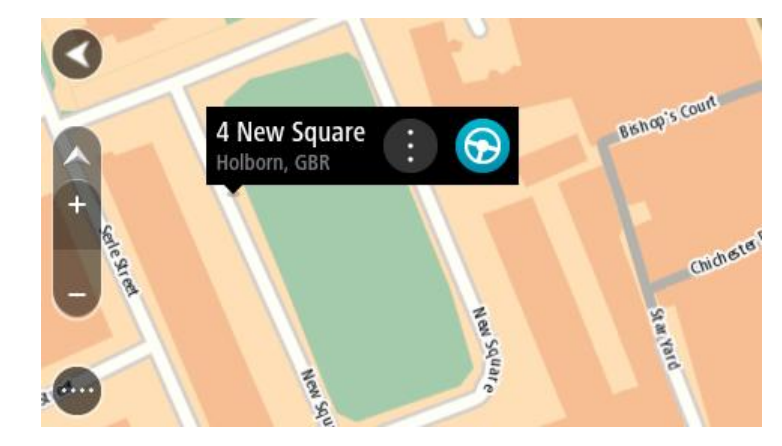

3. Pour planifier un parcours jusqu'à cette destination, sélectionnez le bouton Aller :

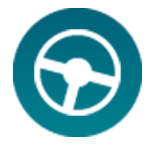

Votre appareil de navigation planifie un parcours puis commence à vous guider jusqu'à destination. Dès que vous commencez à rouler, le mode guidage s'affiche automatiquement.

**Conseil** : vous pouvez utiliser la position sélectionnée de plusieurs autres manières, par exemple en l'ajoutant à [Mes destinations,](#page-73-0) en sélectionnant le bouton du menu contextuel.

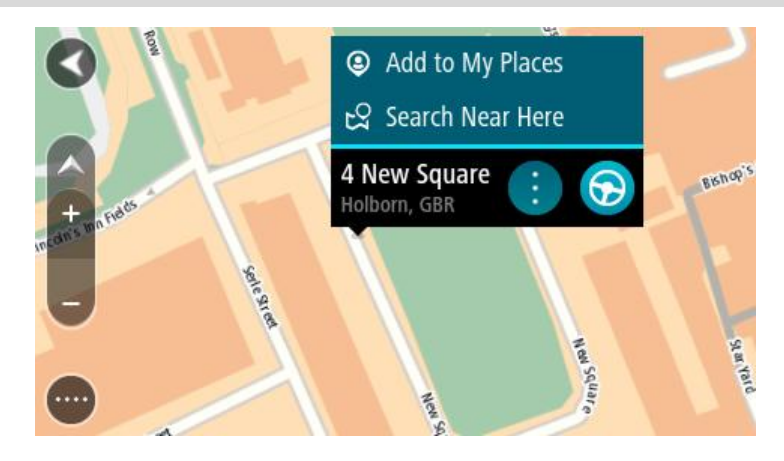

**Conseil** : si votre destination se trouve dans un autre fuseau horaire, un signe plus (+) ou moins (-) s'affiche et le décalage horaire est indiqué en heures et en demi-heures dans le [volet Informations sur l'arrivée.](#page-18-0) L'heure d'arrivée estimée est exprimée selon l'heure locale à destination.

**Conseil** : vous pouvez [ajouter un arrêt à un parcours](#page-56-1) déjà planifié.

**Conseil** : vous pouvez enregistrer un parcours à l'aide de l'option [Mes parcours.](#page-58-0)

## <span id="page-12-0"></span>**Se connecter aux services TomTom**

#### <span id="page-12-1"></span>**À propos des services TomTom**

Les services TomTom vous fournissent des informations en temps réel sur le [trafic](#page-61-0) et le[s radars](#page-66-0) sur votre parcours. Pour obtenir les services TomTom sur votre GO, vous devez disposer d'un [compte MyTomTom.](#page-86-3)

La manière dont votre GO se connecte aux services TomTom dépend de votre appareil de navigation. Un GO peut se connecter des manières suivantes :

- Avec une [connexion permanente](#page-12-2) directement à partir de votre GO. Ces appareils de navigation sont dits « connectés en permanence ».
- Avec une [connexion via votre smartphone.](#page-13-0) Ces appareils sont dits « connectés via smartphone ».

Consultez [tomtom.com/connect](http://www.tomtom.com/connect) pour plus d'informations.

**Remarque** : les services TomTom ne sont pas disponibles dans tous les pays ou régions et tous les services ne sont pas disponibles selon les pays et les régions. Pour plus d'informations sur les services disponibles dans chaque région, rendez-vous sur [tomtom.com/services.](http://www.tomtom.com/services)

#### <span id="page-12-2"></span>**Appareils connectés en permanence**

Suivez ces étapes pour obtenir les services TomTom sur un TomTom GO connecté en permanence :

**Remarque** : lorsque vous démarrez votre GO pour la première fois, ou après une réinitialisation, vous avez la possibilité d'activer les services TomTom lors de la configuration de votre GO.

- 1. Sélectionnez **Traffic et Radars** ou **Traffic et Zones de danger** dans le menu principal.
- 2. Sélectionnez **Activer maintenant**.
- 3. Le cas échéant, sélectionnez **Oui** pour accepter d'envoyer des informations à TomTom.

**Remarque** : vous ne pouvez pas utiliser les services TomTom sans accepter d'envoyer des informations à TomTom.

4. Créez un compte MyTomTom ou connectez-vous à votre compte MyTomTom existant.

**Conseil** : si vous possédez déjà un appareil TomTom, nous vous conseillons d'ouvrir un nouveau compte MyTomTom pour votre GO en utilisant une adresse e-mail différente.

Les services TomTom sont désormais actifs.

#### <span id="page-13-0"></span>**Appareils connectés via smartphone**

Certains appareils de navigation TomTom utilisent votre téléphone pour se connecter aux services TomTom pour que vous receviez en temps réel TomTom Traffic et les avertissements de sécurité. Votre téléphone doit être compatible avec l'appareil de navigation et vous devez disposer d'un forfait data d'un prestataire de services mobiles. Rendez-vous sur [tomtom.com/connect](http://www.tomtom.com/connect) pour plus d'informations.

L'utilisation des services TomTom implique l'envoi et la réception de données par votre téléphone via votre prestataire de services mobiles.

**Important** : des coûts supplémentaires peuvent s'appliquer lorsque vous utilisez Internet depuis votre téléphone, notamment si vous êtes hors de la zone couverte par votre forfait data. Contactez votre prestataire de services mobiles pour de plus amples informations.

#### <span id="page-13-1"></span>**PAN (Personal Area Network)**

Votre téléphone partage sa connexion Internet à l'aide des fonctions Bluetooth et PAN (Personal Area Network).

Selon le système d'exploitation de votre téléphone, ce réseau, ou PAN, peut porter l'un des noms suivants :

- Hotspot personnel
- **Tethering ou Bluetooth Tethering**
- Tether ou Bluetooth Tether

La fonctionnalité PAN est certainement déjà incluse dans le système d'exploitation de votre téléphone. Sinon, vous pouvez télécharger une application pour créer un PAN.

**Remarque** : certains prestataires de services mobiles n'autorisent pas leurs utilisateurs à faire appel à un PAN. Si votre téléphone ne dispose pas de la fonctionnalité PAN, contactez votre prestataire de service pour plus d'informations.

Consultez le guide d'utilisation de votre téléphone si vous ne trouvez pas les paramètres.

Pour obtenir de l'aide, rendez-vous sur [tomtom.com/connect.](http://www.tomtom.com/connect)

#### <span id="page-13-2"></span>**Se connecter aux services TomTom via votre smartphone**

Pour connecter votre GO à votre téléphone, procédez comme suit :

- 1. Sélectionnez **Traffic et Radars** ou **Traffic et Zones de danger** dans le menu principal.
- 2. Sélectionnez **Activer maintenant**.
- 3. Le cas échéant, sélectionnez **Oui** pour accepter d'envoyer des informations à TomTom.

**Remarque** : vous ne pouvez pas utiliser les services TomTom sans accepter d'envoyer des informations à TomTom.

- 4. Suivez les instructions sur votre appareil de navigation pour activer un PAN (Personal Area [Network\)](#page-13-1) sur votre smartphone.
- 5. Activez le Bluetooth sur votre téléphone et assurez-vous que votre téléphone est repérable.
- 6. Sélectionnez la flèche pour passer à l'écran suivant sur votre appareil de navigation. Votre appareil recherche votre téléphone.

**Conseil** : si votre appareil ne trouve pas votre téléphone, assurez-vous que votre téléphone est « repérable » par les autres appareils Bluetooth. Sélectionnez **Rechercher** pour rechercher une nouvelle fois votre téléphone.

- 7. Sur votre appareil de navigation, sélectionnez votre téléphone dans la liste. Votre appareil de navigation se connecte aux services TomTom via la connexion Internet de votre téléphone.
- 8. Créez un compte MyTomTom ou connectez-vous à votre compte MyTomTom existant.

**Conseil** : si vous possédez déjà un appareil TomTom, nous vous conseillons d'ouvrir un nouveau compte MyTomTom pour votre GO en utilisant une adresse e-mail différente.

Les services TomTom sont désormais actifs.

#### <span id="page-14-0"></span>**Reconnecter votre smartphone**

Aucune action n'est nécessaire pour reconnecter votre GO à votre téléphone.

Votre GO se souviendra de votre téléphone et le retrouvera automatiquement lorsque les fonctions PAN (Personal Area Network) et Bluetooth seront activées et que votre téléphone sera à portée de votre appareil de navigation. Si vous disposez d'un abonnement aux services TomTom valide, les services démarreront automatiquement.

L'icône Bluetooth en haut de l'écran du [menu principal](#page-25-0) affiche l'état de la connexion Bluetooth :

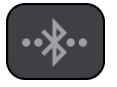

Bluetooth non connecté.

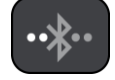

Bluetooth en cours de connexion. Votre appareil tente de se connecter automatiquement à votre téléphone.

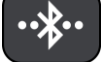

Bluetooth connecté. Votre appareil est connecté à votre téléphone.

Si vous souhaitez [vous connecter à l'aide d'un autre téléphone,](#page-14-1) vous devez activer les fonctions PAN (Personal Area Network) et Bluetooth sur ce téléphone, puis demander à votre appareil de rechercher ce téléphone.

<span id="page-14-1"></span>**Se connecter aux services TomTom via un autre smartphone**

- 1. Suivez les instructions sur votre appareil pour activer un [PAN \(Personal Area Network\)](#page-13-1) sur votre smartphone.
- 2. Activez le Bluetooth sur votre smartphone.
- 3. Sélectionnez **Traffic et Radars** ou **Traffic et Zones de danger** dans le menu principal.
- 4. Sélectionnez le bouton de menu contextuel, puis **Recherche de téléphones**. Votre appareil de navigation recherche votre smartphone.

**Conseil** : si votre appareil ne trouve pas votre smartphone, assurez-vous que le smartphone est « repérable » par les autres appareils Bluetooth.

5. Sur votre appareil, sélectionnez votre smartphone dans la liste.

Votre appareil de navigation se connecte aux services TomTom via la connexion Internet de votre smartphone.

6. Connectez-vous à votre compte MyTomTom existant.

Les services TomTom sont désormais actifs.

#### <span id="page-15-0"></span>**Supprimer les téléphones**

- 1. Sélectionnez **Traffic et Radars** ou **Traffic et Zones de danger** dans le menu principal.
- 2. Sélectionnez le bouton de menu contextuel, puis **Supprimer des téléphones**.
- 3. Sélectionnez le téléphone que vous souhaitez supprimer.
- 4. Sélectionnez **Supprimer**.

Le téléphone est supprimé.

**Conseil** : si vous supprimez tous les téléphones connectés, vous ne pourrez plus utiliser les services TomTom.

#### <span id="page-15-1"></span>**Impossible d'établir une connexion**

Si votre GO ne peut pas se connecter à votre téléphone ou que vous ne disposez pas d'une connexion Internet, vérifiez les points suivants :

- Votre téléphone apparaît sur votre appareil de navigation TomTom.
- **Le Bluetooth est activé sur votre téléphone.**
- Le PAN (Personal Area Network), également appelé Hotspot personnel, Tethering ou Bluetooth Tethering, est activé sur votre téléphone.
- Le forfait data fourni par votre prestataire de services mobiles est actif et vous pouvez accéder à Internet sur votre téléphone.

### <span id="page-16-0"></span>**Mon appareil**

#### <span id="page-16-1"></span>**Emplacement de carte mémoire**

Certains appareils de navigation TomTom sont équipés d'un emplacement de carte mémoire, situé sur la partie latérale ou inférieure de l'appareil.

Avant d'utiliser l'emplacement de carte mémoire, rendez-vous sur [MyDrive](#page-86-0) via un ordinateur pour vous assurer que la dernière version de l'application est installée sur votre appareil de navigation.

Une fois votre appareil mis à jour, vous pouvez utiliser une carte mémoire comme espace de stockage supplémentaire pour y ajouter de nouvelles cartes. Vous pouvez acheter ces cartes sur [tomtom.com.](http://www.tomtom.com/)

#### <span id="page-16-2"></span>**L'appareil ne démarre pas**

Dans de rares cas, votre appareil de navigation TomTom GO risque de ne pas démarrer correctement ou de ne pas répondre à vos doigts.

Avant tout, vérifiez que la batterie est chargée. Pour charger la batterie, connectez votre appareil au chargeur de voiture. Le chargement complet de votre batterie peut prendre jusqu'à deux heures.

Si cette opération ne résout pas le problème, réinitialisez l'appareil. Pour ce faire, maintenez le bouton Marche/Arrêt enfoncé jusqu'à ce que l'appareil redémarre.

#### <span id="page-16-3"></span>**Chargement de votre appareil**

La batterie de votre appareil de navigation TomTom GO se charge lorsque vous le connectez au chargeur de voiture ou à votre ordinateur.

Vous recevez un avertissement lorsque le niveau de batterie est faible ou critique. Lorsque le niveau de batterie est faible ou critique, la connexion à certains services TomTom est interrompue. Lorsque la batterie est vide, l'appareil se met en veille.

**Important** : vous devez brancher directement le connecteur USB sur un port USB de votre ordinateur plutôt que sur un hub USB ou un port USB de clavier ou de moniteur.

#### <span id="page-16-4"></span>**Envoyer des informations à TomTom**

Lorsque vous utilisez la navigation pour la première fois ou que vous effectuez une réinitialisation, votre appareil de navigation vous demande l'autorisation de collecter des informations sur l'utilisation que vous en faites. Ces informations sont stockées sur l'appareil jusqu'à ce que nous les récupérions. Nous les utilisons de manière anonyme pour améliorer nos produits et services. Si vous utilisez nos services , nous utiliserons également vos informations d'emplacement pour vous fournir les services.

Vous pouvez choisir de partager ou non ces informations avec nous à tout moment. Pour ce faire, procédez comme suit :

- 1. Dans le menu principal, sélectionnez **Paramètres**.
- 2. Sélectionnez **Système**.
- 3. Sélectionnez **Vos informations**.
- 4. Sélectionnez le bouton pour activer ou désactiver l'envoi d'informations.

**Remarque** : si vous choisissez de ne plus partager ces informations, vous n'aurez plus accès à nos services. En effet, les services doivent pouvoir envoyer l'emplacement de votre appareil à TomTom afin de recevoir les informations trafic liées à votre emplacement. La date de fin de votre abonnement ne change pas, même si vous ne partagez pas ces informations avec nous.

#### **Informations supplémentaires**

Si vous pensez que les informations vous concernant ne sont pas utilisées aux fins pour lesquelles vous les aviez fournies à TomTom, contactez-nous par le biais du site **tomtom.com/support.** 

Vous trouverez des informations à jour et plus détaillées sur la page [tomtom.com/privacy.](http://www.tomtom.com/privacy)

#### <span id="page-17-0"></span>**Obtenir de l'aide**

Pour obtenir de l'aide supplémentaire, rendez-vous sur [tomtom.com/support.](http://www.tomtom.com/)

Pour obtenir davantage d'informations sur la garantie et la confidentialité, rendez-vous sur [tomtom.com/legal.](http://www.tomtom.com/legal)

<span id="page-17-1"></span>**Prenez soin de votre appareil de navigation**

Il est important de prendre soin de votre appareil :

- N'ouvrez pas la coque arrière de votre appareil quelles que soient les circonstances. Cela peut être dangereux et annulerait la garantie.
- Essuyez ou séchez l'écran de votre appareil avec un chiffon doux. N'utilisez pas de produit de nettoyage.

## <span id="page-18-0"></span>**Éléments à l'écran**

#### <span id="page-18-1"></span>**Le mode carte**

Le mode carte s'affiche lorsque vous démarrez votre appareil de navigation et qu'aucun parcours n'est planifié. Votre emplacement réel s'affiche dès que votre appareil a trouvé votre position GPS.

Vous pouvez utiliser le mode carte afin de l'explorer de la même manière que vous consultez une carte routière traditionnelle sur papier. Vous pouvez déplacer la carte à l'aide de [mouvements](#page-23-0) et zoomer en utilisant les boutons de zoom.

**Important** : tous les éléments de la carte sont interactifs, y compris le parcours et les symboles de carte. Essayez de sélectionner un élément en le touchant et observez le résultat !

La carte affiche votre position actuelle et de nombreux autres emplacements tels que les emplacements [Mes destinations.](#page-73-0)

Si vous n'avez pas planifié de parcours, un zoom arrière est effectué sur la carte pour afficher la zone aux alentours de votre emplacement. Si vous avez planifié un parcours, l'ensemble de celui-ci est affiché sur la carte. Vous pouvez [ajouter des arrêts](#page-56-0) à votre parcours directement à partir de la carte.

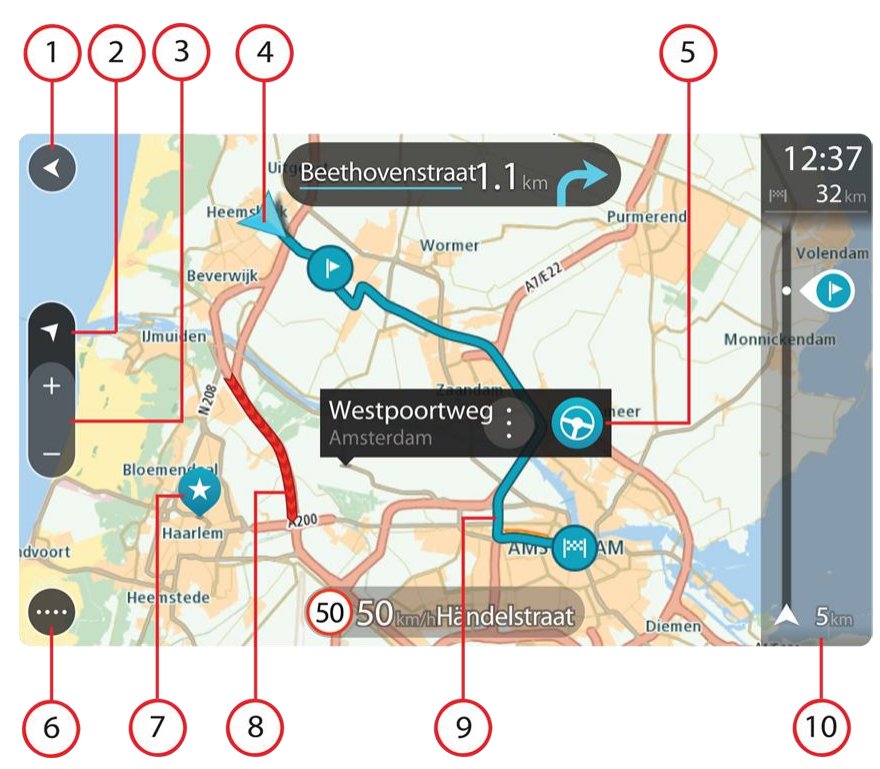

- 1. Bouton Précédent. Ce bouton ramène la carte à un aperçu de l'ensemble de votre parcours ou, si aucun parcours n'est planifié, déplace la carte pour centrer votre position actuelle.
- 2. Bouton de basculement de l'affichage Sélectionnez le bouton de basculement de l'affichage pour passer du mode carte au mode guidage et inversement. Lorsque vous êtes en mode carte, la petite flèche tourne pour indiquer votre direction actuelle, avec le nord en haut.
- 3. Boutons de zoom. Sélectionnez les boutons de zoom pour effectuer un zoom avant ou arrière.
- 4. Position actuelle. Ce symbole indique votre position actuelle. Sélectionnez-le pour ajouter votre position à Mes destinations ou pour effectuer une recherche à proximité.
- 5. Emplacement sélectionné. Appuyez et maintenez enfoncé pour [sélectionner un emplacement](#page-9-0) sur la carte. Sélectionnez le bouton du menu contextuel pour afficher des options pour l'emplacement ou sélectionnez le bouton Aller pour planifier un parcours jusqu'à l'emplacement.
- 6. Bouton du menu principal. Sélectionnez ce bouton pour ouvrir le [menu principal.](#page-25-0)
- 7. Icônes de carte. Des icônes sont utilisées sur la carte pour indiquer votre destination et les lieux enregistrés :
	- bм Votre destination.
		- Votre domicile. Vous pouvez définir votre domicile dans [Mes destinations.](#page-73-0)

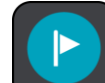

Un [arrêt](#page-54-0) sur votre parcours.

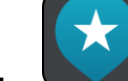

Un emplacement enregistré dans [Mes destinations.](#page-73-0)

Sélectionnez un symbole de carte pour afficher le menu contextuel vous proposant plusieurs actions.

- 8. Informations trafic. Sélectionnez l'incident de la circulation pour afficher des informations sur les [retards liés au trafic.](#page-61-0)
- 9. Votre parcours, si vous avez [planifié un parcours.](#page-39-0) Sélectionnez le parcours pour l'effacer, en modifier le type, ajouter un arrêt ou en sauvegarder les modifications.
- 10. Barre de parcours. La [barre de parcours](#page-20-0) s'affiche une fois que vous avez planifié un parcours.

#### <span id="page-19-0"></span>**Le mode guidage**

Le mode guidage est utilisé pour vous guider jusqu'à destination en suivant le parcours. Le mode guidage est normalement en 3D, mais vous pouvez le [faire passer en 2D.](#page-77-0)

Le mode guidage s'affiche lorsque vous commencez à conduire. Votre position actuelle apparaît, ainsi que les détails le long de votre parcours, y compris les bâtiments en 3D dans certaines villes. Lorsque votre appareil de navigation démarre après avoir été éteint et que vous avez planifié un parcours, le mode carte s'affiche, avec votre position actuelle.

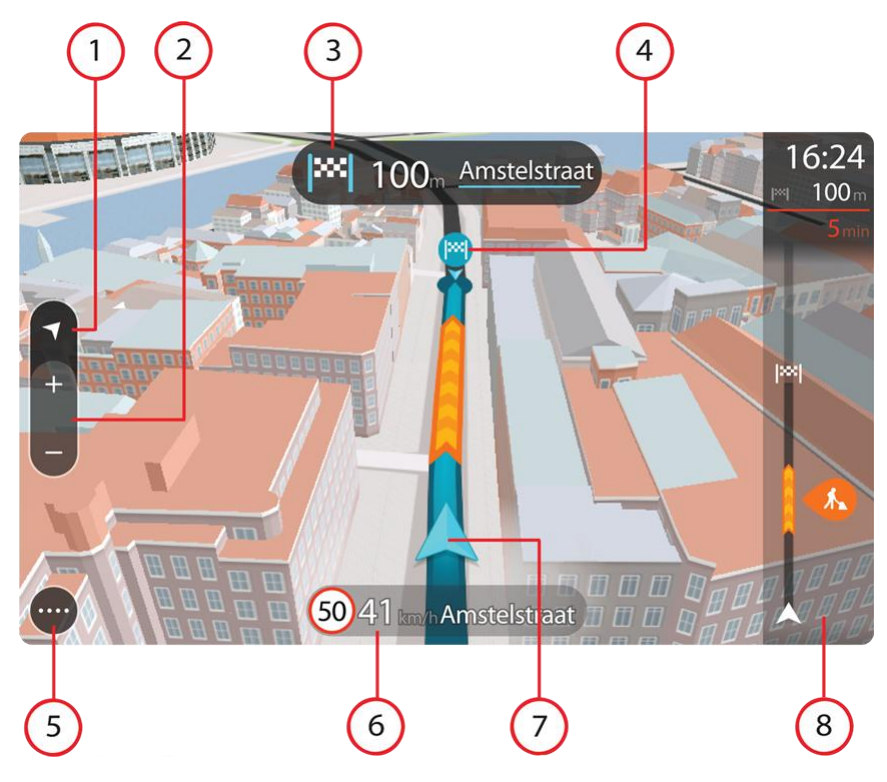

- 1. Bouton de basculement de l'affichage Sélectionnez le bouton de basculement de l'affichage pour passer du mode carte au mode guidage et inversement.
- 2. Boutons de zoom. Sélectionnez les boutons de zoom pour effectuer un zoom avant ou arrière.

Conseil : vous pouvez également [pincer](#page-23-1) pour effectuer un zoom avant ou arrière.

- 3. Volet d'instructions. Ce volet fournit les informations suivantes :
	- La direction de votre prochain changement de direction ;
	- La distance jusqu'au prochain changement de direction ;
	- Le nom de la prochaine route sur votre parcours ;
	- [Guidage sur voie](#page-22-0) à certaines intersections.
- 4. Icônes de parcours. Des icônes sont utilisées sur votre parcours pour indiquer l'emplacement de départ, vos [arrêts](#page-56-0) et votre destination.
- 5. Bouton du menu principal. Sélectionnez ce bouton pour afficher le [menu principal.](#page-25-0)
- 6. Volet de vitesse. Ce volet fournit les informations suivantes :
	- La limitation de vitesse à votre emplacement ;
	- Votre vitesse actuelle ;
	- Le nom de la rue dans laquelle vous vous trouvez.
- 7. Position actuelle. Cette icône indique votre position actuelle.
- 8. Barre de parcours. La **barre de parcours** s'affiche une fois que vous avez planifié un parcours.

#### <span id="page-20-0"></span>**La barre de parcours**

La barre de parcours s'affiche une fois que vous avez planifié un parcours. En haut se trouve le volet Informations sur l'arrivée et en-dessous, une barre avec des symboles.

**Conseil** : la distance indiquée par la barre de parcours est de 50 km ou 30 miles. La moitié inférieure de la barre de parcours représente le premier tiers de la distance (jusqu'à 16 km ou 10 miles à partir de votre position) alors que la moitié supérieure représente les deux tiers restants, soit 34 km ou 20 miles.

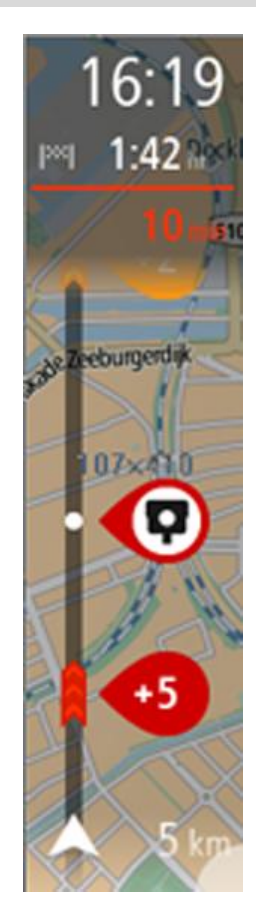

Le volet Informations d'arrivée fournit les informations suivantes :

- L'heure d'arrivée à destination estimée ;
- La durée du parcours jusqu'à destination à partir de votre position actuelle ;
- Un bouton de parking à côté du drapeau représentant la destination, si un parking est disponible à proximité de votre destination.

**Conseil** : si votre destination se trouve dans un autre fuseau horaire, un signe plus (+) ou moins (-) s'affiche et le décalage horaire est indiqué en heures et en demi-heures dans le [volet In](#page-18-0)[formations sur l'arrivée.](#page-18-0) L'heure d'arrivée estimée est exprimée selon l'heure locale à destination.

Si des [arrêts](#page-54-0) sont prévus sur votre parcours, sélectionnez ce volet pour passer des informations du prochain arrêt aux informations de la destination finale.

Vous pouvez [choisir les informations affichées](#page-77-0) dans le volet Informations sur l'arrivée.

Des symboles dans la barre fournissent les informations suivantes :

- Les deux prochains [arrêts](#page-54-0) sur votre parcours ;
- Les [stations service](#page-51-0) directement sur votre parcours ;
- **[TomTom Traffic](#page-61-0)**
- TomTom [Radars](#page-66-0) et [Zones de danger.](#page-70-0)

Les symboles sont indiqués dans leur ordre d'apparition sur votre parcours. Pour les incidents de la circulation, le symbole de chaque incident alterne entre le type d'incident et le retard en minutes. Sélectionnez un symbole pour afficher plus d'informations sur un arrêt ou un incident.

Le retard total lié aux embouteillages et aux autres incidents sur votre parcours, y compris les informations fournies par IQ Routes, est indiqué au-dessus des symboles.

Pour une liste complète des types d'incidents, voir [Incidents de la](#page-64-0)  [circulation.](#page-64-0)

Le bas de la barre de parcours représente votre position actuelle et indique la distance qui vous sépare du prochain incident sur votre parcours.

Conseil : pour optimiser la lisibilité de la barre de parcours, il se peut que certains incidents ne soient pas affichés. Ces incidents, toujours de faible importance, provoquent uniquement de légers retards.

La barre de parcours affiche également des messages à propos de l'état de votre GO.

#### <span id="page-22-0"></span>**Guidage avancé sur changement de voie**

**Remarque** : le guidage sur changement de voie est disponible uniquement pour certains embranchements ou dans certains pays.

Votre appareil de navigation TomTom GO vous permet de préparer l'approche des sorties et des embranchements d'autoroute en affichant la voie de conduite adaptée à votre parcours planifié.

À l'approche d'une sortie ou d'un embranchement, la voie à emprunter s'affiche à l'écran et dans le volet d'instructions.

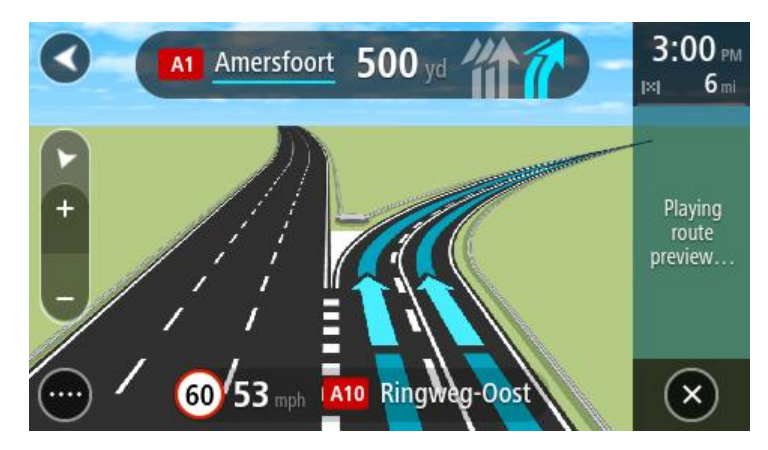

**Conseil** : pour fermer l'image de voie, touchez l'écran ou appuyez sur le bouton Précédent.

Pour désactiver les images de voie, sélectionnez **Paramètres** dans le menu principal, puis **Aspect**. Désactivez le paramètre **Afficher un aperçu des sorties d'autoroute**.

#### <span id="page-22-1"></span>**Limitations de vitesse en fonction de l'heure en Australie et en Nouvelle-Zélande**

Lorsque vous conduisez en Australie ou en Nouvelle-Zélande, la limitation de vitesse du volet de vitesse change en fonction de l'heure.

Par exemple, la limitation de vitesse à proximité des écoles passe à 40 km/h entre 8h et 9h et entre 15h et 16h.

## <span id="page-23-0"></span>**Utilisation des mouvements**

#### <span id="page-23-1"></span>**À propos des mouvements**

Vous devez utiliser des mouvements pour contrôler votre appareil de navigation.

Tout au long des chapitres, ce guide de référence présente les mouvements à utiliser, mais voici une liste complète de tous les mouvements que vous pouvez utiliser.

**Toucher deux fois** Touchez l'écran deux fois à intervalle rapproché avec un doigt. Exemple d'utilisation : effectuer un zoom avant sur la carte.

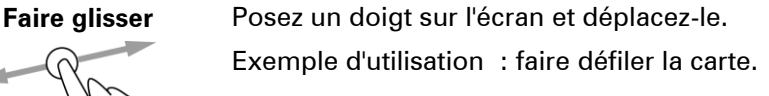

**Faire glisser rapidement**

Faites glisser rapidement un doigt sur l'écran. Exemple d'utilisation : faire défiler une longue distance sur la carte.

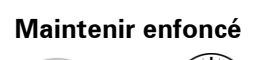

**Maintenir enfoncé** Posez un doigt sur l'écran pendant plus de 0,5 seconde. Exemple d'utilisation : ouvrir le menu contextuel pour un emplacement sur la carte.

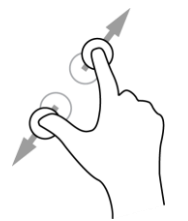

**Pincer pour zoomer** Touchez l'écran avec votre pouce et un autre doigt. Éloignez-les l'un de l'autre pour effectuer un zoom avant ou rapprochez-les pour effectuer un zoom arrière.

Exemple d'utilisation : effectuer un zoom avant ou arrière sur la carte.

**Toucher ou sélec-**

Touchez l'écran avec un seul doigt.

Exemple d'utilisation : sélectionner un élément dans le menu principal.

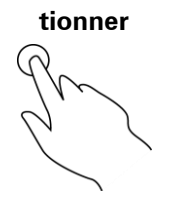

## <span id="page-25-0"></span>**Menu principal**

#### <span id="page-25-1"></span>**Boutons de navigation**

En [mode carte](#page-18-1) ou en [mode guidage,](#page-19-0) sélectionnez le bouton du menu principal pour ouvrir celui-ci. Les boutons de navigation suivants sont disponibles dans le menu principal :

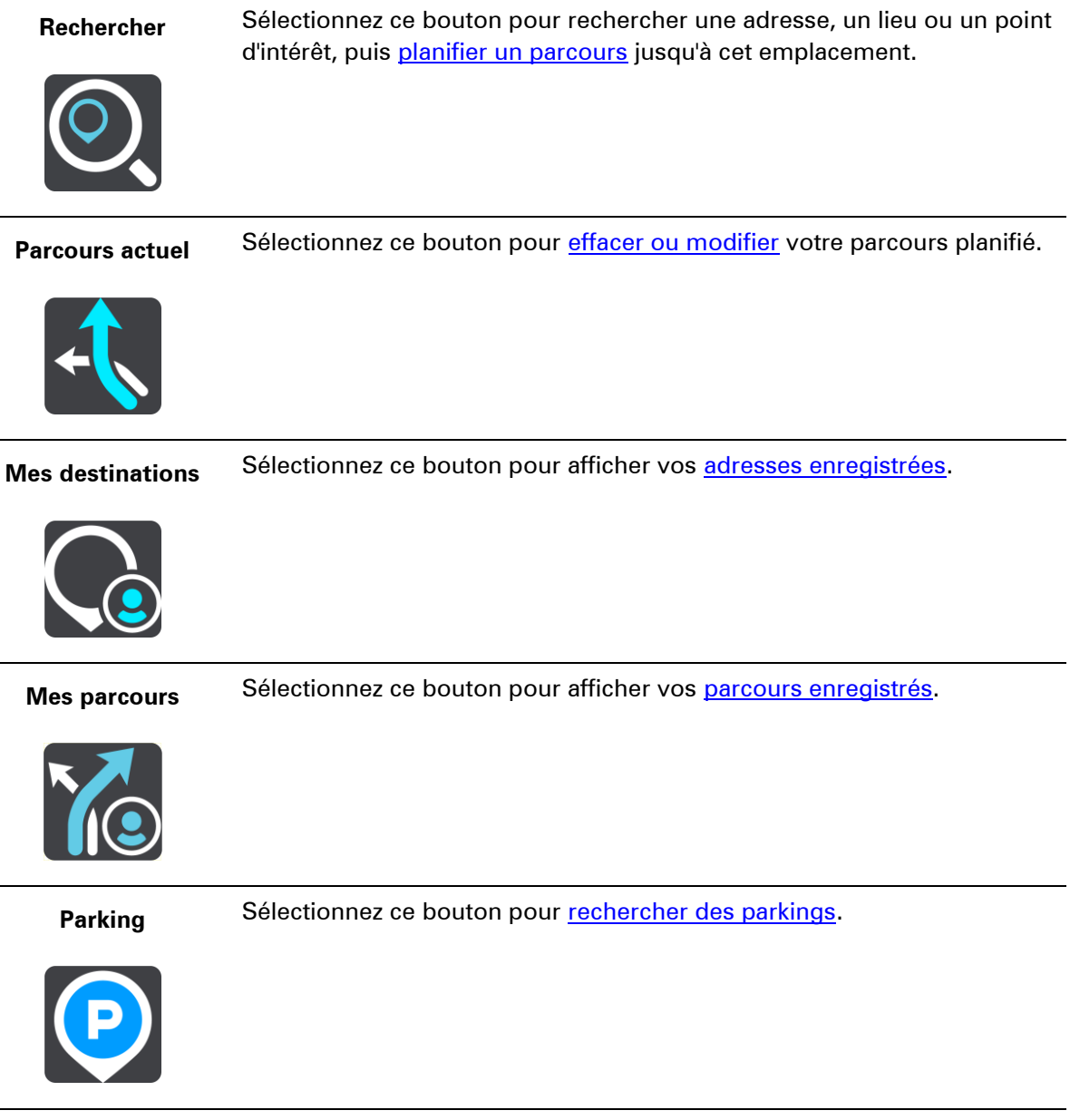

Station service Sélectionnez ce bouton pour [rechercher des stations service.](#page-51-0)

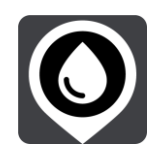

**Traffic et avertissements de sécurité** Sélectionnez ce bouton pour [vous connecter aux services TomTom](#page-12-0) ou pour vérifier votre abonnement [TomTom Traffic,](#page-61-0) [Radars TomTom](#page-66-0) ou [Zones de danger TomTom.](#page-70-0)

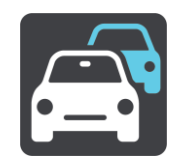

#### <span id="page-26-0"></span>**Autres boutons**

En mode carte ou en mode guidage, sélectionnez le bouton du menu principal pour ouvrir celui-ci. Les boutons suivants sont disponibles dans le menu principal en plus des [boutons de navigation](#page-25-1) :

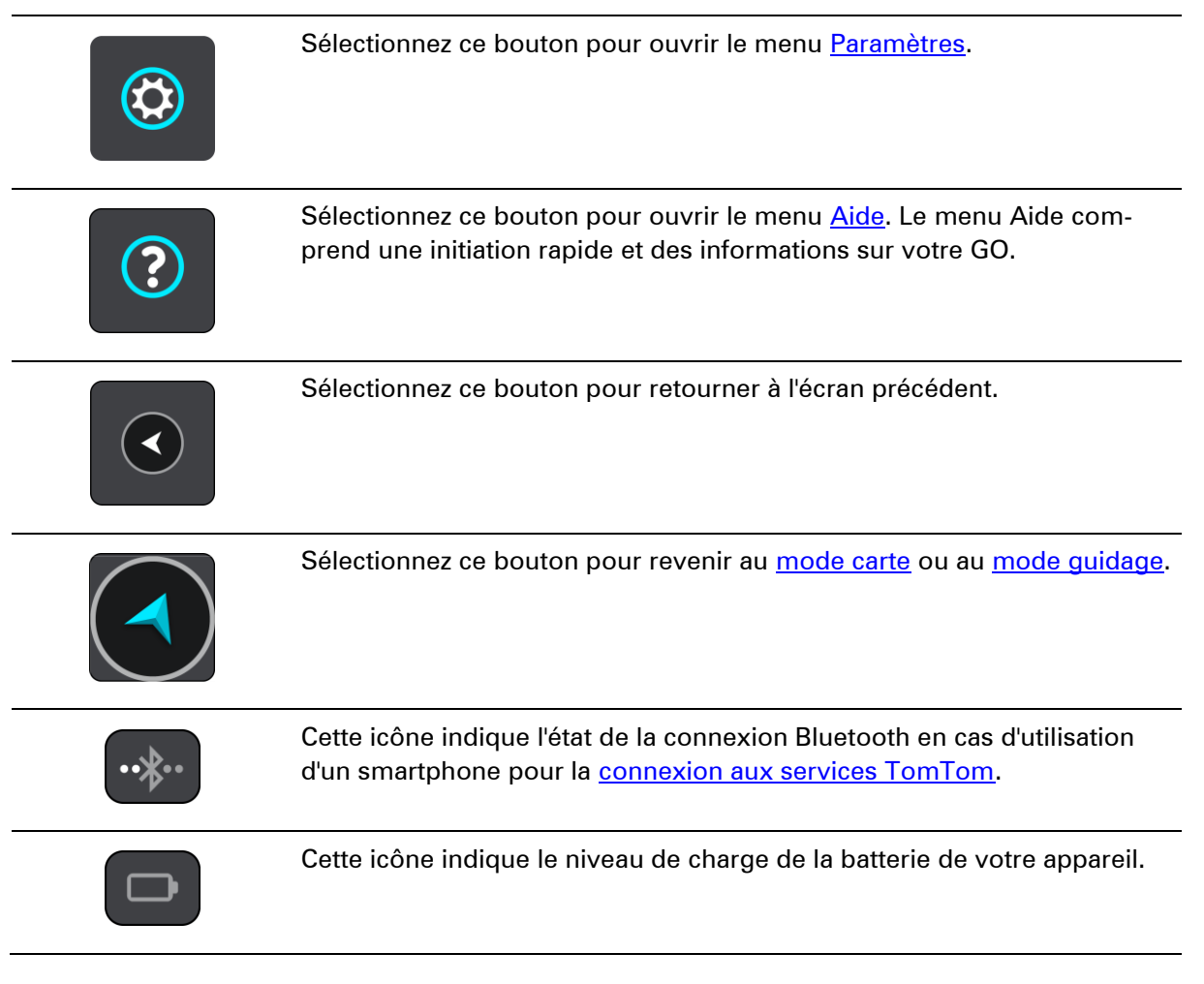

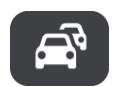

Cette icône indique l'état du service TomTom.

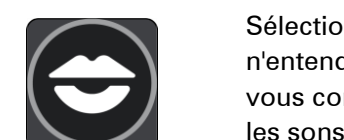

Sélectionnez ce bouton pour désactiver les instructions vocales. Vous n'entendrez plus les instructions vocales relatives à votre parcours, mais vous continuerez à entendre les informations comme les infos trafic et les sons d'avertissement.

**Conseil** : vous pouvez sélectionner les types d'instructions que vous souhaitez entendre. Sélectionnez [Voix](#page-78-1) dans le menu Paramètres et sélectionnez les instructions que vous souhaitez entendre.

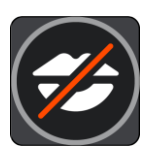

Sélectionnez ce bouton pour activer les instructions vocales.

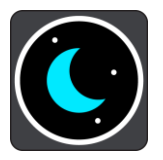

Sélectionnez ce bouton pour réduire la luminosité de l'écran et afficher la carte avec des couleurs sombres.

Lors de la conduite de nuit ou dans un tunnel sombre, il est moins distrayant et plus facile pour le conducteur de voir l'écran si sa luminosité est réduite.

**Conseil** : votre appareil bascule automatiquement entre les couleurs diurnes et les couleurs nocturnes en fonction de l'heure de la journée. Pour désactiver cette fonction, sélectionnez **Aspect** dans le menu Paramètres et désactivez l'option **Basculer automatiquement vers couleurs nocturnes**.

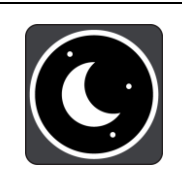

Sélectionnez ce bouton pour augmenter la luminosité de l'écran et afficher la carte avec des couleurs lumineuses.

#### <span id="page-27-0"></span>**Réglage du volume**

En mode carte ou en mode guidage, sélectionnez le bouton du menu principal pour ouvrir celui-ci.

Sélectionnez et faites glisser le contrôle du volume pour modifier le volume des instructions vocales et des avertissements. Si les instructions vocales sont désactivées, le contrôle du volume modifiera tout de même le volume des avertissements.

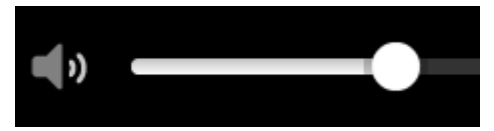

## <span id="page-28-0"></span>**Utiliser la recherche rapide**

#### <span id="page-28-1"></span>**À propos de la recherche**

Vous pouvez utiliser la fonction de recherche pour rechercher un grand nombre de lieux et vous y rendre. Vous pouvez rechercher les lieux suivants :

- une adresse spécifique, par exemple, 258, rue de Richelieu, Paris. ;
- une adresse partielle, par exemple, rue de Richelieu, Par. ;
- un type de lieu, par exemple, une station service ou un restaurant;
- un lieu par nom, par exemple, Starbucks ;
- un code postal, par exemple W1D 1LL pour Oxford Street, Londres ;
- une ville pour aller à un centre-ville, par exemple, Paris ;
- un point d'intérêt à proximité de votre position actuelle, par exemple, restaurant près de moi ;
- des coordonnées de latitude et de longitude, par exemple, N 51°30′31″ W 0°08′34″.

**Conseil** : pour rechercher une rue donnée au Royaume-Uni ou aux Pays-Bas, saisissez un code postal, laissez un blanc, puis saisissez le numéro de rue. Par exemple « 1017CT 35 ». Pour les autres pays, les codes postaux fonctionnent par zones et vous permettront d'accéder à une liste des villes et rues correspondantes dans les résultats de recherche.

#### <span id="page-28-2"></span>**Planifier un parcours avec un point d'intérêt à l'aide de la fonction de recherche**

**Important** : pour votre sécurité et pour éviter les distractions en conduisant, planifiez toujours votre parcours avant de partir.

Pour planifier un parcours vers un type de point d'intérêt ou vers un point d'intérêt donné à l'aide de la fonction de recherche, procédez comme suit :

1. Sélectionnez le bouton du menu principal pour ouvrir le menu principal.

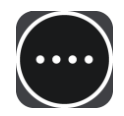

2. Sélectionnez **Rechercher**.

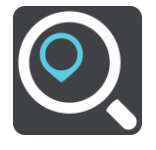

L'écran de recherche s'ouvre et le clavier s'affiche.

3. Utilisez le clavier pour saisir le nom du lieu vers lequel planifier un parcours.

**Conseil** : si vous [maintenez enfoncée](#page-23-0) une lettre du clavier, vous accèderez aux caractères spéciaux disponibles, le cas échéant. Par exemple, maintenez la touche « e » enfoncée pour accéder aux caractères « 3, e, è, é, ê, ë », etc.

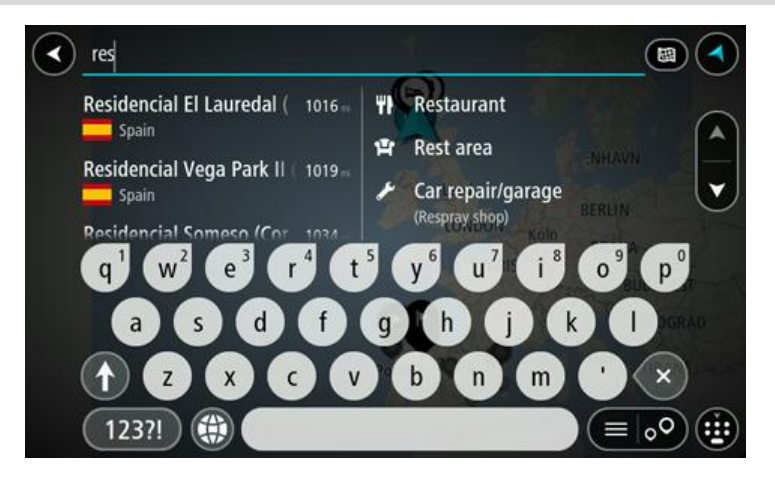

Vous pouvez recherche un type de point d'intérêt, par exemple un restaurant ou un site touristique. Vous pouvez également rechercher un point d'intérêt spécifique, par exemple « Pizzeria de Tino ».

**Remarque** : la recherche s'effectue sur la totalité de la carte. Si vous souhaitez modifier la manière dont la recherche est effectuée, sélectionnez le bouton à droite de la zone de recherche. Vous pouvez alors modifier le lieu où la recherche est effectuée, par exemple le long du parcours ou dans une ville.

4. Pendant que vous saisissez des caractères, des suggestions s'affichent en fonction de votre saisie. Vous pouvez continuer à taper ou sélectionner une suggestion.

Les villes et les routes s'affichent à gauche, les points d'intérêt à droite.

**Conseil** : pour afficher davantage de résultats, masquer le clavier ou faites glisser votre doigt sur la liste de résultats pour la faire défiler.

**Remarque** : vous pouvez passer de l'affichage des résultats sur la carte à l'affichage sous forme de liste en sélectionnant le bouton liste/carte :

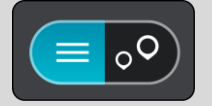

5. Sélectionnez un type de point d'intérêt ou un point d'intérêt spécifique.

6. Si vous sélectionnez un type de point d'intérêt, choisissez le point d'intérêt qui vous intéresse.

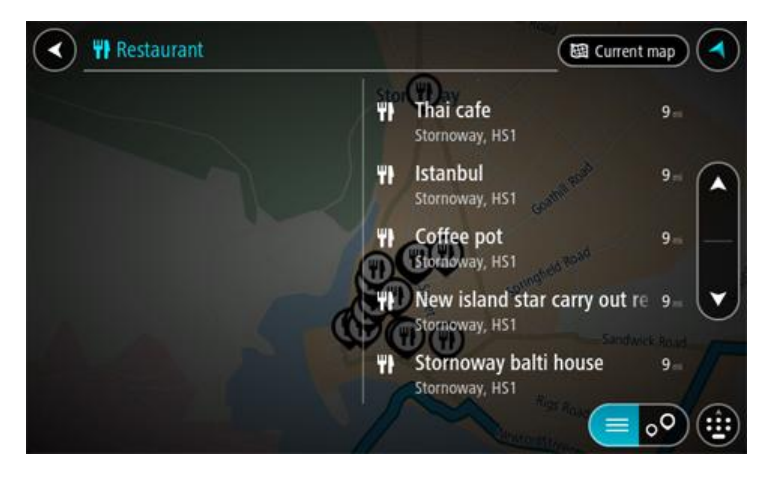

#### 7. Sélectionnez **Aller**.

Votre appareil de navigation planifie un parcours puis commence à vous guider jusqu'à destination. Dès que vous commencez à rouler, le [mode guidage](#page-19-0) s'affiche automatiquement.

**Conseil** : si votre destination se trouve dans un autre fuseau horaire, un signe plus (+) ou moins (-) s'affiche et le décalage horaire est indiqué en heures et en demi-heures dans le [volet Informations sur l'arrivée.](#page-18-0) L'heure d'arrivée estimée est exprimée selon l'heure locale à destination.

**Conseil** : vous pouvez [ajouter un arrêt à un parcours](#page-56-1) déjà planifié.

**Conseil** : vous pouvez enregistrer un parcours à l'aide de l'option [Mes parcours.](#page-58-0)

#### <span id="page-30-0"></span>**Saisir des termes de recherche**

Sélectionnez **Rechercher** dans le [menu principal](#page-25-0) pour rechercher des adresses et des points d'intérêt. L'écran de recherche s'ouvre et affiche le clavier et les boutons suivants :

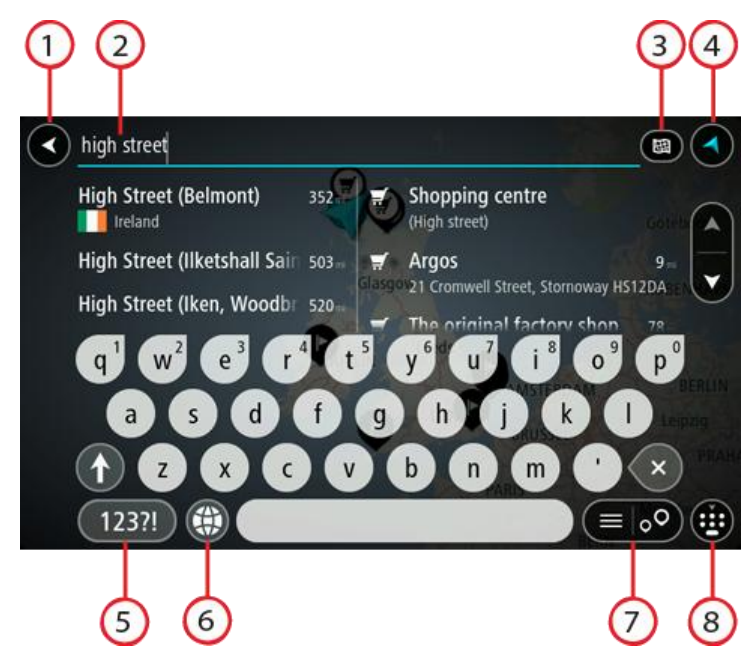

#### 1. **Bouton Précédent**.

Sélectionnez ce bouton pour revenir à l'écran précédent.

#### 2. **Champ de saisie de recherche**.

Saisissez votre recherche ici. Pendant que vous tapez, les adresses et points d'intérêt correspondant s'affichent.

**Conseil** : si vous [maintenez enfoncée](#page-23-0) une lettre du clavier, vous accèderez aux caractères spéciaux disponibles, le cas échéant. Par exemple, maintenez la touche « e » enfoncée pour accéder aux caractères « 3, e, è, é, ê, ë », etc.

**Conseil** : pour modifier un terme saisi, sélectionnez-le pour placer le curseur. Vous pouvez alors ajouter ou supprimer des caractères.

#### 3. **Type de recherche**.

Par défaut, la recherche se fait sur l'ensemble de la carte actuelle. Sélectionnez ce bouton pour modifier le type de recherche vers l'un des types suivants :

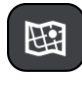

#### **Carte actuelle**

Sélectionnez cette option pour rechercher dans l'ensemble de la carte actuelle, sans limiter le rayon de recherche. Votre position actuelle constitue le centre de la recherche. Les résultats sont classés par niveau de correspondance.

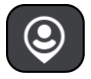

#### **À proximité**

Sélectionnez cette option pour effectuer la recherche en plaçant votre position GPS comme centre de la recherche. Les résultats sont classés par distance.

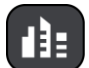

#### **En ville**

Sélectionnez cette option pour utiliser une ville comme centre de la recherche. Vous devez saisir le nom de la ville à l'aide du clavier.

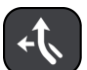

#### **En chemin**

Si un parcours a été planifié, vous pouvez sélectionner cette option pour rechercher un type de lieu spécifique le long du parcours, par exemple les stations service. Lorsque vous y êtes invité, saisissez le type de lieu puis sélectionnez-le dans la colonne de droite pour lancer la recherche.

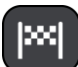

#### **Près de votre destination**

Si un parcours a été planifié, vous pouvez sélectionner cette option et utiliser votre destination comme centre de la recherche.

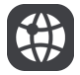

#### **Latitude Longitude**

Sélectionnez cette option pour entrer des coordonnées de latitude et de longitude. Vous pouvez saisir des coordonnées aux formats suivants :

- Valeurs décimales, par exemple 51.508742 - 0.142822

- Degrés, minutes et secondes, par exemple N 51°30'31″ W 0°08′34″

- Coordonnées GPS standard, par exemple N 51 30.525 W 0 08.569

#### 4. **Bouton Afficher**.

Sélectionnez ce bouton pour revenir au [mode carte](#page-18-1) ou au [mode guidage.](#page-19-0)

5. **Bouton 123?!**

Sélectionnez ce bouton pour utiliser les chiffres et les symboles sur votre clavier. Sélectionnez le bouton **=\<** pour passer des chiffres aux autres symboles. Sélectionnez le bouton **ABC** pour revenir au clavier général.

#### 6. **Bouton de mise en forme du clavier**.

Sélectionnez ce bouton pour modifier la mise en forme de votre clavier en fonction de la langue. Vous pouvez choisir entre quatre mises en forme dans la liste. Si plusieurs mises en forme sont sélectionnées et que vous sélectionnez le bouton de mise en forme du clavier, une fenêtre contextuelle s'ouvre pour vous permettre de basculer rapidement d'une mise en forme à une autre. [Maintenez enfoncé](#page-23-0) ce bouton pour accéder directement à la liste de toutes les mises en forme.

#### 7. **Bouton liste/carte**.

Sélectionnez ce bouton pour passer de l'affichage des résultats sous forme de liste à l'affichage des résultats sur la carte.

#### 8. **Afficher/masquer le clavier**.

Sélectionnez ce bouton pour afficher ou masquer le clavier.

**Conseil** : sélectionnez la touche **Maj** une fois pour saisir la prochaine lettre en majuscule. [Touchez deux fois](#page-23-0) la **touche Maj** pour verrouiller les majuscules et écrire toutes les lettres en majuscule. Sélectionnez la touche **Maj** une fois pour déverrouiller l'écriture en majuscule.

**Conseil** : pour annuler une recherche, sélectionnez le bouton du mode carte/guidage dans le coin supérieur droit de l'écran.

#### <span id="page-32-0"></span>**Utiliser les résultats de la recherche**

Une fois la recherche effectuée, les résultats s'affichent sous la forme de deux colonnes.

Les correspondances d'adresse et de ville apparaissent dans la colonne de gauche et les points d'intérêt, types de points d'intérêt et lieux apparaissent dans la colonne de droite.

**Conseil** : pour afficher davantage de résultats, masquer le clavier ou faites glisser votre doigt sur la liste de résultats pour la faire défiler.

**Remarque** : vous pouvez passer de l'affichage des résultats sur la carte à l'affichage sous forme de liste en sélectionnant le bouton liste/carte :

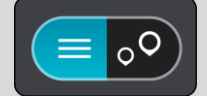

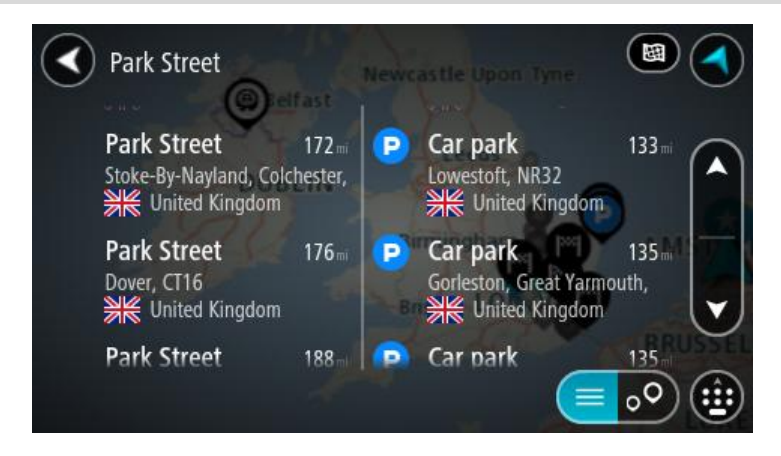

Lorsque vous sélectionnez une adresse dans la liste des résultats de recherche, vous pouvez choisir de l'afficher sur la carte, d'ajouter un croisement ou de planifier un parcours jusqu'à cet emplacement.

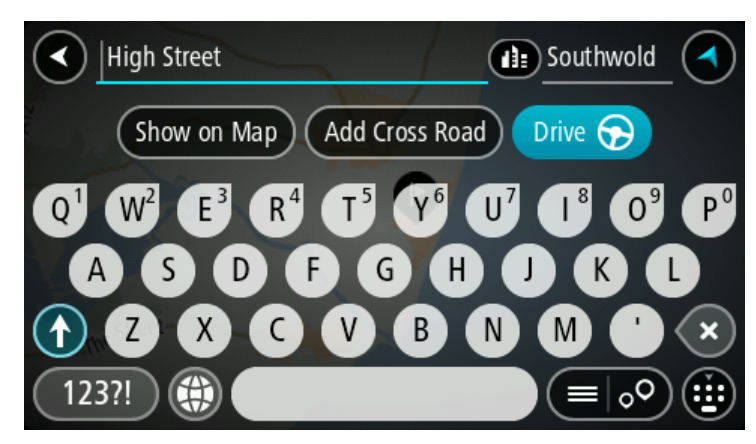

Si vous affichez le résultat sur la carte, vous pouvez utiliser le menu contextuel pour ajouter l'emplacement à la liste Mes destinations ou effectuer une recherche à proximité de l'emplacement. Si un parcours est déjà planifié, vous pouvez ajouter l'emplacement à votre parcours actuel.

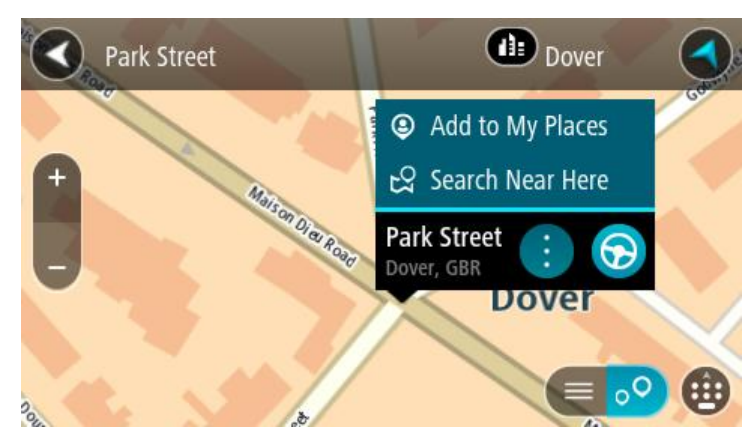

**Remarque** : les meilleurs résultats de recherche sont indiqués sur la carte. Lorsque vous effectuez un zoom avant, les résultats de recherche moins bien classés sont affichés petit à petit.

#### <span id="page-33-0"></span>**À propos des codes postaux**

Lorsque vous effectuez une recherche avec un code postal, les résultats dépendent du type de code postal utilisé dans le pays dans lequel vous effectuez la recherche.

Les types de codes postaux suivants peuvent être utilisés :

- Les codes postaux de rues vous permettent de vous rendre dans une rue ou une partie de rue.
- Les codes postaux de zones vous permettent de vous rendre dans une zone comprenant par exemple plusieurs villages en zone rurale ou un arrondissement dans une grande ville.

#### **Codes postaux de rues**

Ce type de codes postaux est par exemple utilisé aux Pays-Bas et au Royaume-Uni. Pour effectuer une recherche à l'aide de ce type de codes postaux, saisissez le code postal, laissez un espace et saisissez éventuellement le numéro de rue. Par exemple « 1017CT 35 ». Votre GPS planifie alors un parcours vers un bâtiment spécifique sur une rue donnée.

#### **Codes postaux de zones**

Ce type de codes postaux est par exemple utilisé en Allemagne, en France et en Belgique. Si vous effectuez une recherche à l'aide d'un code postal de zone, les résultats incluent toutes les rues d'un arrondissement, l'ensemble de la ville ou tous les villages associés à ce code postal.

Les résultats pourront même être répartis sur plusieurs pays si vous saisissez un code postal de zone.

**Remarque** : si vous effectuez une recherche à l'aide d'un code postal de zone, vos résultats ne contiendront pas une adresse unique.

Ce type de codes postaux permet néanmoins de réduire le nombre de résultats de recherche. Par exemple, une recherche sur Neustadt en Allemagne fournit une longue liste de résultats. Si vous ajoutez un espace, puis le code postal de la zone, les résultats inclueront uniquement les résultats correspondant à la ville de Neustadt que vous recherchiez.

Citons un autre exemple : si vous voulez effectuer une recherche dans une ville, saisissez un code postal de zone et sélectionnez le centre-ville que vous recherchez dans les résultats.

#### <span id="page-34-0"></span>**À propos des codes Mapcode**

Dans les pays où les rues et les maisons n'ont ni nom ni numéro, vous pouvez utiliser un code Mapcode. Chacun de ces codes correspond à un emplacement.

Chaque point de la Terre, y compris les zones en mer comme les îles ou les plateformes pétrolières, peut être associé à un code Mapcode. Les codes Mapcode sont courts et faciles à reconnaître, mémoriser et communiquer. Ils ont une précision de quelques mètres, ce qui suffit pour une utilisation classique.

Rendez-vous sur [mapcode.com](http://www.mapcode.com/) pour savoir comment trouver le code Mapcode d'un emplacement.

Les codes Mapcode sont plus précis et plus flexibles que l'adresse que vous trouverez sur une carte de visite. Vous pouvez choisir l'emplacement que vous souhaitez associer à votre adresse, qu'il s'agisse par exemple de l'entrée principale ou de l'entrée d'un parking.

#### <span id="page-34-1"></span>**Liste des icônes de types de points d'intérêt**

#### **Services juridiques et financiers**

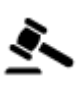

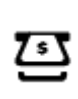

Tribunal **Distributeur de billets** 

Légal - avocats Établissement financier

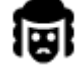

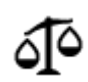

Légal - autres services

#### **Services alimentaires**

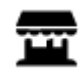

Magasin de proximité<br>
Pestauration rapide

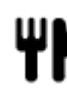

Restaurant Restaurant Chinois

**Hébergement**

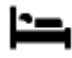

Hôtel ou motel List De List Hôtel de luxe

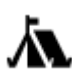

Terrain de camping **S** Chaîne hôtelière

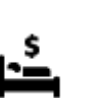

#### **Services d'urgence**

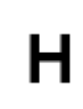

Hôpital ou polyclinique **Dentiste** 

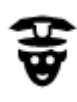

Poste de police **versus de la police** vétérinaire

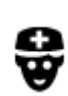

**Services automobiles**

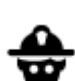

Médecin **Caserne de pompiers** 

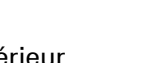

Parking extérieur **Station Station Service** 

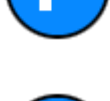

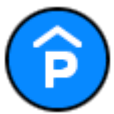

Parking à étages **Station de lavage** 

automobile

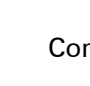

Concessionnaire **Concessionnaire Centre d'inspection** 

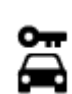

Agence de location de véhicules

Poste(s) de charge pour véhicules électriques

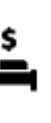

économique

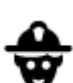
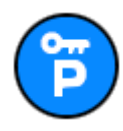

Parking pour véhicules de location

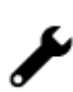

Ateliers de réparation automobile

#### **Autres services**

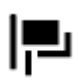

Ambassade **Services pour animaux** 

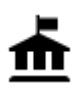

Bâtiment administratif **Télécommunication** 

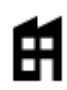

Société Société Services collectifs<br>
Services collectifs

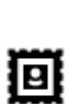

Bureau de poste et al. Communication de poste et al. et al. et al. et al. et al. et al. et al. et al. et al. e<br>
Bureau de poste et al. et al. et al. et al. et al. et al. et al. et al. et al. et al. et al. et al. et al. et<br>

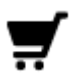

Centre commercial Services esthétiques

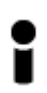

Office du tourisme **net contained by Containing Containers** Boutique

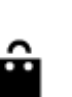

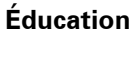

Établissement d'ensei-

gnement supérieur ou université

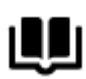

**Loisirs**

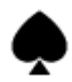

Casino Cave à vins

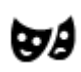

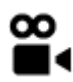

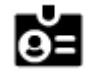

Aa

Bibliothèque Centre des congrès

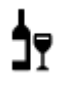

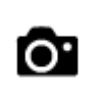

Théâtre Site touristique

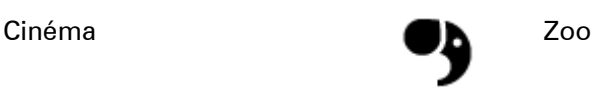

37

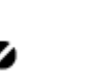

École

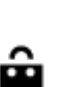

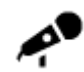

Salle de concerts **Parc de loisirs** 

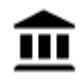

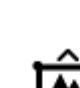

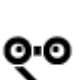

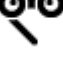

Y

Activités nocturnes Centre de loisirs

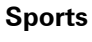

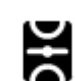

Terrain de sport Piscine

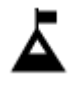

Sommet de montagne **Sports aquatiques** 

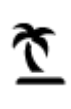

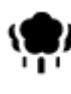

Parc ou aire de jeux Patinoire

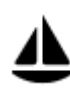

Port de plaisance ou marina

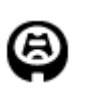

**Religion**

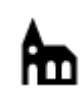

**Voyages**

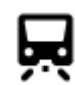

Gare ferroviaire and Col de montagne

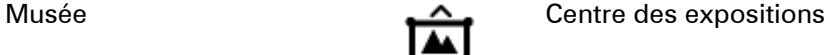

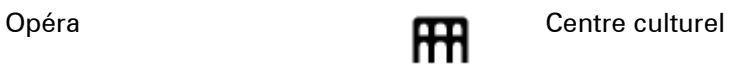

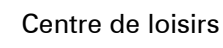

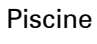

Plage Court de tennis

Complexe sportif

Stade Terrain de golf<br> **Terrain de golf** 

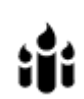

₹

Église Lieu de culte

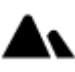

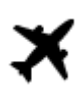

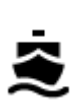

Terminal de ferry **AB1** Code postal

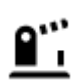

Poste frontière  $\overrightarrow{ }$  Zone résidentielle

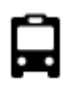

Gare routière Station service

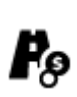

Barrière de péage<br>
Stations de recharge pour<br>
véhicules électriques

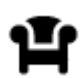

Aire de repos Relais routier

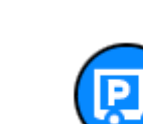

véhicules électriques

A:

Centre-ville

Aéroport Panorama

## <span id="page-39-0"></span>**Planifier un parcours**

**Planifier un parcours avec une adresse à l'aide de la fonction de recherche**

**Important** : pour votre sécurité et pour éviter les distractions en conduisant, planifiez toujours votre parcours avant de partir.

Pour planifier un parcours avec une adresse à l'aide de la fonction de recherche, procédez comme suit :

1. Sélectionnez le bouton du menu principal pour ouvrir le menu principal.

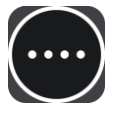

2. Sélectionnez **Rechercher**.

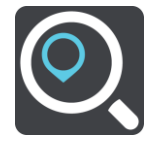

L'écran de recherche s'ouvre et le clavier s'affiche.

3. Utilisez le clavier pour saisir le nom du lieu vers lequel planifier un parcours.

**Conseil** : si vous [maintenez enfoncée](#page-23-0) une lettre du clavier, vous accèderez aux caractères spéciaux disponibles, le cas échéant. Par exemple, maintenez la touche « e » enfoncée pour accéder aux caractères « 3, e, è, é, ê, ë », etc.

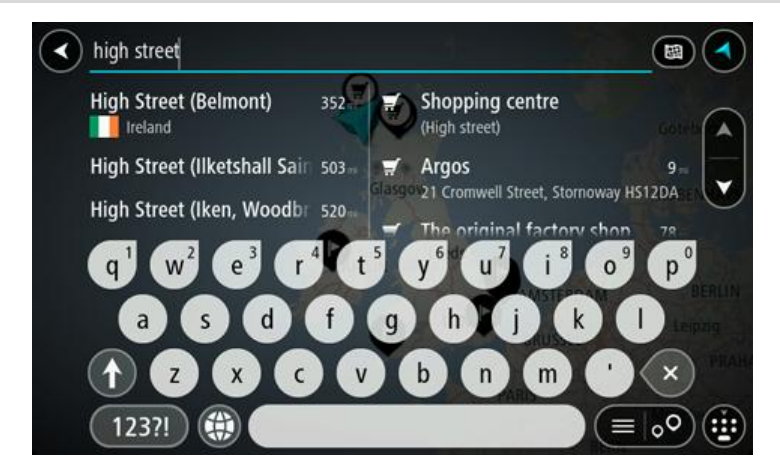

Vous pouvez rechercher une adresse, une ville, un code postal ou un [code Mapcode.](#page-34-0)

**Conseil** : pour rechercher une rue donnée au Royaume-Uni ou aux Pays-Bas, saisissez un code postal, laissez un blanc, puis saisissez le numéro de rue. Par exemple « 1017CT 35 ». Pour les autres pays, les codes postaux fonctionnent par zones et vous permettront d'accéder à une liste des villes et rues correspondantes dans les résultats de recherche.

**Remarque** : la recherche s'effectue sur la totalité de la carte. Si vous souhaitez modifier la manière dont la recherche est effectuée, sélectionnez le bouton à droite de la zone de recherche. Vous pouvez alors modifier le lieu où la recherche est effectuée, par exemple le long du parcours ou dans une ville.

4. Pendant que vous saisissez l'adresse, des suggestions s'affichent en fonction de votre saisie. Vous pouvez continuer à taper ou sélectionner une suggestion.

Les villes et les routes s'affichent à gauche, les points d'intérêt à droite.

**Conseil** : pour afficher davantage de résultats, masquer le clavier ou faites glisser votre doigt sur la liste de résultats pour la faire défiler.

**Remarque** : vous pouvez passer de l'affichage des résultats sur la carte à l'affichage sous forme de liste en sélectionnant le bouton liste/carte :

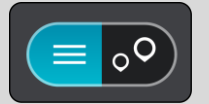

5. Sélectionnez une suggestion d'adresse.

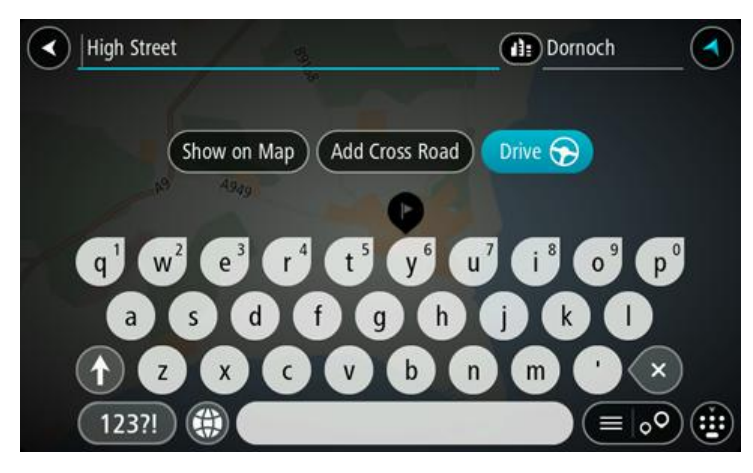

6. Le cas échéant, saisissez le numéro de rue si ce n'est déjà fait.

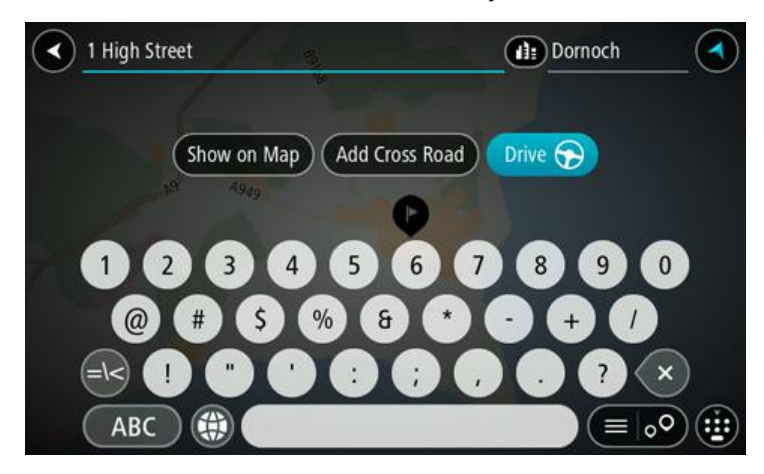

7. Sélectionnez **Aller**.

Votre appareil de navigation planifie un parcours puis commence à vous guider jusqu'à destination. Dès que vous commencez à rouler, le [mode guidage](#page-19-0) s'affiche automatiquement.

**Conseil** : si votre destination se trouve dans un autre fuseau horaire, un signe plus (+) ou moins (-) s'affiche et le décalage horaire est indiqué en heures et en demi-heures dans le [volet Informations sur l'arrivée.](#page-18-0) L'heure d'arrivée estimée est exprimée selon l'heure locale à destination.

**Conseil** : vous pouvez [ajouter un arrêt à un parcours](#page-56-0) déjà planifié.

**Conseil** : vous pouvez enregistrer un parcours à l'aide de l'option [Mes parcours.](#page-58-0)

**Planifier un parcours avec un point d'intérêt à l'aide de la fonction de recherche**

**Important** : pour votre sécurité et pour éviter les distractions en conduisant, planifiez toujours votre parcours avant de partir.

Pour planifier un parcours vers un type de point d'intérêt ou vers un point d'intérêt donné à l'aide de la fonction de recherche, procédez comme suit :

1. Sélectionnez le bouton du menu principal pour ouvrir le menu principal.

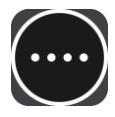

2. Sélectionnez **Rechercher**.

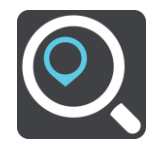

L'écran de recherche s'ouvre et le clavier s'affiche.

3. Utilisez le clavier pour saisir le nom du lieu vers lequel planifier un parcours.

**Conseil** : si vous [maintenez enfoncée](#page-23-0) une lettre du clavier, vous accèderez aux caractères spéciaux disponibles, le cas échéant. Par exemple, maintenez la touche « e » enfoncée pour accéder aux caractères « 3, e, è, é, ê, ë », etc.

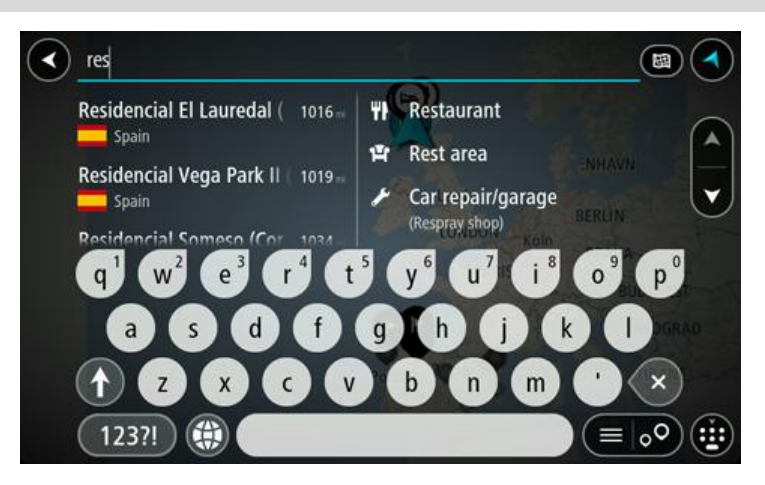

Vous pouvez recherche un type de point d'intérêt, par exemple un restaurant ou un site touristique. Vous pouvez également rechercher un point d'intérêt spécifique, par exemple « Pizzeria de Tino ».

**Remarque** : la recherche s'effectue sur la totalité de la carte. Si vous souhaitez modifier la manière dont la recherche est effectuée, sélectionnez le bouton à droite de la zone de recherche. Vous pouvez alors modifier le lieu où la recherche est effectuée, par exemple le long du parcours ou dans une ville.

4. Pendant que vous saisissez des caractères, des suggestions s'affichent en fonction de votre saisie. Vous pouvez continuer à taper ou sélectionner une suggestion.

Les villes et les routes s'affichent à gauche, les points d'intérêt à droite.

**Conseil** : pour afficher davantage de résultats, masquer le clavier ou faites glisser votre doigt sur la liste de résultats pour la faire défiler.

**Remarque** : vous pouvez passer de l'affichage des résultats sur la carte à l'affichage sous forme de liste en sélectionnant le bouton liste/carte :

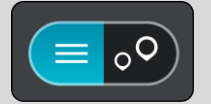

- 5. Sélectionnez un type de point d'intérêt ou un point d'intérêt spécifique.
- 6. Si vous sélectionnez un type de point d'intérêt, choisissez le point d'intérêt qui vous intéresse.

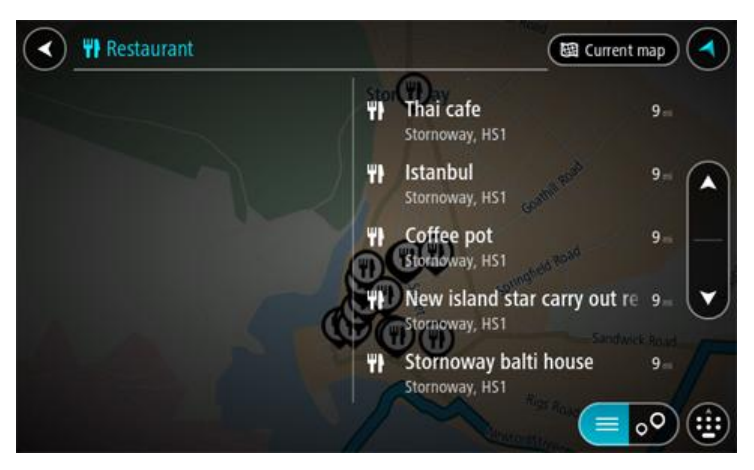

7. Sélectionnez **Aller**.

Votre appareil de navigation planifie un parcours puis commence à vous guider jusqu'à destination. Dès que vous commencez à rouler, le [mode guidage](#page-19-0) s'affiche automatiquement.

**Conseil** : si votre destination se trouve dans un autre fuseau horaire, un signe plus (+) ou moins (-) s'affiche et le décalage horaire est indiqué en heures et en demi-heures dans le [volet Informations sur l'arrivée.](#page-18-0) L'heure d'arrivée estimée est exprimée selon l'heure locale à destination.

**Conseil** : vous pouvez [ajouter un arrêt à un parcours](#page-56-0) déjà planifié.

**Conseil** : vous pouvez enregistrer un parcours à l'aide de l'option [Mes parcours.](#page-58-0)

#### **Planifier un parcours à l'aide de la carte**

**Important** : pour votre sécurité et pour éviter les distractions en conduisant, planifiez toujours votre parcours avant de partir.

Pour planifier un parcours à l'aide de la carte, procédez comme suit :

- 1. Déplacez la carte jusqu'à ce que vous voyiez la destination. Voici quelques-uns des mouvements que vous pouvez utiliser pour déplacer la carte :
	- **Pincer** : pour zoomer, touchez l'écran avec votre pouce et un autre doigt. Éloignez-les l'un de l'autre pour effectuer un zoom avant ou rapprochez-les pour effectuer un zoom arrière.
	- **Toucher deux fois** : pour effectuer un zoom avant, touchez deux fois la carte.
	- **Faire glisser** : pour faire défiler la carte, touchez l'écran avec un doigt et déplacez-le sur l'écran.
	- **Faire glisser rapidement** : pour faire défiler la carte pendant longtemps, faites glisser rapidement le bout d'un doigt sur l'écran.

**Conseil** : pour une liste complète des mouvements, voir [Utilisation des mouvements.](#page-23-0)

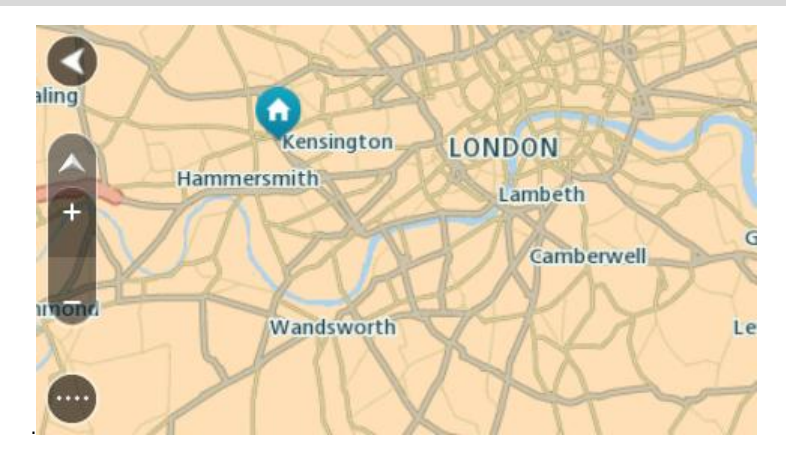

2. Une fois la destination trouvée sur la carte, sélectionnez-la en touchant l'écran et en maintenant appuyé pendant environ une seconde.

Un menu contextuel affiche l'adresse la plus proche.

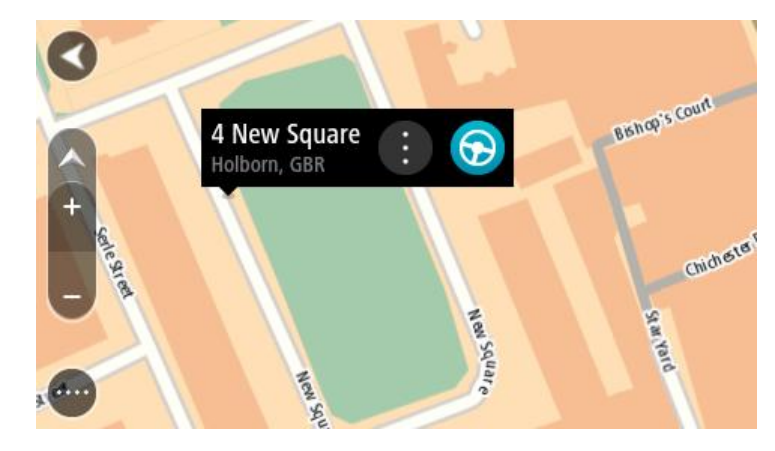

3. Pour planifier un parcours jusqu'à cette destination, sélectionnez le bouton Aller :

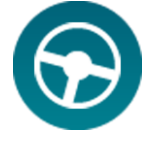

Votre appareil de navigation planifie un parcours puis commence à vous guider jusqu'à destination. Dès que vous commencez à rouler, le mode guidage s'affiche automatiquement.

**Conseil** : vous pouvez utiliser la position sélectionnée de plusieurs autres manières, par exemple en l'ajoutant à [Mes destinations,](#page-73-0) en sélectionnant le bouton du menu contextuel.

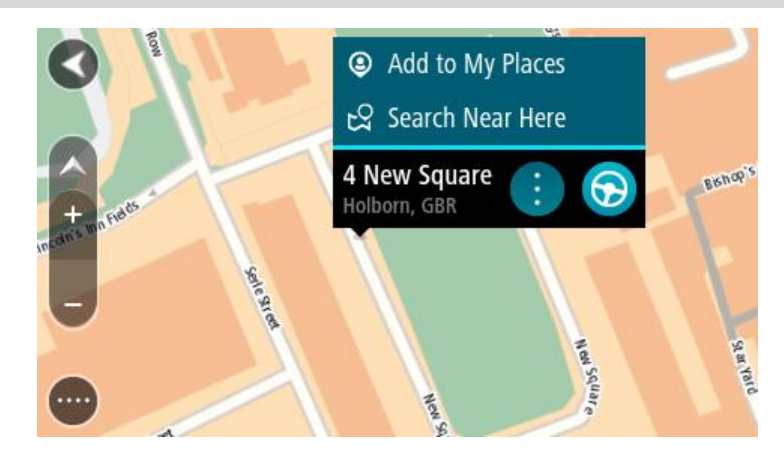

**Conseil** : si votre destination se trouve dans un autre fuseau horaire, un signe plus (+) ou moins (-) s'affiche et le décalage horaire est indiqué en heures et en demi-heures dans le [volet Informations sur l'arrivée.](#page-18-0) L'heure d'arrivée estimée est exprimée selon l'heure locale à destination.

**Conseil** : vous pouvez [ajouter un arrêt à un parcours](#page-56-0) déjà planifié.

**Conseil** : vous pouvez enregistrer un parcours à l'aide de l'option [Mes parcours.](#page-58-0)

#### **Planifier un parcours à l'aide de Mes destinations**

Pour aller à l'une des adresses de la liste [Mes destinations](#page-73-1) à partir de votre position actuelle, procédez comme suit :

1. Sélectionnez le bouton du menu principal pour ouvrir le menu principal.

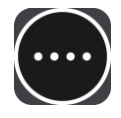

2. Sélectionnez **Mes destinations**.

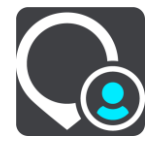

La liste de toutes vos adresses s'ouvre.

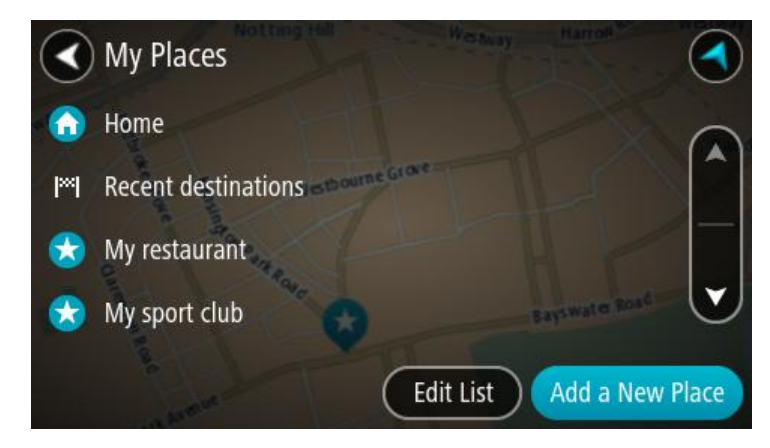

3. Sélectionnez l'adresse à laquelle vous souhaitez vous rendre, par exemple le domicile. L'adresse sélectionnée s'affiche sur la carte avec un menu contextuel.

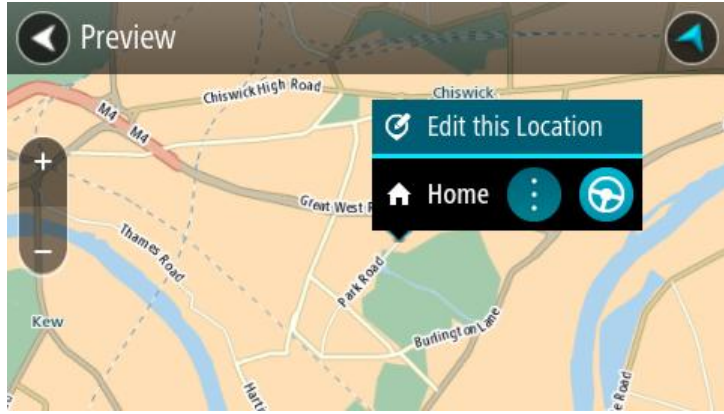

4. Pour planifier un parcours jusqu'à cette adresse, sélectionnez le bouton Aller :

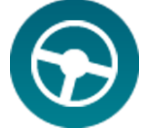

Votre appareil de navigation planifie un parcours puis commence à vous guider jusqu'à destination. Dès que vous commencez à rouler, le mode guidage s'affiche automatiquement.

**Conseil** : si votre destination se trouve dans un autre fuseau horaire, un signe plus (+) ou moins (-) s'affiche et le décalage horaire est indiqué en heures et en demi-heures dans le [volet Informations sur l'arrivée.](#page-18-0) L'heure d'arrivée estimée est exprimée selon l'heure locale à destination.

**Conseil** : vous pouvez [ajouter un arrêt à un parcours](#page-56-0) déjà planifié.

**Conseil** : vous pouvez enregistrer un parcours à l'aide de l'option [Mes parcours.](#page-58-0)

**Planifier un parcours à l'aide de coordonnées**

**Important** : pour votre sécurité et pour éviter les distractions en conduisant, planifiez toujours votre parcours avant de partir.

Pour planifier un parcours à l'aide de coordonnées, procédez comme suit :

1. Sélectionnez le bouton du menu principal pour ouvrir le menu principal.

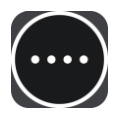

2. Sélectionnez **Rechercher**.

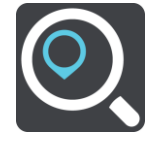

L'écran de recherche s'ouvre et le clavier s'affiche.

3. Sélectionnez le bouton de type de recherche à droite du champ de recherche.

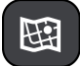

#### 4. Sélectionnez **Latitude Longitude**.

Le clavier se transforme en clavier conçu pour la saisie de coordonnées.

- 5. Saisissez les coordonnées. Vous pouvez saisir des coordonnées aux formats suivants :
	- Valeurs décimales, par exemple 51.508742 0.142822.
	- Degrés, minutes et secondes, par exemple N 51°30'31" W 0°08'34"
	- Coordonnées GPS standard, par exemple N 51 30.525 W 0 08.569
- 6. Pendant que vous saisissez les coordonnées, des suggestions s'affichent en fonction de ce que vous tapez. Vous pouvez continuer à taper ou sélectionner une suggestion.

Les villes et les routes s'affichent à gauche, les points d'intérêt à droite.

**Conseil** : pour afficher davantage de résultats, masquer le clavier ou faites glisser votre doigt sur la liste de résultats pour la faire défiler.

**Remarque** : vous pouvez passer de l'affichage des résultats sur la carte à l'affichage sous forme de liste en sélectionnant le bouton liste/carte :

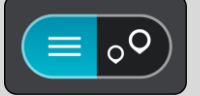

- 7. Sélectionnez une suggestion de destination.
- 8. Sélectionnez **Aller**.

Votre appareil de navigation planifie un parcours puis commence à vous guider jusqu'à destination. Dès que vous commencez à rouler, le [mode guidage](#page-19-0) s'affiche automatiquement.

**Conseil** : si votre destination se trouve dans un autre fuseau horaire, un signe plus (+) ou moins (-) s'affiche et le décalage horaire est indiqué en heures et en demi-heures dans le [volet Informations sur l'arrivée.](#page-18-0) L'heure d'arrivée estimée est exprimée selon l'heure locale à destination.

**Conseil** : vous pouvez [ajouter un arrêt à un parcours](#page-56-0) déjà planifié.

**Conseil** : vous pouvez enregistrer un parcours à l'aide de l'option [Mes parcours.](#page-58-0)

#### **Planifier un parcours à l'aide d'un code Mapcode**

**Important** : pour votre sécurité et pour éviter les distractions en conduisant, planifiez toujours votre parcours avant de partir.

Pour planifier un parcours à l'aide d'un code Mapcode, procédez comme suit :

1. Sélectionnez le bouton du menu principal pour ouvrir le menu principal.

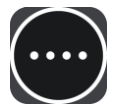

2. Sélectionnez **Rechercher**.

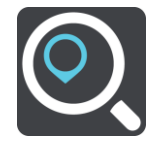

L'écran de recherche s'ouvre et le clavier s'affiche.

- 3. Tapez votre code Mapcode. Vous pouvez saisir un code Mapcode des types suivants :
	- International, par exemple WH6SL.TR10
	- National, par exemple GBR 8MH.51
	- National alternatif, par exemple GBR 28.Y6VH ou GBR LDGZ.VXR

**Conseil** : tous les codes Mapcode de cet exemple correspondent au même lieu : le château d'Édimbourg au Royaume-Uni. Reportez-vous à la section [À propos des codes Mapcode](#page-34-0) pour plus d'informations sur l'obtention du code Mapcode d'un emplacement.

4. Pendant que vous saisissez le code Mapcode, des suggestions s'affichent en fonction de ce que vous tapez. Vous pouvez continuer à taper ou sélectionner une suggestion.

Les villes et les routes s'affichent à gauche, les points d'intérêt à droite.

**Conseil** : pour afficher davantage de résultats, masquer le clavier ou faites glisser votre doigt sur la liste de résultats pour la faire défiler.

**Remarque** : vous pouvez passer de l'affichage des résultats sur la carte à l'affichage sous forme de liste en sélectionnant le bouton liste/carte :

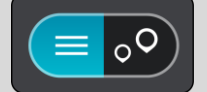

- 5. Sélectionnez une suggestion de destination.
- 6. Sélectionnez **Aller**.

Votre appareil de navigation planifie un parcours puis commence à vous guider jusqu'à destination. Dès que vous commencez à rouler, le [mode guidage](#page-19-0) s'affiche automatiquement.

**Conseil** : si votre destination se trouve dans un autre fuseau horaire, un signe plus (+) ou moins (-) s'affiche et le décalage horaire est indiqué en heures et en demi-heures dans le [volet Informations sur l'arrivée.](#page-18-0) L'heure d'arrivée estimée est exprimée selon l'heure locale à destination.

**Conseil** : vous pouvez [ajouter un arrêt à un parcours](#page-56-0) déjà planifié.

**Conseil** : vous pouvez enregistrer un parcours à l'aide de l'option [Mes parcours.](#page-58-0)

#### **Planifier un parcours à l'avance**

Vous pouvez planifier un parcours à l'avance, avant de le suivre. Vous pouvez enregistrer le parcours dans la liste [Mes parcours.](#page-58-0)

Pour planifier un parcours à l'avance, procédez comme suit :

1. Sélectionnez le bouton du menu principal pour ouvrir le menu principal.

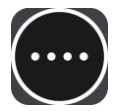

2. Sélectionnez **Rechercher**.

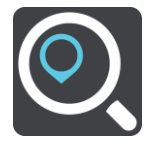

L'écran de recherche s'ouvre et le clavier s'affiche.

- 3. Utilisez le clavier pour saisir le nom de l'emplacement à utiliser comme point de départ.
- 4. Sélectionnez une suggestion d'adresse ou de point d'intérêt.
- 5. Sélectionnez **Voir sur la carte**.
- 6. Sélectionnez le bouton du menu contextuel.

Un menu contextuel présentant une liste d'options apparaît.

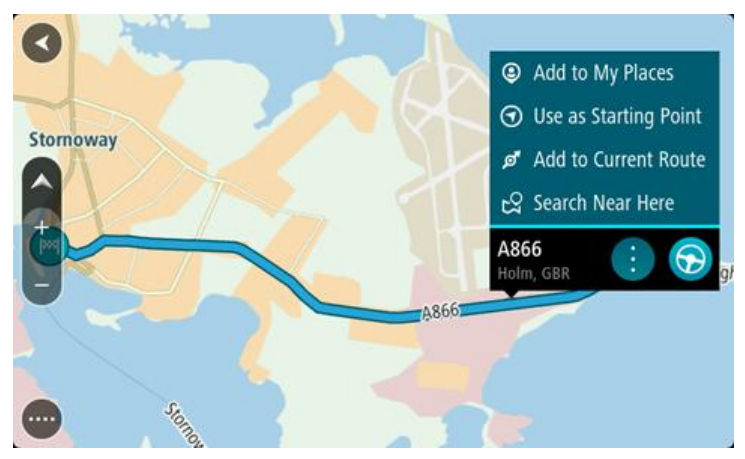

- 7. Sélectionnez **Utiliser comme point de départ**.
- 8. Répétez ces étapes de recherche pour choisir votre destination, puis sélectionnez le bouton Aller dans le menu contextuel :

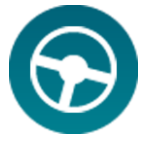

Votre appareil planifie votre parcours à l'aide du point de départ et de la destination indiqués. L'heure d'arrivée estimée s'affiche en haut de la barre de parcours.

**Conseil** : si vous ne voulez pas utiliser la fonction de recherche pour choisir votre point de départ et votre destination, rendez-vous en mode carte et touchez un emplacement en maintenant votre doigt appuyé pour le sélectionner.

**Conseil** : les arrêts, les points d'intérêt, les lieux et la destination peuvent tous être utilisés comme points de départ via leur menu contextuel.

#### **Faire passer le point de départ en position actuelle**

- 1. En mode carte, sélectionnez le point de départ du parcours.
- 2. Sélectionnez le bouton du menu contextuel.

Un menu contextuel présentant une liste d'options apparaît.

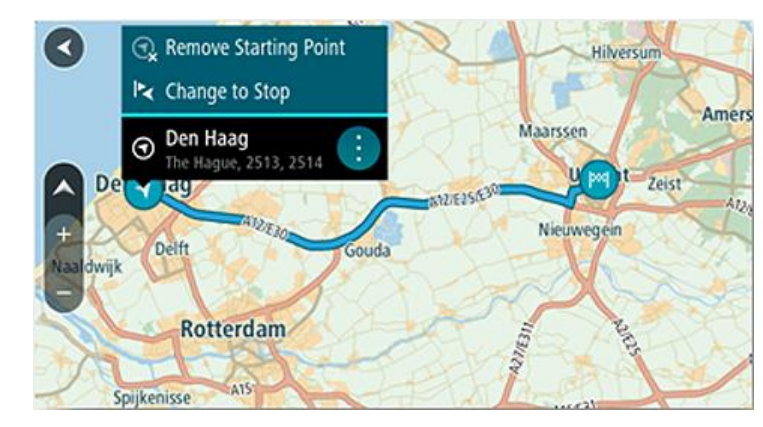

#### 3. Sélectionnez **Supprimer le point de départ**.

Votre parcours est recalculé en utilisant votre position actuelle comme point de départ.

#### **Transformer le point de départ en arrêt**

- 1. En mode carte, sélectionnez le point de départ du parcours.
- 2. Sélectionnez le bouton du menu contextuel.

Un menu contextuel présentant une liste d'options apparaît.

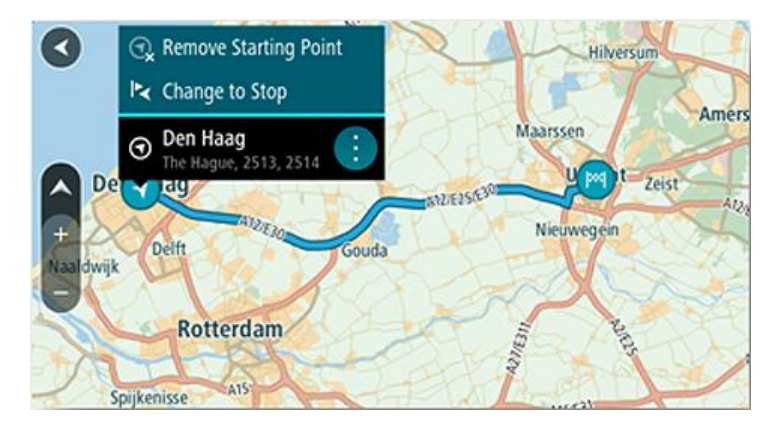

#### 3. Sélectionnez **Transformer en arrêt**.

Votre parcours est recalculé avec le point de départ transformé en arrêt.

#### **Trouver un parking**

Pour trouver un parking, procédez comme suit :

1. Sélectionnez le bouton du menu principal pour ouvrir le menu principal.

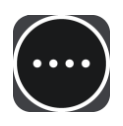

#### 2. Sélectionnez **Parking**.

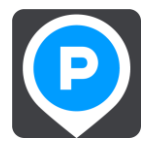

La carte s'ouvre et indique l'emplacement des parkings.

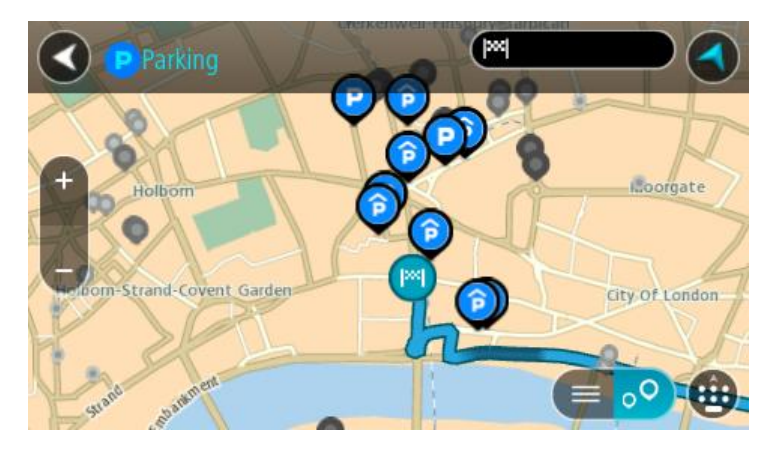

Si un parcours est planifié, la carte affiche les parkings à proximité de votre destination. Si aucun parcours n'est planifié, la carte affiche les parkings à proximité de votre position actuelle.

Vous pouvez modifier l'écran de façon à afficher une liste des parkings en appuyant sur ce bouton :

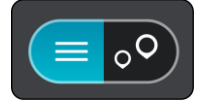

Vous pouvez sélectionner un parking dans la liste pour le localiser sur la carte.

**Conseil** : vous pouvez faire défiler la liste des résultats à l'aide de la barre de défilement située à droite de la seconde colonne.

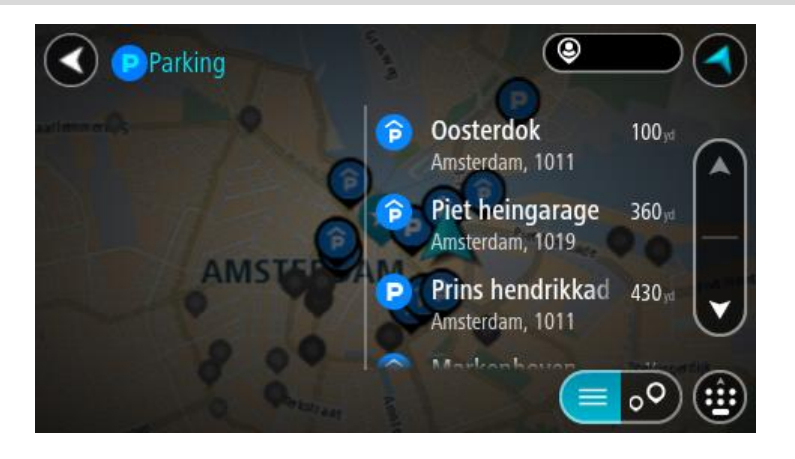

Si vous souhaitez modifier la manière dont la [recherche](#page-30-0) s'effectue, sélectionnez le bouton à droite du champ de recherche. Vous pouvez alors modifier la zone dans laquelle la recherche est effectuée, par exemple pour effectuer la recherche près de vous ou sur l'ensemble de la carte.

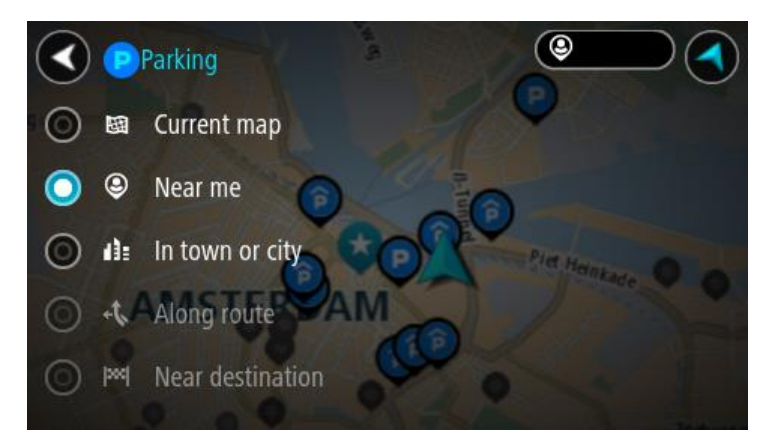

3. Sélectionnez un parking sur la carte ou dans la liste. Un menu contextuel s'ouvre sur la carte et indique le nom du parking.

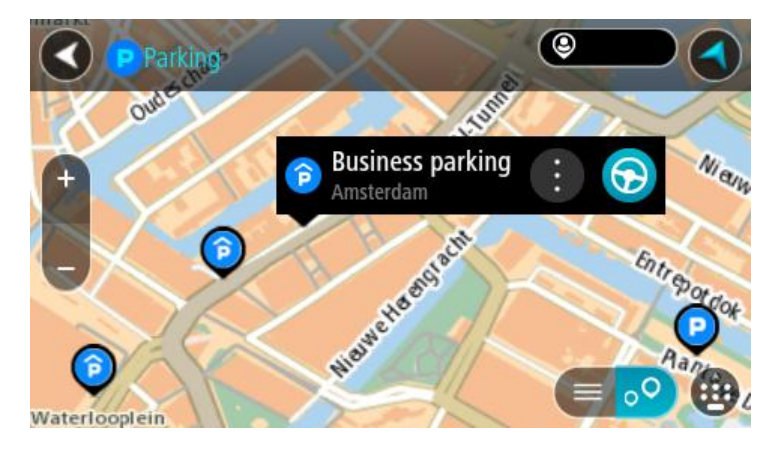

4. Pour planifier un parcours jusqu'au parking choisi, sélectionnez le bouton Aller :

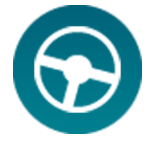

Votre appareil de navigation planifie un parcours puis commence à vous guider jusqu'à destination. Dès que vous commencez à rouler, le mode guidage s'affiche automatiquement.

**Conseil** : vous pouvez ajouter un parking en tant qu'arrêt sur votre parcours à l'aide du menu contextuel.

#### <span id="page-51-0"></span>**Trouver une station service**

Pour trouver une station service, procédez comme suit :

1. Sélectionnez le bouton du menu principal pour ouvrir le menu principal.

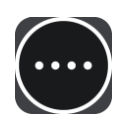

2. Sélectionnez **Station service**.

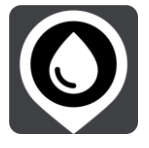

La carte s'ouvre et indique l'emplacement des stations service.

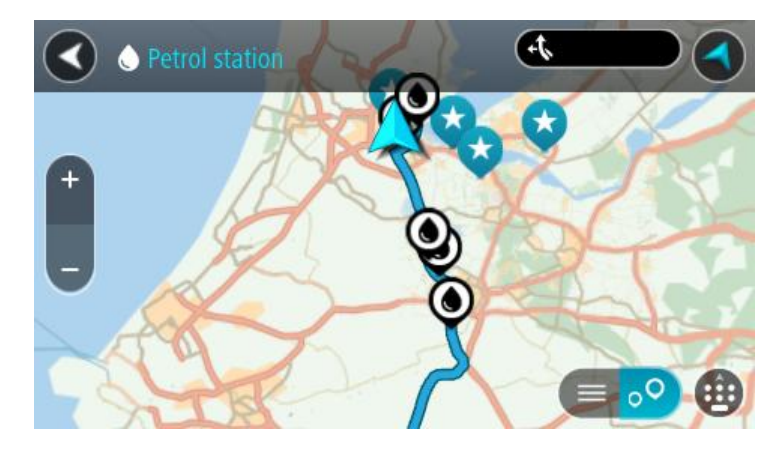

Si un parcours est planifié, la carte affiche les stations service le long de votre parcours. Si aucun parcours n'est planifié, la carte affiche les stations service à proximité de votre position actuelle.

Vous pouvez modifier l'écran de façon à afficher une liste des stations service en appuyant sur ce bouton :

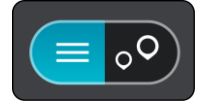

Vous pouvez sélectionner une station service dans la liste pour la localiser sur la carte.

**Conseil** : vous pouvez faire défiler la liste des résultats à l'aide de la barre de défilement située à droite de la seconde colonne.

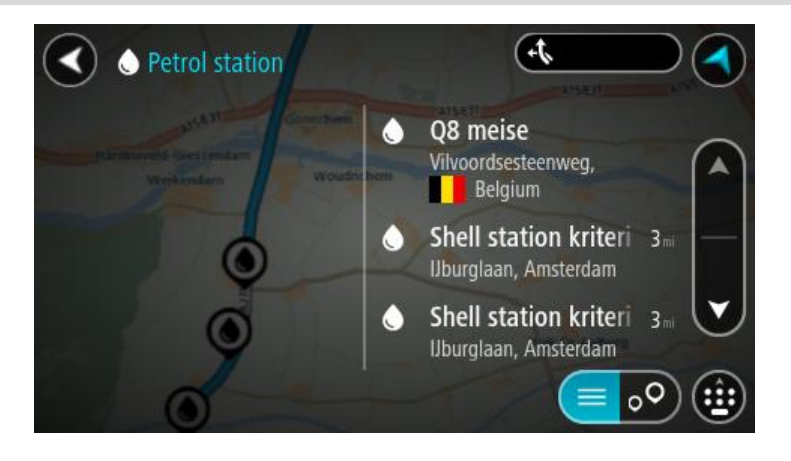

Si vous souhaitez modifier la manière dont la [recherche](#page-30-0) s'effectue, sélectionnez le bouton à droite du champ de recherche. Vous pouvez alors modifier la zone dans laquelle la recherche est effectuée, par exemple pour effectuer la recherche près de vous ou sur l'ensemble de la carte.

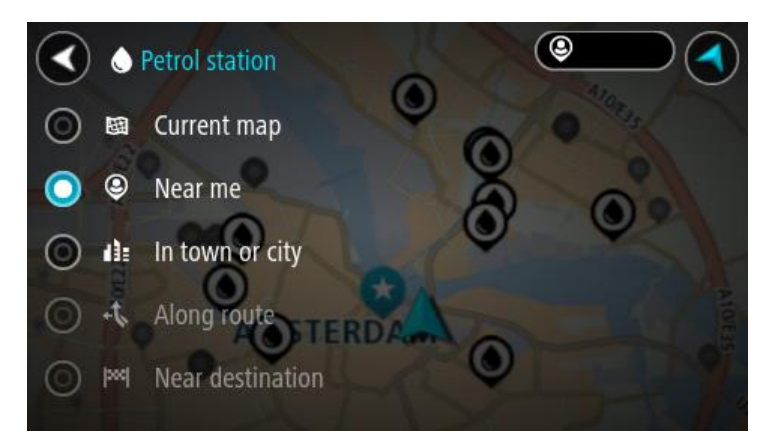

3. Sélectionnez une station service sur la carte ou dans la liste. Un menu contextuel s'ouvre sur la carte et indique le nom de la station service.

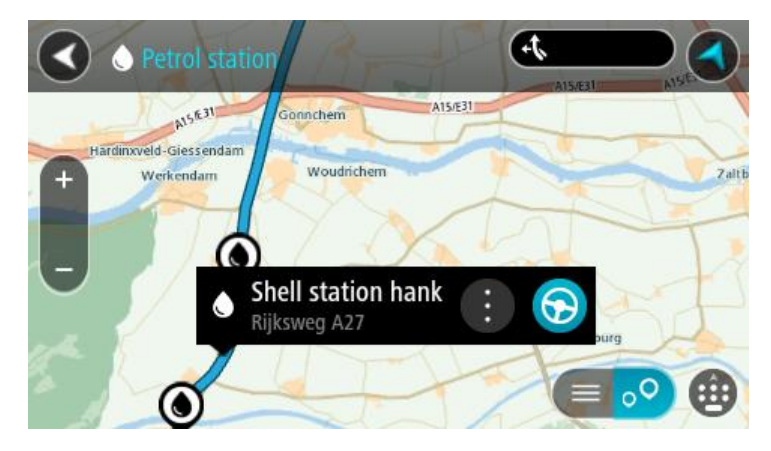

4. Pour planifier un parcours jusqu'à la station service choisie, sélectionnez le bouton Aller :

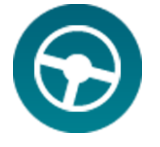

Votre appareil de navigation planifie un parcours puis commence à vous guider jusqu'à destination. Dès que vous commencez à rouler, le mode guidage s'affiche automatiquement.

**Conseil** : vous pouvez ajouter une station service en tant qu'arrêt sur votre parcours à l'aide du menu contextuel. Une station service utilisée comme arrêt sur votre parcours sera représentée par une icône bleue.

# <span id="page-54-0"></span>**Modifier votre parcours**

#### **Le menu Parcours actuel**

Une fois qu'un parcours est planifié, sélectionnez le bouton **Parcours actuel** dans le menu principal pour ouvrir le menu Parcours actuel.

Les boutons suivants sont disponibles dans le menu Parcours actuel :

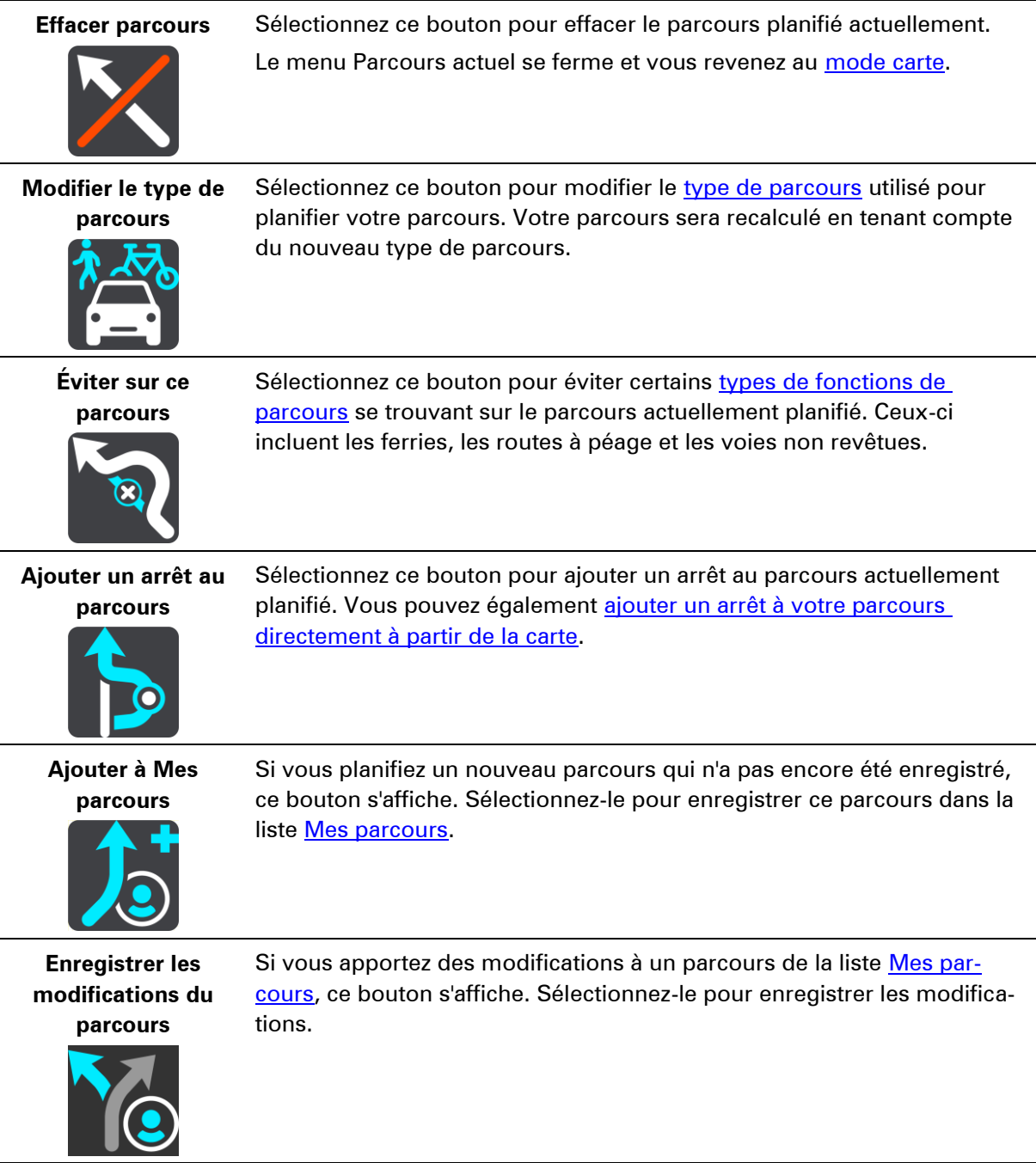

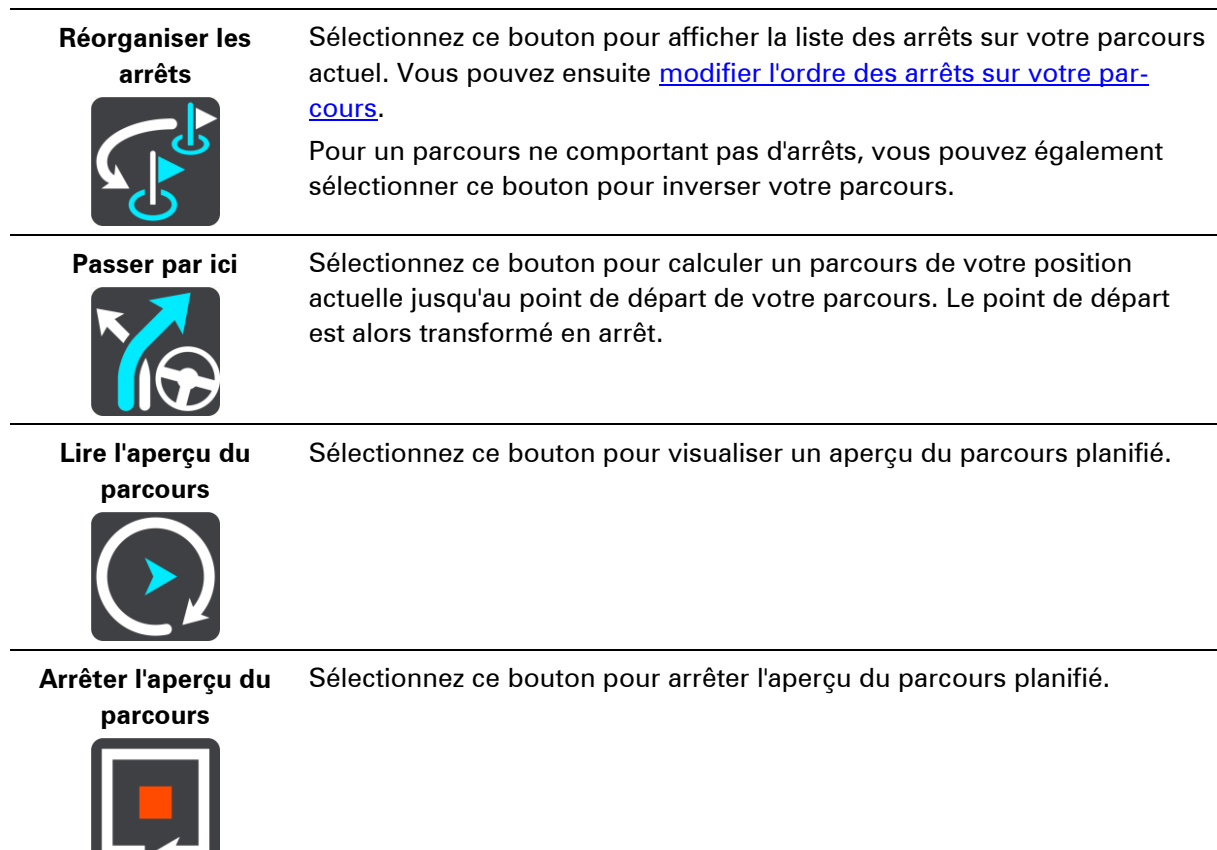

#### <span id="page-55-0"></span>**Types de parcours**

Sélectionnez **Modifier le type de parcours** pour modifier le type de parcours planifié jusqu'à votre destination actuelle. Votre parcours est recalculé en tenant compte du nouveau type de parcours.

Vous pouvez sélectionner les types de parcours suivants :

- **Parcours le plus rapide** Le parcours le plus rapide vers votre destination.
- **Parcours le plus court** Le parcours le plus court vers votre destination. Celui-ci peut vous prendre bien plus de temps que le parcours le plus rapide.
- **Parcours le plus écologique** le parcours le plus économe en carburant.
- **Éviter les autoroutes** ce type de parcours vous permet d'éviter tous les autoroutes.
- **Parcours pédestre** ce type de parcours est optimisé pour les trajets à pied.
- **Parcours cyclable** ce type de parcours est optimisé pour les vélos.

Vous pouvez définir le type de parcours par défaut dans le menu [Paramètres.](#page-77-0)

#### <span id="page-55-1"></span>**Fonctions de parcours**

Vous pouvez choisir d'éviter certaines fonctions se trouvant sur le parcours actuellement planifié. Vous pouvez éviter les fonctions de parcours suivantes :

- **Routes à péage**
- **Ferries et trains de transport de voiture**
- **Voies de covoiturage**
- **Voies non revêtues**

**Remarque** : les voies réservées au covoiturage n'existent pas dans tous les pays. Pour emprunter ces voies, votre véhicule doit, par exemple, être occupé par plusieurs personnes ou utiliser un carburant dit « vert ».

Si vous choisissez d'éviter une fonction de parcours, un nouveau parcours est planifié.

Dans [Planification de parcours](#page-80-0) dans le menu Paramètres, vous pouvez définir comment gérer chaque fonction de parcours lors de la planification d'un nouveau parcours.

#### **Ajouter un arrêt sur votre parcours à partir du menu Parcours actuel**

- 1. Dans le menu principal, sélectionnez **Parcours actuel**.
- 2. Sélectionnez **Ajouter un arrêt au parcours**.

Le mode carte s'affiche.

- 3. Pour sélectionner un arrêt, procédez de l'une des façons suivantes :
	- Effectuez un zoom avant sur la carte, puis maintenez enfoncé pour sélectionner un emplacement. Dans le menu contextuel, sélectionnez **Ajouter au parcours actuel**.
	- Appuyez sur le bouton Rechercher et recherchez un emplacement. Une fois l'emplacement trouvé, sélectionnez **Ajouter un arrêt au parcours**.

Votre parcours est recalculé de façon à inclure votre arrêt.

#### <span id="page-56-0"></span>**Ajouter un arrêt à votre parcours à l'aide de la carte**

- 1. Appuyez sur le [bouton de basculement de l'affichage](#page-18-1) pour afficher la carte. L'ensemble de votre parcours apparaît sur la carte.
- 2. Effectuez un zoom avant sur la carte, puis maintenez enfoncé pour sélectionner un emplacement.
- 3. Sélectionnez le bouton du menu contextuel.
- 4. Sélectionnez **Ajouter au parcours actuel**. Votre parcours est recalculé de façon à inclure votre arrêt.

#### **Supprimer un arrêt de votre parcours**

- 1. Appuyez sur le [bouton de basculement de l'affichage](#page-18-1) pour afficher la carte. L'ensemble de votre parcours apparaît sur la carte.
- 2. Dans la [barre de parcours,](#page-20-0) appuyez sur l'arrêt à supprimer.

Un zoom avant est effectué sur l'arrêt et un menu contextuel s'affiche.

**Conseil** : si vous sélectionnez le mauvais arrêt, appuyez sur le bouton Précédent pour revenir à la carte.

3. Sélectionnez **Supprimer cet arrêt**.

L'arrêt est supprimé et votre parcours est recalculé.

#### <span id="page-56-1"></span>**Réorganiser les arrêts sur un parcours**

**Remarque** : si vous avez planifié un parcours sans arrêts, ce bouton vous permet d'inverser le parcours.

1. Dans le menu principal, sélectionnez **Parcours actuel**.

2. Sélectionnez **Réorganiser les arrêts**.

Le mode carte s'affiche, le parcours étant effacé. Le point de départ, la destination et tous les arrêts apparaissent en noir avec une croix, ce qui signifie qu'ils peuvent être modifiés.

- 3. Sélectionnez le point de départ. Le symbole change et devient une flèche de point de départ.
- 4. Sélectionnez les arrêts un par un, dans l'ordre dans lequel vous souhaitez vous y rendre. Les symboles changent et deviennent des drapeaux au fur et à mesure que vous sélectionnez les arrêts.
- 5. Sélectionnez votre destination. Votre parcours est recalculé et inclut les arrêts dans le nouvel ordre.

## <span id="page-58-0"></span>**Mes parcours**

### **À propos de Mes parcours**

Mes parcours vous permet de créer rapidement des parcours enregistrés avec des arrêts (facultatif), parfois également appelés itinéraires. Vous pouvez utiliser la fonction Mes parcours pour enregistrer, récupérer et modifier des parcours.

Les situations suivantes peuvent vous pousser à utiliser la fonction Mes parcours :

- **Au travail** Votre métier implique de suivre chaque jour plusieurs parcours avec divers arrêts. Les parcours peuvent changer et vous devez faire preuve de flexibilité en étant en mesure de modifier l'ordre des arrêts ou le parcours planifié.
- **En vacances** Vous partez en vacances et vous voulez planifier et enregistrer un parcours. Ce parcours inclut des routes touristiques, des arrêts dans plusieurs hôtels et d'autres lieux, tels que des sites touristiques.
- **Lors de vos trajets domicile-travail** Vous voulez ajouter un ou plusieurs arrêts courants entre votre domicile et votre bureau. Le parcours pour rentrer chez vous le soir est l'inverse du parcours pour aller travailler le matin.

Vous pouvez ajouter le parcours que vous avez planifié sur la carte à la liste Mes parcours en le sélectionnant.

#### **Enregistrer un parcours**

1. Planifiez un parcours en suivant les étapes de la section [Planifier un parcours.](#page-39-0)

**Conseil** : si le parcours que vous avez planifié ne s'affiche pas en mode carte, sélectionnez le bouton Précédent pour afficher votre parcours.

- 2. Sélectionnez le parcours.
- 3. Sélectionnez le bouton de menu contextuel pour ouvrir le menu.

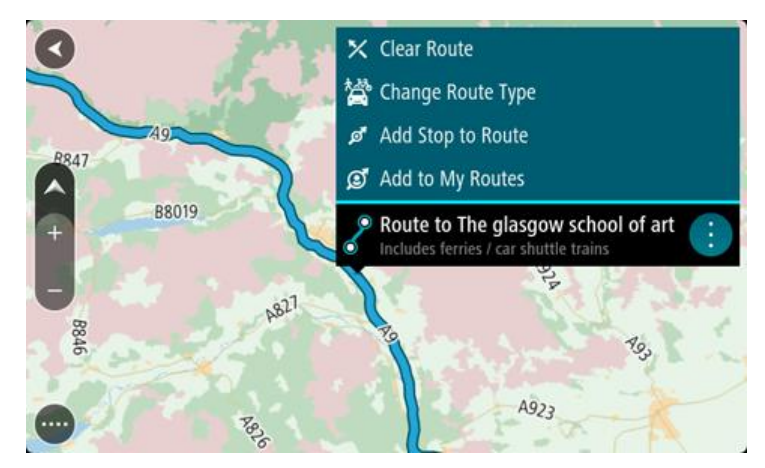

4. Sélectionnez **Ajouter à Mes parcours**.

Le nom du parcours s'affiche dans l'écran de modification.

- 5. Modifiez le nom du parcours afin de le reconnaître facilement.
- 6. Sélectionnez **Ajouter** pour enregistrer le parcours dans la liste Mes parcours.

**Conseil** : vous pouvez également enregistrer un parcours à l'aide du bouton **Ajouter à Mes parcours** du menu Parcours actuel.

#### **Naviguer à l'aide d'un parcours enregistré**

Pour naviguer à l'aide d'un parcours précédemment enregistré, procédez comme suit :

- 1. Dans le menu principal, sélectionnez **Mes parcours**.
- 2. Sélectionnez un parcours dans la liste. Le parcours s'affiche en mode carte.
- 3. Sélectionnez le parcours en mode carte. Le nom du parcours apparaît dans un menu contextuel.

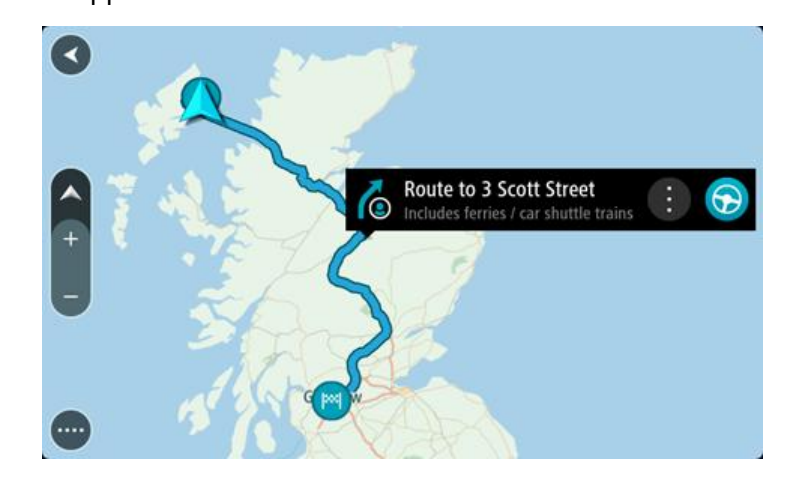

4. Pour vous rendre au point de départ du parcours enregistré, sélectionnez le bouton Aller :

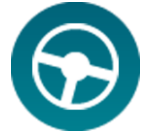

Votre appareil de navigation transforme le point de départ du parcours enregistré en arrêt, puis planifie le parcours. Votre appareil commence alors à vous guider vers votre destination à partir de votre position actuelle. Dès que vous commencez à rouler, le mode guidage s'affiche automatiquement.

**Conseil** : il existe deux autres méthodes pour naviguer à l'aide d'un parcours enregistré : Sélectionnez le point de départ du parcours. Lorsque le menu contextuel s'ouvre, sélectionnez **Transformer en arrêt**.

Vous pouvez également sélectionner **Passer par ici** dans le menu Parcours actuel.

#### **Ajouter un arrêt à un parcours enregistré à l'aide de la carte**

**Remarque** : vous pouvez également toucher un emplacement sur la carte et maintenir appuyé, puis sélectionner **Ajouter au parcours actuel** dans le menu contextuel.

- 1. Appuyez sur le [bouton de basculement de l'affichage](#page-18-1) pour afficher la carte. L'ensemble de votre parcours apparaît sur la carte.
- 2. Sélectionnez le parcours.
- 3. Sélectionnez le bouton de menu contextuel pour ouvrir le menu.

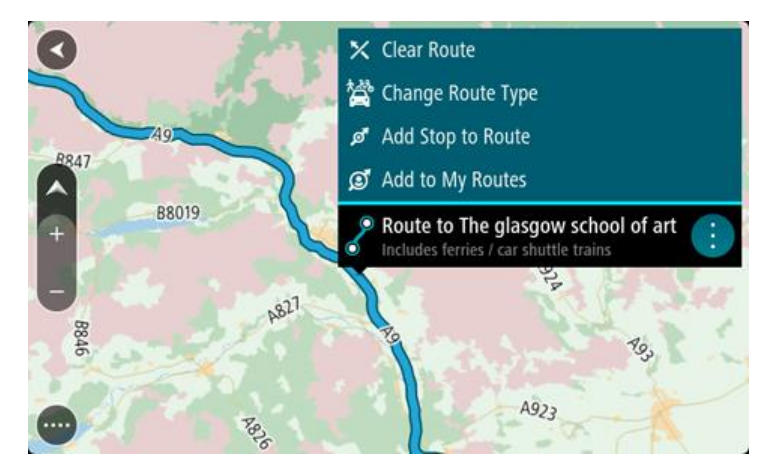

- 4. Sélectionnez **Ajouter un arrêt au parcours**.
- 5. Sélectionnez le nouvel arrêt sur la carte.

**Conseil** : si vous connaissez le nom de votre nouvel arrêt, vous pouvez utiliser la fonction **Rechercher** pour le sélectionner, plutôt que d'utiliser la carte.

6. Sélectionnez le bouton bleu avec la flèche pour ajouter cet emplacement comme arrêt. Votre parcours est recalculé de façon à inclure votre arrêt.

**Conseil** : pour mettre à jour le parcours enregistré dans la liste Mes parcours avec les modifications, sélectionnez **Enregistrer les modifications du parcours** dans le menu contextuel.

#### **Supprimer un parcours de Mes parcours**

- 1. Dans le menu principal, sélectionnez **Mes parcours**.
- 2. Sélectionnez **Modifier la liste**.
- 3. Sélectionnez les parcours que vous souhaitez supprimer.
- 4. Sélectionnez **Supprimer**.

## <span id="page-61-0"></span>**Trafic**

### **À propos de TomTom Traffic**

TomTom Traffic est un service exclusif de TomTom fournissant des informations trafic en temps réel. Pour en savoir plus sur les services TomTom, rendez-vous sur [tomtom.com/services.](http://www.tomtom.com/services)

Associé à IQ Routes, TomTom Traffic vous permet de planifier le parcours optimum jusqu'à votre destination en prenant en compte les dernières informations trafic locales.

Votre appareil TomTom GO reçoit régulièrement des informations sur les changements des conditions de circulation. En cas d'embouteillages ou autres incidents sur votre parcours actuel, votre appareil vous propose de planifier à nouveau votre parcours et d'éviter tout retard.

**Remarque** : les services TomTom ne sont pas disponibles dans tous les pays ou régions et tous les services ne sont pas disponibles selon les pays et les régions. Pour plus d'informations sur les services disponibles dans chaque région, rendez-vous sur [tomtom.com/services.](http://www.tomtom.com/services)

**Remarque** : vous devez créer un compte MyTomTom pour pouvoir utiliser les services TomTom sur votre appareil. Pour plus d'informations, rendez-vous sur [tomtom.com/getstarted.](http://www.tomtom.com/getstarted)

### **À propos du RDS-TMC**

Le Traffic Message Channel (TMC), également nommé RDS-TMC, transmet des infos trafic sous forme de signal radio et est gratuit dans de nombreux pays.

TMC n'est pas un service TomTom, mais il est disponible en utilisant un récepteur TomTom RDS-TMC.

**Remarque** : le récepteur RDS-TMC n'est pas disponible dans tous les pays.

TomTom décline toute responsabilité concernant la disponibilité et la qualité des infos trafic fournies par le Traffic Message Channel.

Le Traffic Message Channel (TMC) n'est pas disponible dans tous les pays. Pour vérifier la disponibilité des services TMC dans votre pays, rendez-vous sur [tomtom.com/5826.](http://www.tomtom.com/5826)

#### **Avertissement de sécurité**

Certains appareils de navigation contiennent un module GSM/GPRS susceptible d'interférer avec les appareils électriques comme les stimulateurs cardiaques, les prothèses auditives et les instruments d'aviation.

Les interférences avec ces appareils peuvent mettre en danger votre santé ou votre vie et celles des autres.

Si votre appareil est équipé d'un module GSM/GPRS, ne l'utilisez pas à proximité d'unités électriques non protégées, ni dans des zones où l'utilisation des téléphones portables est interdite comme les hôpitaux et les avions.

#### **La barre de parcours**

La barre de parcours s'affiche une fois que vous avez planifié un parcours. En haut se trouve le volet Informations sur l'arrivée et en-dessous, une barre avec des symboles.

**Conseil** : la distance indiquée par la barre de parcours est de 50 km ou 30 miles. La moitié inférieure de la barre de parcours représente le premier tiers de la distance (jusqu'à 16 km ou 10 miles à partir de votre position) alors que la moitié supérieure représente les deux tiers restants, soit 34 km ou 20 miles.

eburgerdi

Le volet Informations d'arrivée fournit les informations suivantes :

- L'heure d'arrivée à destination estimée ;
- La durée du parcours jusqu'à destination à partir de votre position actuelle ;
- Un bouton de parking à côté du drapeau représentant la destination, si un parking est disponible à proximité de votre destination.

**Conseil** : si votre destination se trouve dans un autre fuseau horaire, un signe plus (+) ou moins (-) s'affiche et le décalage horaire est indiqué en heures et en demi-heures dans le [volet In](#page-18-0)[formations sur l'arrivée.](#page-18-0) L'heure d'arrivée estimée est exprimée selon l'heure locale à destination.

Si des [arrêts](#page-54-0) sont prévus sur votre parcours, sélectionnez ce volet pour passer des informations du prochain arrêt aux informations de la destination finale.

Vous pouvez [choisir les informations affichées](#page-77-0) dans le volet Informations sur l'arrivée.

Des symboles dans la barre fournissent les informations suivantes :

- Les deux prochains [arrêts](#page-54-0) sur votre parcours ;
- Les [stations service](#page-51-0) directement sur votre parcours ;
- **[TomTom Traffic](#page-61-0)**
- TomTom [Radars](#page-66-0) et [Zones de danger.](#page-70-0)

Les symboles sont indiqués dans leur ordre d'apparition sur votre parcours. Pour les incidents de la circulation, le symbole de chaque incident alterne entre le type d'incident et le retard en minutes. Sélectionnez un symbole pour afficher plus d'informations sur un arrêt ou un incident.

Le retard total lié aux embouteillages et aux autres incidents sur votre parcours, y compris les informations fournies par IQ Routes, est indiqué au-dessus des symboles.

Pour une liste complète des types d'incidents, voir [Incidents de la](#page-64-0)  [circulation.](#page-64-0)

Le bas de la barre de parcours représente votre position actuelle et indique la distance qui vous sépare du prochain incident sur votre parcours.

Conseil : pour optimiser la lisibilité de la barre de parcours, il se peut que certains incidents ne soient pas affichés. Ces incidents, toujours de faible importance, provoquent uniquement de légers retards.

La barre de parcours affiche également des messages à propos de l'état de votre GO.

#### **Consulter le trafic sur la carte**

Les incidents de la circulation sont indiqués sur la carte. Si plusieurs incidents de la circulation se chevauchent, celui ayant la priorité la plus élevée apparaît. Par exemple, une route barrée est prioritaire sur des travaux ou une voie fermée.

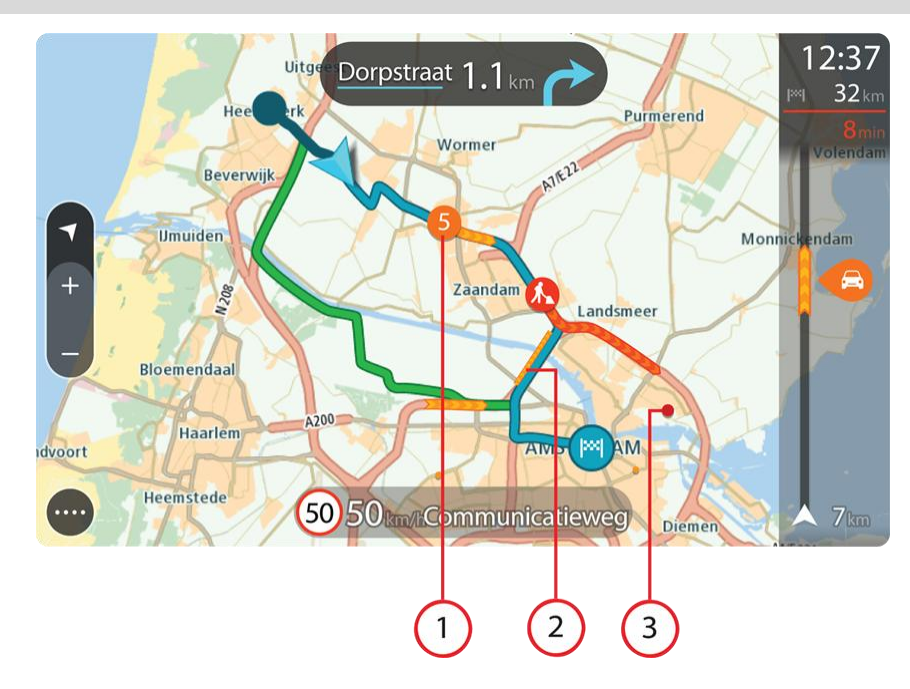

**Conseil** : sélectionnez un incident sur la carte pour obtenir des informations détaillées.

1. Incident de la circulation qui concerne votre parcours dans votre sens de déplacement. Un symbole ou un nombre au début de l'incident indique le type d'incident dont il s'agit ou le retard en minutes, par exemple 5 minutes.

La couleur de l'incident indique la vitesse du trafic par rapport à la vitesse maximale autorisée à cet emplacement, le rouge représentant la vitesse la plus faible. Les hachures sur les embouteillages sont également animées et indiquent la vitesse du trafic, le cas échéant.

Pour une liste complète des types d'incidents, voir *Incidents de la circulation*.

- 2. Incident de la circulation sur votre parcours mais dans le sens opposé.
- 3. Incidents de la circulation sur des routes non visibles à votre niveau de zoom actuel.

#### **Consulter le trafic sur votre parcours**

Les informations concernant les incidents de la circulation sur votre parcours apparaissent dans la barre de parcours sur la droite de la carte.

La [barre de parcours](#page-20-0) vous informe des retards de circulation lorsque vous conduisez, à l'aide de symboles vous permettant de savoir où se trouve chaque incident de la circulation sur votre parcours.

**Conseil** : pour optimiser la lisibilité de la barre de parcours, il se peut que certains incidents ne soient pas affichés. Ces incidents, toujours de faible importance, provoquent uniquement de légers retards.

Pour obtenir davantage d'informations sur un incident, sélectionnez un incident dans la barre de parcours. La carte s'ouvre, centrée sur l'incident, et une fenêtre contextuelle s'affiche pour donner des informations détaillées sur l'incident de la circulation.

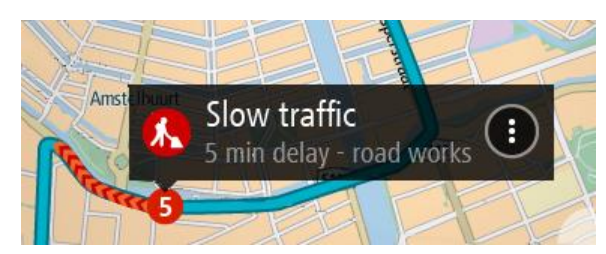

Ces informations incluent :

- Le type d'incident de la circulation : général, accident, travaux ou voie fermée.
- La sévérité de l'incident : ralentissement, trafic en accordéon ou embouteillage.
- **Le retard.**
- **La longueur de l'incident.**

Pour une liste complète des types d'incidents, voir *Incidents de la circulation*.

Sélectionnez le bouton Précédent pour revenir au mode guidage.

### <span id="page-64-0"></span>**Incidents de la circulation**

Les incidents de la circulation et les avertissements s'affichent en mode carte et dans la barre de parcours. Les symboles affichés dans un cercle indiquent les incidents de la circulation. Votre appareil de navigation [replanifie votre parcours](#page-80-0) pour éviter les incidents de la circulation en recherchant automatiquement un parcours plus rapide.

Symboles des incidents de la circulation :

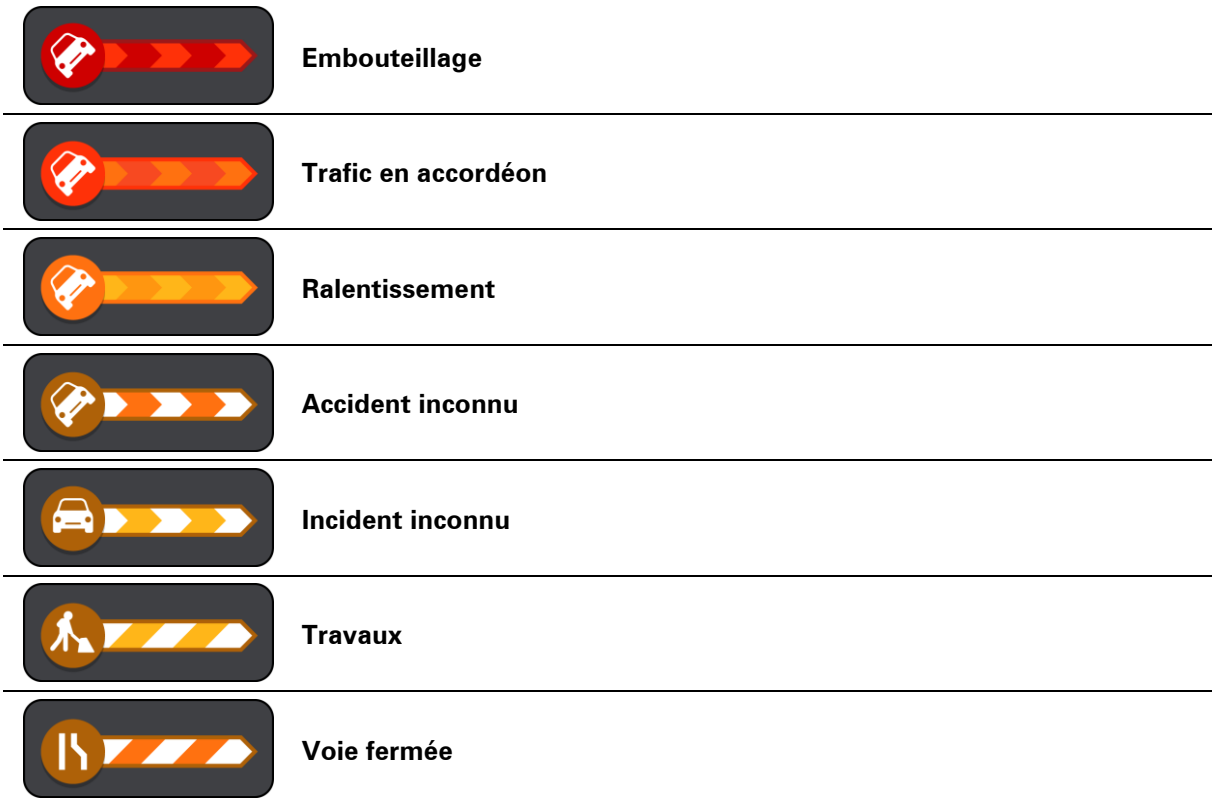

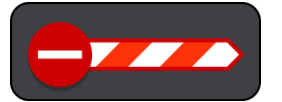

## <span id="page-66-0"></span>**Radars**

### **À propos des radars**

**Remarque** : les services TomTom ne sont pas disponibles dans tous les pays ou régions et tous les services ne sont pas disponibles selon les pays et les régions. Pour plus d'informations sur les services disponibles dans chaque région, rendez-vous sur [tomtom.com/services.](http://www.tomtom.com/services)

Le service Radars vous prévient de l'emplacement des radars suivants :

- **Emplacements des radars fixes.**
- **Emplacements des radars mobiles.**
- Zones de radars mobiles fréquents.
- **Emplacements de radars de vitesse moyenne.**
- Zones de radars.
- **Emplacements des radars de feu rouge.**
- Radars de restriction de conduite.

Le service Radars vous prévient également des dangers relatifs à la sécurité suivants :

- Emplacements des zones d'accidents fréquents.
- Embouteillages.

**Remarque** : vous devez créer un compte MyTomTom pour pouvoir utiliser les services TomTom sur votre appareil. Pour plus d'informations, rendez-vous sur [tomtom.com/getstarted.](http://www.tomtom.com/getstarted)

#### **Alertes radars**

Lorsque vous utilisez votre appareil pour la première fois, un son d'avertissement est émis pour les types de radars les plus courants. Pour [modifier la manière dont vous êtes averti](#page-68-0) de la présence de radars, sélectionnez **Sons et avertissements** dans le menu **Paramètres**.

Les avertissements sont émis lorsque vous approchez d'un radar. Vous êtes averti de plusieurs façons :

- Un symbole s'affiche sur la barre de parcours et sur le parcours sur la carte.
- La distance vous séparant du radar apparaît dans la [barre de parcours.](#page-20-0)
- Un son d'avertissement est émis lorsque vous approchez du radar.
- Lorsque vous approchez d'un radar ou que vous circulez dans une zone de contrôle de la vitesse moyenne, votre vitesse est surveillée. Si vous dépassez la limitation de vitesse de plus de 5 km/h, la barre de parcours devient rouge. Si vous dépassez la limitation de vitesse de moins de 5 km/h, la barre de parcours devient orange.

**Conseil** : en mode carte, vous pouvez sélectionner une icône de radar pour voir le type de radar, la vitesse maximale autorisée et la longueur de la zone de contrôle de la vitesse moyenne, le cas échéant.

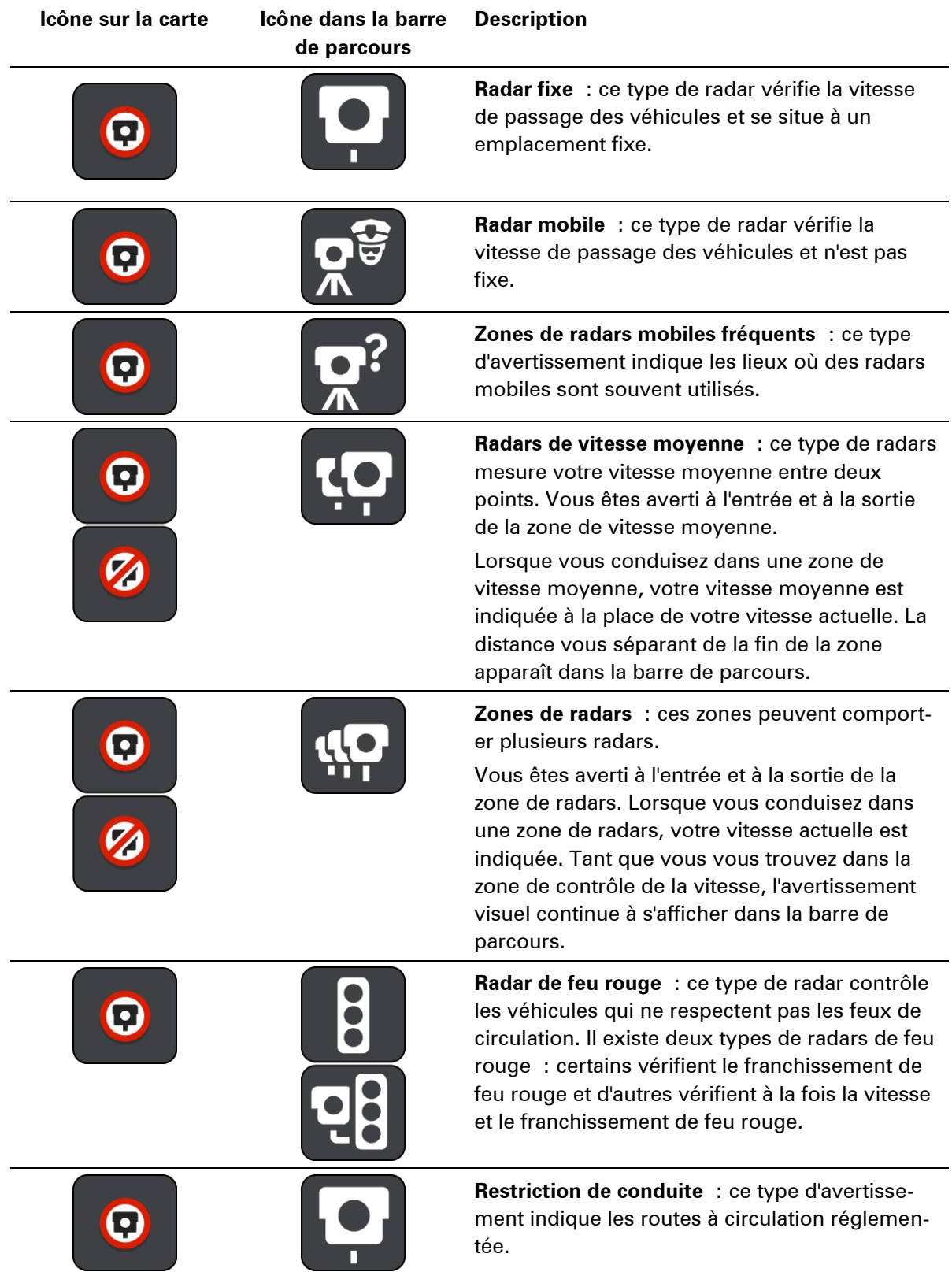

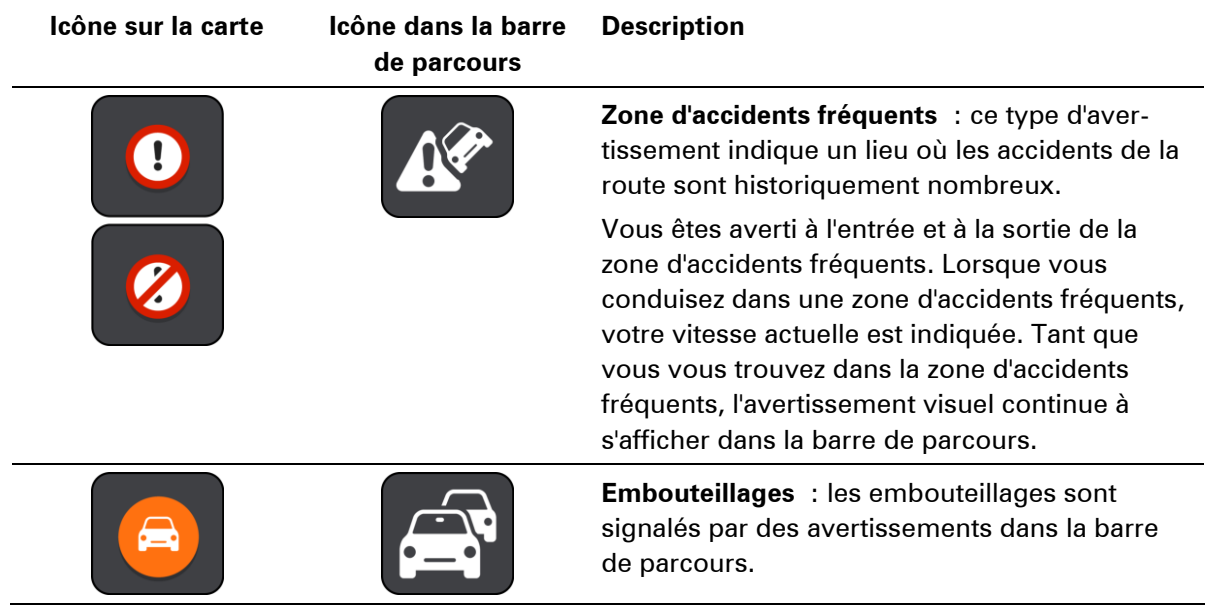

#### <span id="page-68-0"></span>**Modifier le mode d'avertissement**

Pour modifier la manière dont votre appareil de navigation TomTom GO vous avertit de la présence de radars, sélectionnez le bouton **Sons et avertissements** dans le menu **Paramètres**.

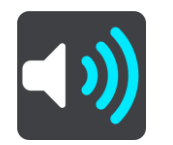

Vous pouvez alors définir la manière dont vous souhaitez être averti pour les différents types de radars et de dangers relatifs à la sécurité. Vous pouvez modifier les paramètres pour indiquer si vous souhaitez être averti, ne jamais être averti ou être averti uniquement si vous dépassez la limitation de vitesse.

Par exemple, pour modifier la manière dont vous êtes averti à l'approche d'un radar fixe, procédez comme suit :

- 1. Sélectionnez **Sons et avertissements** dans le menu **Paramètres**.
- 2. Sélectionnez **Alertes radars.**
- 3. Sélectionnez **Radars fixes**.
- 4. Choisissez si vous souhaitez toujours être averti ou uniquement lorsque vous dépassez la limitation de vitesse autorisée. Choisissez **Jamais** pour désactiver l'avertissement.
- 5. Sélectionnez le bouton **Précédent**.

**Conseil** : pour désactiver tous les avertissements sonores, sélectionnez **Paramètres**, puis **Sons et avertissements** et désactivez les **sons d'avertissement**.

#### **Signaler un nouveau radar**

Si vous passez devant un nouveau radar dont vous n'avez pas été averti, vous pouvez le signaler instantanément.

**Remarque** : pour pouvoir signaler un radar, vous devez être connecté aux services TomTom.

Pour signaler un radar, procédez comme suit :

1. Sélectionnez le bouton du menu principal pour ouvrir le menu principal.

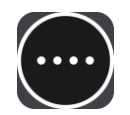

2. Sélectionnez **Signaler un radar**.

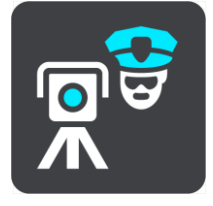

Un message apparaît pour vous remercier d'avoir ajouté le radar.

**Conseil** : si vous avez fait une erreur lors du signalement d'un radar, sélectionnez **Annuler** dans le message.

Le radar est automatiquement enregistré sur votre appareil et partagé avec les autres utilisateurs.

#### **Confirmer ou supprimer un radar mobile**

Vous pouvez confirmer la présence d'un radar mobile ou supprimer un radar mobile s'il n'est plus présent.

- 1. Juste après être passé devant un radar mobile, un message apparaît dans la barre de parcours vous demandant si le radar mobile était toujours là.
- 2. Sélectionnez **Oui** si le radar mobile était toujours présent.
- 3. Sélectionnez **Non** si le radar mobile a été retiré. Si vous sélectionnez Non, le radar mobile est supprimé de votre appareil.

#### **Mettre à jour les emplacements des radars et des dangers**

Les emplacements des radars peuvent changer fréquemment. De nouveaux radars peuvent également apparaître sans avertissement et les autres dangers, tels que les zones d'accidents fréquents, peuvent également être modifiés.

Votre TomTom GO reçoit toutes les mises à jour des emplacements de radars fixes et mobiles en temps réel. Aucune action de votre part n'est nécessaire pour la réception des mises à jour : celles-ci sont envoyées automatiquement à votre appareil.

## <span id="page-70-0"></span>**Zones de danger**

#### **À propos des zones de danger et des zones à risques**

Le service Zones de danger vous avertit des zones de danger et des zones à risques sur votre parcours lorsque vous êtes en France.

Depuis le 3 janvier 2012, les avertisseurs de radars fixes ou mobiles ne sont plus autorisés par la loi sur le territoire français. Afin de respecter cette modification de la législation française, les emplacements de radars ne sont plus signalés mais des zones de danger et des zones à risques sont désormais indiquées.

**Important** : en dehors de la France, vous êtes alerté de la présence de radars. En France, vous recevez des avertissements concernant les zones de danger et les zones à risques. Quand vous passez la frontière, le type d'avertissement change.

Une zone de danger est un secteur défini par la loi française. Une zone à risques est une zone de danger temporaire signalée par les utilisateurs. Le service Zones de danger vous informe à la fois des zones de danger et des zones à risques, de manière semblable.

Les zones de danger et les zones à risques peuvent ou non contenir un ou plusieurs radars, ou divers autres types de dangers :

- Les emplacements ne sont pas indiqués précisément ; une icône Zone de danger s'affiche simplement quand vous arrivez à proximité.
- La longueur minimale de la zone dépend du type de route. Elle est de 300 m dans les zones urbaines, de 2 000 m (2 km) pour les routes secondaires et de 4 000 m (4 km) pour les autoroutes.
- Le ou les radars peuvent se situer n'importe où dans la zone.
- Si deux zones de danger sont rapprochées, l'avertissement peut être fusionné dans une seule zone plus longue.

Les informations sur l'emplacement des zones sont continuellement mises à jour par TomTom et d'autres utilisateurs et fréquemment envoyées vers votre GO. Vous bénéficiez ainsi toujours des dernières informations. Vous pouvez aussi apporter votre aide en signalant les emplacements de nouvelles zones à risques.

**Remarque** : vous ne pouvez pas supprimer une zone de danger ou une zone à risques. **Remarque** : vous devez créer un compte MyTomTom pour pouvoir utiliser les services TomTom sur votre appareil. Pour plus d'informations, rendez-vous sur [tomtom.com/getstarted.](http://www.tomtom.com/getstarted)

#### **Avertissements sur les zones de danger ou à risques**

Les avertissements sont émis 10 secondes avant l'entrée dans une zone de danger ou dans une zone à risques. Vous êtes averti de plusieurs façons :

- Un symbole s'affiche sur la barre de parcours et sur le parcours sur la carte.
- La distance vous séparant du début de la zone apparaît dans la [barre de parcours.](#page-20-0)
- Un son d'avertissement est émis lorsque vous approchez du début de la zone.
- Lorsque vous approchez d'une de ces zonez ou que vous conduisez dans l'une d'entre elles, votre vitesse est surveillée. Si vous dépassez la limitation de vitesse de plus de 5 km/h, la barre de parcours devient rouge. Si vous dépassez la limitation de vitesse de moins de 5 km/h, la barre de parcours devient orange.
- Lorsque vous conduisez dans une de ces zones, la distance vous séparant de la fin de la zone apparaît dans la barre de parcours.

Pour [modifier la manière dont vous êtes averti](#page-68-0) des zones de danger et des zones à risques, sélectionnez **Sons et avertissements** dans le menu **Paramètres**.

Lorsque vous utilisez votre appareil pour la première fois, les sons d'avertissement sont émis pour ces types de zone :

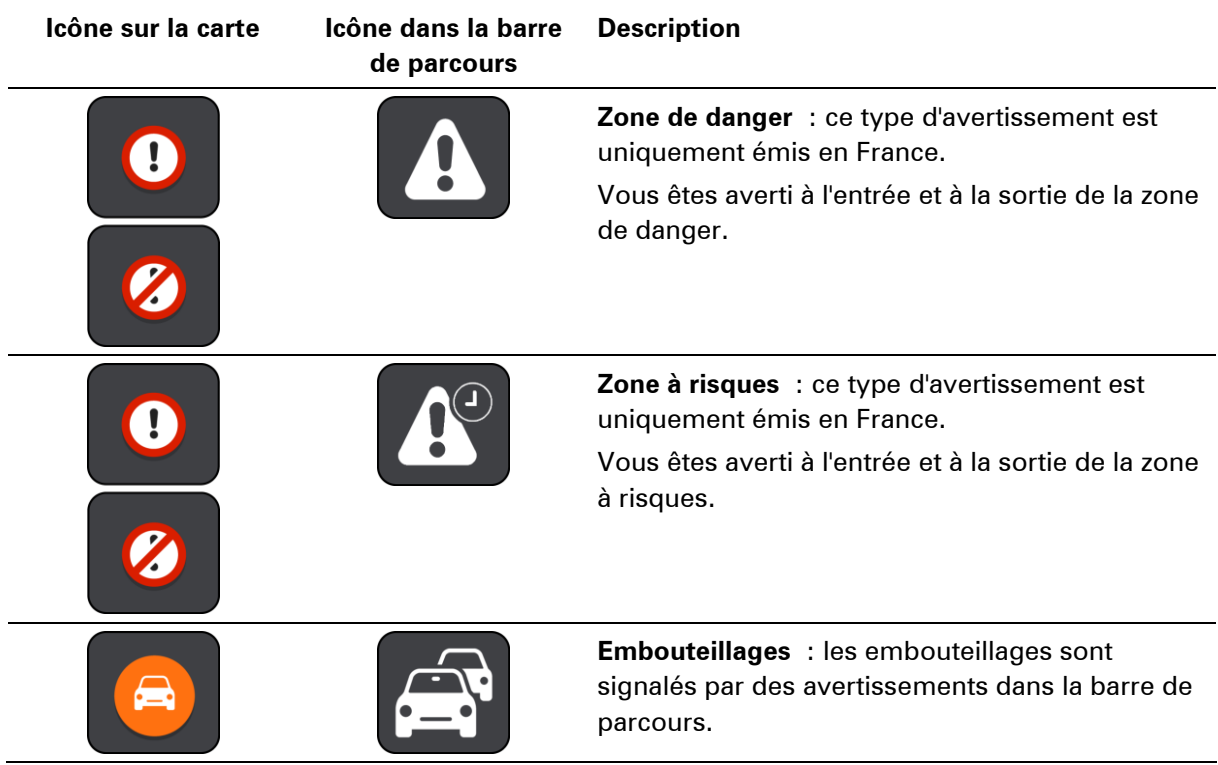

#### **Modifier le mode d'avertissement**

Pour modifier la manière dont votre appareil TomTom GO vous avertit de la présence de zones de danger, sélectionnez le bouton **Sons et avertissements** dans le menu **Paramètres**.

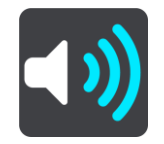

Vous pouvez indiquer si vous souhaitez être averti ou non.

Par exemple, pour modifier la manière dont vous êtes averti à l'approche d'une zone de danger, procédez comme suit :

- 1. Sélectionnez **Sons et avertissements** dans le menu **Paramètres**.
- 2. Sélectionnez **Alertes de sécurité**.
- 3. Sélectionnez **Zones de danger**.
- 4. Choisissez si vous souhaitez toujours être averti ou uniquement lorsque vous dépassez la limitation de vitesse autorisée. Choisissez **Jamais** pour désactiver l'avertissement.
- 5. Sélectionnez le bouton **Précédent**.

**Conseil** : pour désactiver tous les avertissements sonores, sélectionnez **Paramètres**, puis **Sons et avertissements** et désactivez les **sons d'avertissement**.

# **Signaler une zone à risques**

Si vous passez dans une nouvelle zone à risques temporaire dont vous n'avez pas été averti, vous pouvez la signaler instantanément.

**Remarque** : pour pouvoir signaler une zone à risques, vous devez être connecté aux services TomTom.

Si une nouvelle zone à risques temporaire est signalée directement avant ou après une zone à risques ou de danger existante, alors la nouvelle zone est ajoutée à la zone existante.

Si suffisamment d'utilisateurs du service Zones de danger signalent une nouvelle zone à risques, elle devient zone de danger et sera disponible pour tous les abonnés.

Pour signaler une zone à risques, procédez comme suit :

1. Sélectionnez le bouton du menu principal pour ouvrir le menu principal.

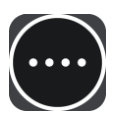

2. Sélectionnez **Signaler une zone à risques**.

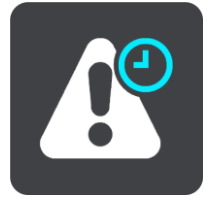

Un message apparaît pour vous remercier d'avoir ajouté la zone à risques.

**Conseil** : si vous avez fait une erreur lors du signalement d'une zone à risques, sélectionnez **Annuler** dans le message.

La zone à risques est automatiquement enregistrée sur votre appareil et partagée avec les autres utilisateurs. Une zone à risques reste sur votre appareil pendant trois heures après son signalement.

# **Mettre à jour l'emplacement des zones de danger et des zones à risques**

L'emplacement des zones de danger et des zones à risques change fréquemment. Les nouvelles zones peuvent également apparaître sans avertissement.

Votre TomTom GO reçoit toutes les mises à jour des zones en temps réel. Aucune action de votre part n'est nécessaire pour la réception des mises à jour : celles-ci sont envoyées automatiquement à votre appareil.

# **Mes destinations**

# **À propos de Mes destinations**

Mes destinations constitue un moyen simple de sélectionner un emplacement sans le rechercher à chaque fois. Vous pouvez utiliser Mes destinations pour regrouper vos adresses utiles.

Les éléments suivants se trouvent toujours dans Mes destinations :

- **Domicile** : le domicile peut être un endroit où vous allez régulièrement, comme votre bureau. Cette fonction vous permet de vous y rendre facilement.
- **Destinations récentes** : sélectionnez ce bouton pour choisir votre destination parmi une liste de lieux que vous avez récemment utilisés comme destination. Ceux-ci incluent également vos arrêts.

Vous pouvez ajouter un emplacement à Mes destinations directement depuis [Mes destinations,](#page-74-0) en [sélectionnant un emplacement](#page-75-0) sur la carte ou en [recherchant un emplacement.](#page-75-1)

Votre domicile et les emplacements que vous avez ajoutés apparaissent dans une liste sous Mes destinations et sont indiqués par un marqueur sur la [carte.](#page-18-0)

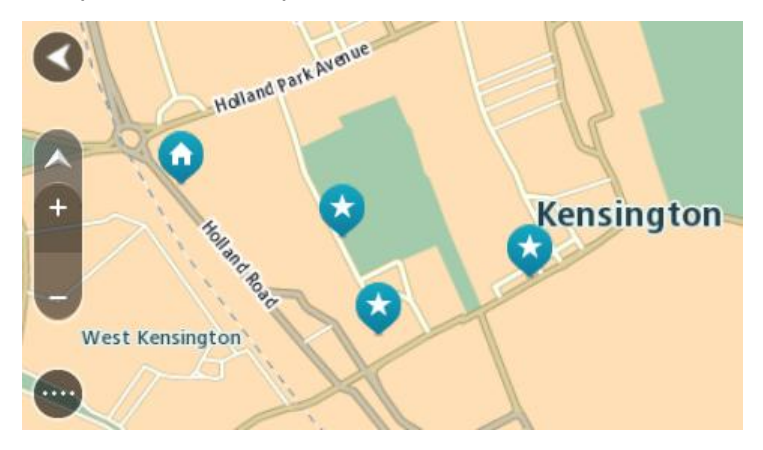

**Configurer l'emplacement de votre domicile**

- 1. Dans le menu principal, sélectionnez **Mes destinations**.
- 2. Sélectionnez **Domicile**.
- 3. Pour sélectionner un emplacement pour votre domicile, procédez de l'une des façons suivantes :
	- Effectuez un zoom avant sur la carte sur l'emplacement à sélectionner. Appuyez et maintenez enfoncé pour sélectionner l'emplacement, puis sélectionnez l'icône d'emplacement de domicile.

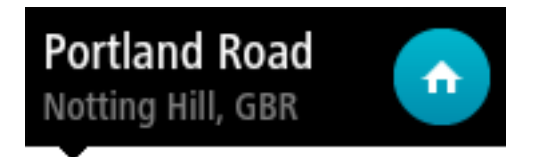

 Sélectionnez le bouton Rechercher et recherchez un emplacement. Sélectionnez un emplacement à définir comme domicile. Sélectionnez **Définir le domicile**.

**Modifier l'emplacement de votre domicile**

- 1. Dans le menu principal, sélectionnez **Mes destinations**.
- 2. Sélectionnez **Domicile**.

Votre domicile s'affiche sur la carte avec un menu contextuel.

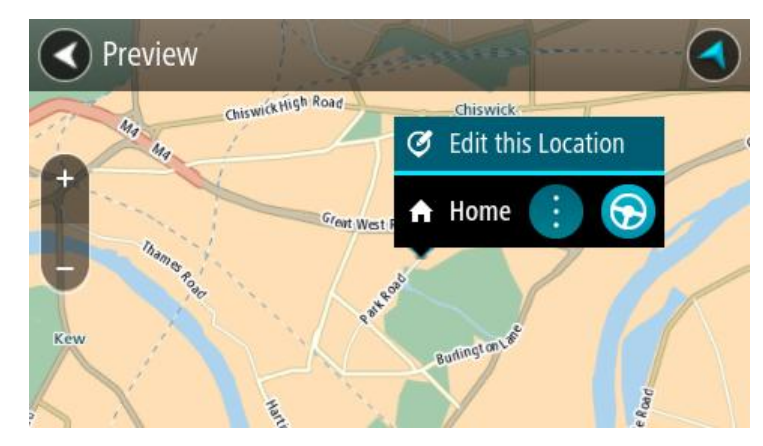

- 3. Sélectionnez **Modifier cet emplacement**.
- 4. Pour sélectionner un nouvel emplacement pour votre domicile, procédez de l'une des façons suivantes :
	- Effectuez un zoom avant sur la carte sur l'emplacement à sélectionner. Appuyez et maintenez enfoncé pour sélectionner l'emplacement, puis sélectionnez l'icône d'emplacement de domicile.
	- Sélectionnez le bouton Rechercher et recherchez un emplacement. Sélectionnez un emplacement à définir comme domicile. Sélectionnez **Définir le domicile**.

<span id="page-74-0"></span>**Ajouter un emplacement à partir de Mes destinations**

- 1. Dans le menu principal, sélectionnez **Mes destinations**.
- 2. Sélectionnez **Ajouter une nouvelle adresse**.
- 3. Pour sélectionner un emplacement, procédez de l'une des façons suivantes :
	- Effectuez un zoom avant sur la carte sur l'emplacement à sélectionner. Appuyez et maintenez enfoncé pour sélectionner l'emplacement, puis sélectionnez l'icône d'ajout d'emplacement.
	- Recherchez un emplacement. Sélectionnez **Afficher sur la carte**, puis sélectionnez l'icône d'ajout d'emplacement.

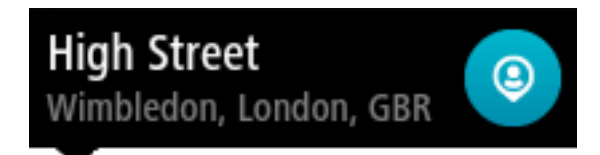

Le nom de l'emplacement s'affiche dans l'écran de modification.

- 4. Modifiez le nom de l'emplacement afin de le reconnaître facilement.
- 5. Touchez **Terminé** pour enregistrer l'emplacement dans la liste Mes destinations.

# <span id="page-75-0"></span>**Ajouter un emplacement à Mes destinations à partir de la carte**

- 1. Déplacez la carte jusqu'à ce que vous voyiez la destination. Voici quelques-uns des mouvements que vous pouvez utiliser pour déplacer la carte :
	- **Pincer** : pour zoomer, touchez l'écran avec votre pouce et un autre doigt. Éloignez-les l'un de l'autre pour effectuer un zoom avant ou rapprochez-les pour effectuer un zoom arrière.
	- **Toucher deux fois** : pour effectuer un zoom avant, touchez deux fois la carte.
	- **Faire glisser** : pour faire défiler la carte, touchez l'écran avec un doigt et déplacez-le sur l'écran.
	- **Faire glisser rapidement** : pour faire défiler la carte pendant longtemps, faites glisser rapidement le bout d'un doigt sur l'écran.

Conseil : pour une liste complète des mouvements, voir [Utilisation des mouvements.](#page-23-0)

2. Appuyez et maintenez enfoncé pour sélectionner l'emplacement.

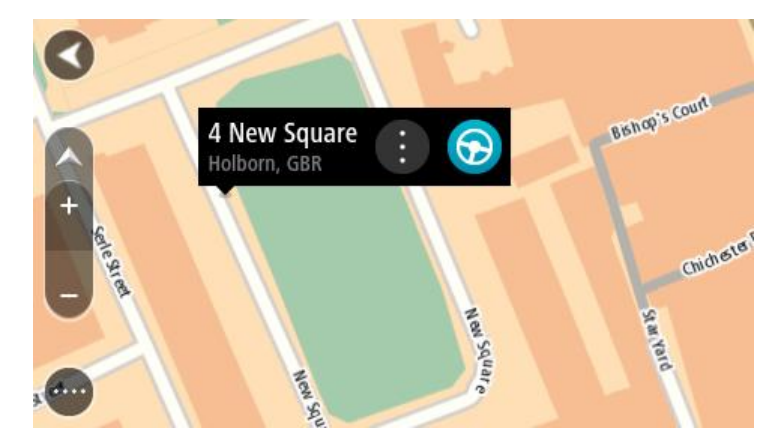

3. Sélectionnez le bouton du menu contextuel.

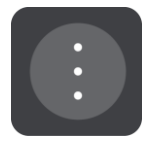

4. Sélectionnez **Ajouter à Mes destinations**.

Le nom de l'emplacement s'affiche dans l'écran de modification.

- 5. Modifiez le nom de l'emplacement afin de le reconnaître facilement.
- 6. Sélectionnez **Terminé** pour enregistrer l'emplacement dans la liste Mes destinations.

<span id="page-75-1"></span>**Ajouter un emplacement à Mes destinations à l'aide de la fonction de recherche**

- 1. Dans le menu principal, sélectionnez **Rechercher**.
- 2. Recherchez un emplacement.
- 3. Sélectionnez l'emplacement, puis **Afficher sur la carte**.
- 4. Lorsque l'emplacement s'affiche sur le mode carte, sélectionnez le bouton du menu contextuel.

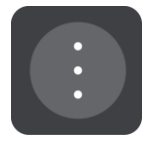

- 5. Sélectionnez **Ajouter à Mes destinations**. Le nom de l'emplacement s'affiche dans l'écran de modification.
- 6. Modifiez le nom de l'emplacement afin de le reconnaître facilement.
- 7. Sélectionnez **Terminé** pour enregistrer l'emplacement dans la liste Mes destinations.

**Supprimer une destination récente de Mes destinations**

- 1. Dans le menu principal, sélectionnez Mes destinations.
- 2. Sélectionnez **Destinations récentes**.
- 3. Sélectionnez **Modifier la liste**.
- 4. Sélectionnez les destinations que vous souhaitez supprimer.
- 5. Sélectionnez **Supprimer**.

**Supprimer un emplacement de Mes destinations**

- 1. Dans le menu principal, sélectionnez **Mes destinations**.
- 2. Sélectionnez **Modifier la liste**.
- 3. Sélectionnez les emplacements que vous souhaitez supprimer.
- 4. Sélectionnez **Supprimer**.

# **Paramètres**

# **Aspect**

Sélectionnez **Paramètres** dans le menu principal, puis **Aspect**.

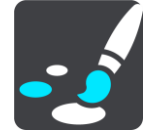

Cet écran vous permet de modifier les paramètres suivants :

# **Basculer automatiquement vers couleurs nocturnes**

Sélectionnez ce paramètre pour que l'appareil bascule automatiquement vers les couleurs nocturnes quand il commence à faire sombre.

# **Afficher un aperçu des sorties d'autoroute**

Sélectionnez ce paramètre pour contrôler l'aperçu en plein écran lorsque vous approchez des sorties d'autoroute.

# **Changer automatiquement d'affichage**

Par défaut, la modification automatique de l'affichage est activée. Cela signifie par exemple que l'appareil affiche le mode carte lorsqu'un parcours alternatif est suggéré, entre autres circonstances. L'appareil affiche également le mode guidage lorsque vous démarrez et que vous commencez à accélérer. Sélectionnez ce paramètre si vous voulez désactiver le basculement automatique entre le mode guidage et le mode carte.

# **Mode Guidage**

Sélectionnez ce paramètre pour choisir entre les versions 3D et 2D du mode guidage. Si vous choisissez 2D, l'affichage s'adapte à votre sens de déplacement au lieu d'afficher le nord en haut de l'écran.

# **Luminosité**

Sélectionnez **Paramètres** dans le menu principal, puis **Aspect**.

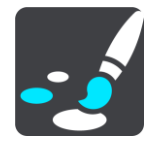

Sélectionnez **Luminosité** pour modifier les paramètres suivants :

# **Luminosité diurne**

Déplacez le curseur pour ajuster le niveau de luminosité de l'écran pendant la journée.

# **Luminosité nocturne**

Déplacez le curseur pour ajuster le niveau de luminosité de l'écran pendant la nuit.

# **Volet Informations sur l'arrivée**

Sélectionnez **Paramètres** dans le menu principal, puis **Aspect**.

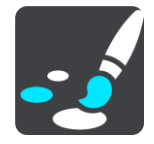

Sélectionnez **Informations sur l'arrivée** pour modifier les paramètres suivants :

### **Afficher la distance restante**

Sélectionnez ce paramètre pour afficher la distance restant à parcourir dans le volet Informations sur l'arrivée pendant la navigation.

**Afficher le temps restant**

Sélectionnez ce paramètre pour afficher le temps de trajet restant dans le volet Informations sur l'arrivée pendant la navigation.

# **Basculer automatiquement entre la distance et le temps**

Sélectionnez ce paramètre pour contrôler le basculement automatique entre la distance restante et le temps restant dans le volet Informations sur l'arrivée.

# **Afficher les informations sur l'arrivée pour**

Utilisez ce paramètre pour indiquer si vous souhaitez voir les informations sur la destination ou sur le prochain arrêt dans le volet Informations sur l'arrivée.

**Conseil** : pour savoir où se trouvent les différents volets en mode guidage et en mode carte, consultez [Éléments à l'écran.](#page-18-1)

# **Voix**

Sélectionnez **Paramètres** dans le menu principal, puis **Voix**.

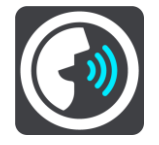

# **Choisir une voix**

Sélectionnez **Choisir une voix** pour modifier la voix qui donne les instructions vocales.

Une large gamme de voix est à votre disposition. Certaines voix de synthèse peuvent lire les noms de rue et d'autres informations directement sur la carte et certaines voix ont été enregistrées par des acteurs.

**Remarque** : les voix de synthèse ne sont pas disponibles dans toutes les langues.

Si vous avez besoin d'une voix de synthèse et que votre langue n'est pas disponible, vous devez alors choisir dans une liste de voix de synthèse installées dans votre langue.

# **Paramètres d'instructions**

#### **Lire les instructions anticipées**

Par exemple, si vous activez ce paramètre, vous pourrez bénéficier d'instructions anticipées telles que « Après 2 km, prenez la sortie à droite » ou « Tout droit, tournez à gauche ».

**Conseil** : lorsque vous choisissez une voix enregistrée, seul ce paramètre apparaît car les voix enregistrées ne peuvent pas lire les numéros de route, les panneaux routiers, etc.

#### **Lire les numéros de route à voix haute**

Utilisez ce paramètre pour indiquer si les numéros de route font partie des instructions de navigation lues à voix haute. Par exemple, lorsque les numéros de route sont lues à voix haute, vous entendez « Tournez à gauche sur l'A100 ».

- **Lire les informations sur les panneaux routiers**
- Utilisez ce paramètre pour indiquer si les informations sur les panneaux routiers font partie des instructions de navigation lues à voix haute. Par exemple, « Tournez à gauche sur A302 Bridge Street en direction de Islington ».

#### **Lire les noms de rue à voix haute**

Utilisez ce paramètre pour indiquer si les noms de rue font partie des instructions de navigation lues à voix haute. Par exemple, lorsque les noms de rue sont lus à voix haute, vous entendez « Tournez à gauche sur la rue de la Paix ».

## **Lire les noms de rue étrangers à voix haute**

Utilisez ce paramètre pour indiquer si les noms de rue étrangers font partie des instructions de navigation lues à voix haute, par exemple « Tournez à droite sur Graham Road ». Par exemple, une voix de synthèse en anglais peut lire et prononcer les noms de rue français, mais la prononciation ne sera peut-être pas complètement exacte.

# **Cartes**

Sélectionnez **Paramètres** dans le menu principal, puis **Cartes**.

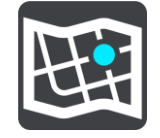

#### **Changer de carte**

Sélectionnez **Changer de carte** pour modifier la carte que vous utilisez.

Vous pouvez choisir une carte parmi celles stockées sur la mémoire interne ou sur des cartes mémoire si votre appareil dispose d'un emplacement de carte mémoire.

**Remarque** : bien que vous puissiez stocker plusieurs cartes sur votre appareil, vous ne pouvez en utiliser qu'une à la fois pour la planification et la navigation.

### **Choisir les corrections de carte**

Sélectionnez **Corrections de carte** pour choisir le type de corrections de carte que vous souhaitez ajouter à votre carte.

**Corrections vérifiées par TomTom**

Ces corrections de carte ont été vérifiées par TomTom.

**Corrections vérifiées par TomTom ou un autre utilisateur**

Ces corrections de carte ont été vérifiées par TomTom ou par un utilisateur de confiance.

# **Toutes les corrections**

Si vous choisissez ce paramètre, vous recevrez toutes les corrections de carte, qu'elles aient été vérifiées ou non.

# **Planification de parcours**

Sélectionnez **Paramètres** dans le menu principal, puis **Planification de parcours**.

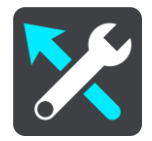

# **Lorsqu'un parcours plus rapide est disponible**

Si un parcours plus rapide est identifié pendant que vous roulez, TomTom Traffic peut planifier à nouveau votre trajet pour emprunter ce parcours plus rapide. Sélectionnez l'une des options suivantes :

- **Toujours emprunter le parcours le plus rapide**
- **Me demander pour que je choisisse**
- **Ne pas me demander**

# **Toujours planifier ce type de parcours**

Vous pouvez choisir parmi les types de parcours suivants :

- **Parcours le plus rapide** le parcours qui prend le moins de temps.
- **Parcours le plus court** la distance la plus courte entre les endroits que vous définissez. Il se peut que le parcours le plus court ne soit pas le plus rapide, surtout s'il traverse une ville.
- **Parcours le plus écologique** : le parcours le plus économe en carburant pour votre trajet.
- **Éviter les autoroutes** ce type de parcours évite toutes les autoroutes.
- **Parcours pédestre** un parcours pour les trajets à pied.
- **Parcours cyclable** un parcours pour les trajets à vélo.

# **Éviter sur tous les parcours**

Vous pouvez choisir d'éviter les ferries et les trains de transport de voiture, les routes à péage, les voies réservées au covoiturage et les voies non revêtues. Paramétrez la façon dont TomTom doit gérer chacun de ces quatre éléments lorsque l'appareil calcule un parcours.

Les voies réservées au covoiturage n'existent pas dans tous les pays. Pour emprunter ces voies, votre véhicule doit, par exemple, être occupé par plusieurs personnes ou utiliser un carburant dit « vert ».

# **Sons et avertissements**

Sélectionnez **Paramètres** dans le menu principal, puis **Sons et avertissements**.

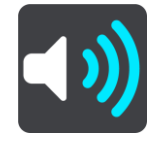

Cet écran vous permet de modifier le paramètre suivant :

**Sons d'avertissement**

Sélectionnez ce paramètre pour activer ou désactiver tous les avertissement sonores.

# **Alertes radars**

Sélectionnez **Paramètres** dans le menu principal, puis **Sons et avertissements**.

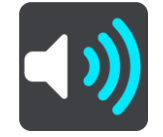

Sélectionnez **Alertes radars**. Vous pouvez alors définir la manière dont vous souhaitez être averti pour les différents types de radars et de dangers relatifs à la sécurité. Vous pouvez modifier les paramètres de délai d'avertissement anticipé et indiquer si vous souhaitez être averti, ne jamais être averti ou être averti uniquement si vous dépassez la limitation de vitesse.

# **Alertes de sécurité**

Sélectionnez **Paramètres** dans le menu principal, puis **Sons et avertissements**.

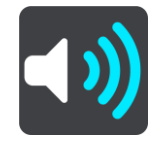

Sélectionnez **Alertes de sécurité**. Vous pouvez alors définir la manière dont vous souhaitez être averti pour les différents types de zones de danger et de dangers relatifs à la sécurité. Vous pouvez modifier les paramètres de délai d'avertissement à l'avance et indiquer si vous souhaitez être averti, ne jamais être averti ou être averti uniquement si vous dépassez la limitation de vitesse.

# **Zones de danger**

Ce type d'avertissement est uniquement émis en France où vous êtes simplement alerté de la présence de zones de danger.

#### **Zones d'accidents fréquents**

Ce type d'avertissement indique un lieu où les accidents de la route sont historiquement nombreux.

- **Zones à risques**
- Ce type d'avertissement est uniquement émis en France où vous êtes simplement alerté de la présence de zones de danger.
- **Embouteillages**

Pour recevoir des avertissements dans la barre de parcours pour les embouteillages, vous devez disposer d'un abonnement TomTom Traffic. Vous pouvez choisir de ne jamais être averti ou d'être averti si vous approchez d'un embouteillage trop rapidement.

#### **En cas de vitesse excessive**

Cet avertissement est émis dès lors que vous dépassez la limitation de vitesse de plus de 5 km/h. Lorsque vous roulez trop vite, le volet de vitesse du mode guidage devient rouge.

# **Langue et unités**

Sélectionnez **Paramètres** dans le menu principal, puis **Langue et unités**.

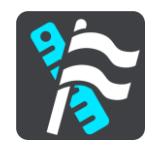

Cet écran vous permet de modifier les paramètres suivants :

**Langue**

Sur cet écran apparaît la langue actuellement sélectionnée. Sélectionnez ce paramètre pour modifier la langue utilisée pour tous les boutons et messages que vous voyez sur votre appareil.

Lorsque vous modifiez le paramètre de langue, la voix change automatiquement et les unités sont définies automatiquement.

# **Pays**

Sur cet écran apparaît le pays actuellement sélectionné. Sélectionnez ce paramètre pour modifier le pays. Lorsque vous modifiez le pays, le format de date/heure, les unités de distance et la voix sont modifiés automatiquement. La liste inclut les pays des cartes actuellement installées sur votre appareil.

**Claviers**

Sélectionnez ce paramètre pour choisir un clavier dans une liste de claviers disponibles. Vous utilisez le clavier pour saisir des noms et adresses, par exemple lorsque vous planifiez un parcours ou recherchez le nom d'une ville ou d'un restaurant local.

**Unités**

Sélectionnez ce paramètre pour choisir les unités utilisées sur votre appareil pour les fonctions telles que la planification de parcours. Si vous voulez que les unités soient définies par le GPS, sélectionnez **Automatique**.

**Date et heure**

La date et l'heure sont automatiquement définies par des horloges satellitaires mais vous pouvez modifier le format de la date et de l'heure à l'aide de ces paramètres.

# <span id="page-82-0"></span>**Système**

Sélectionnez **Paramètres** dans le menu principal, puis **Système**.

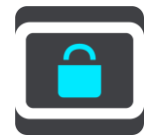

Cet écran vous permet de modifier les paramètres suivants :

# **À propos de**

Cet écran est un écran d'informations plutôt qu'un écran de paramétrage : il vous donne des informations sur votre TomTom GO. Il est possible que vous ayez à accéder à cet écran lors d'un appel au support client TomTom ou que vous deviez saisir des informations apparaissant sur cet écran lorsque vous utilisez la boutique TomTom.

Les informations présentes sur cet écran incluent : le numéro de série, la version d'application, les cartes installées, les certifications produit, les informations du [compte MyTomTom,](#page-86-0) l'espace disponible, les informations de copyright et les licences.

# **Envoyer des informations**

Sélectionnez ce paramètre pour indiquer si votre autorisation doit vous être demandée à chaque démarrage de votre appareil pour envoyer des informations à TomTom.

# **Paramètres de batterie**

Sélectionnez ce paramètre pour contrôler les options d'économie d'énergie de votre appareil.

# **Réinitialiser**

Sélectionnez ce paramètre pour supprimer tous les paramètres et adresses enregistrés et restaurer les paramètres par défaut de votre TomTom GO. Cela inclut la langue, la voix et les paramètres d'avertissement.

Ce n'est pas une mise à jour logicielle, et elle n'affecte pas la version de l'application logicielle installée sur votre appareil.

# **Aide**

Sélectionnez **Paramètres** dans le menu principal, puis **Aide**.

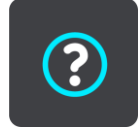

Sur cet écran figurent les informations suivantes :

# **Initiation rapide**

Sélectionnez cette option pour utiliser la fonction d'initiation rapide. La présentation est rapide et inclut les informations de base pour vous aider à utiliser votre nouvel appareil.

# **À propos de**

Voir [Système.](#page-82-0)

# **Aide**

# **Options du menu Aide**

Les options suivantes sont disponibles dans le menu Aide :

# **Initiation rapide**

Sélectionnez cette option pour suivre un didacticiel sur l'utilisation de votre appareil de navigation.

# **À propos de**

Les informations présentes sur cet écran incluent : le numéro de série, la version d'application, les cartes installées, les certifications produit, les informations du [compte MyTomTom](#page-86-0) et l'espace disponible.

# **Certification produit**

**Trouver les informations de certification produit sur votre appareil**

Pour trouver les informations de certification produit, comme le numéro de certification ICASA, procédez comme suit sur votre GO :

- 1. Sélectionnez **Paramètres** dans le menu principal.
- 2. Sélectionnez **Système**.

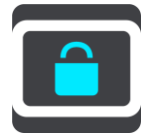

- 3. Sélectionnez **À propos de**.
- 4. Sélectionnez **Mention légale**.
- 5. Sélectionnez **Certificats**.
- 6. Les informations de certification produit de votre appareil s'affichent alors, notamment la certification ICASA.

# **MyDrive**

# **À propos de MyDrive**

MyDrive est un outil Web grâce auquel vous pouvez gérer les contenus et services de votre appareil de navigation TomTom GO. Vous pouvez utiliser MyDrive pour obtenir des mises à jour de carte, entre autres.

Connectez-vous à MyDrive sur le site Web de TomTom. Nous vous recommandons de connecter fréquemment votre appareil de navigation à MyDrive afin de vous assurer de toujours bénéficier des mises à jour les plus récentes.

**Conseil** : nous vous recommandons d'utiliser une connexion Internet haut débit pour connecter votre appareil de navigation à MyDrive.

# **À propos de MyDrive Connect**

Pour pouvoir utiliser MyDrive, vous devez installer MyDrive Connect sur votre ordinateur.

MyDrive Connect est une application grâce à laquelle votre appareil de navigation peut communiquer avec le site Internet MyDrive. L'application MyDrive Connect doit être exécutée chaque fois que votre appareil est connecté à votre ordinateur.

# <span id="page-86-0"></span>**Compte MyTomTom**

Pour télécharger du contenu et pour utiliser les services TomTom, vous devez disposer d'un compte MyTomTom.

Vous pouvez créer un compte à l'aide de votre ordinateur en procédant de l'une des manières suivantes :

- En sélectionnant le bouton Créer un compte sur le site [tomtom.com](http://www.tomtom.com/) ;
- **En sélectionnant le bouton vert MyTomTom** sur le site **tomtom.com** ;
- En vous rendant sur le site [tomtom.com/getstarted.](http://www.tomtom.com/getstarted)

Vous pouvez également créer un compte sur votre appareil de navigation en sélectionnant **Traffic et Radars** ou **Traffic et Zones de danger** dans le menu principal de votre appareil lors de sa première utilisation. Pour utiliser cette méthode, votre appareil doit être connecté en permanence ou connecté via votre téléphone. Voir [Se connecter aux services.](#page-12-0)

**Important** : faites attention au choix du pays lors de la création de votre compte. Vous devez choisir le bon pays pour effectuer un achat dans la boutique TomTom. Le pays ne peut être modifié une fois le compte créé.

**Remarque** : si vous possédez plusieurs appareils de navigation TomTom, vous devez créer un compte séparé pour chacun d'eux.

# **Configuration de MyDrive**

Pour utiliser MyDrive pour la première fois, procédez comme suit :

- 1. Sur votre ordinateur, ouvrez un navigateur Web et rendez-vous sur le site [tomtom.com/getstarted.](http://www.tomtom.com/getstarted)
- 2. Cliquez sur **Démarrer**.
- 3. Cliquez sur **Télécharger MyDrive Connect**. Suivez les instructions à l'écran.

4. Lorsque vous y êtes invité, connectez votre appareil à votre ordinateur à l'aide du câble USB fourni avec votre appareil, puis allumez-le.

**Remarque** : utilisez UNIQUEMENT le câble USB fourni avec votre appareil. Les autres câbles USB pourraient ne pas fonctionner.

**Remarque** : vous ne pouvez pas utiliser le support pour connecter votre appareil à votre ordinateur.

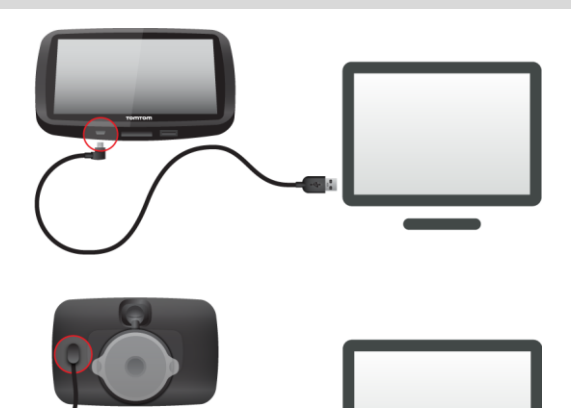

**Remarque** : vous devez brancher directement le câble USB sur un port USB de votre ordinateur plutôt que sur un hub USB ou un port USB de clavier ou de moniteur.

5. Saisissez les informations requises pour la création du compte, y compris le pays. Une fois la configuration terminée, un compte MyTomTom est créé et votre appareil de navigation est associé à ce compte.

Vous pouvez désormais accéder à MyDrive Connect depuis la zone de notifications de votre bureau.

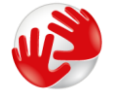

Une fois le compte créé, MyDrive démarre automatiquement.

**Remarque** : la prochaine fois que vous souhaitez accéder à MyDrive, rendez-vous sur [tomtom.com/mydrive](http://www.tomtom.com/mydrive) dans un navigateur Web.

**Conseil** : lorsque vous connectez votre appareil de navigation à votre ordinateur, MyDrive Connect vous indique l'existence de mises à jour pour votre appareil de navigation.

# **Addendum**

# **Important : avis de sécurité et avertissements**

# **GPS (Global Positioning System) et GLONASS (Global Navigation Satellite System)**

Les systèmes GPS (Global Positioning System) et GLONASS (Global Navigation Satellite System) sont des systèmes qui s'appuient sur les satellites pour fournir des informations d'emplacement et de temps partout dans le monde. Le système GPS est utilisé et contrôlé sous l'entière responsabilité du Gouvernement des États-Unis d'Amérique, à qui incombe la disponibilité et la précision du système. Le sytème GLONASS est utilisé et contrôlé sous l'entière responsabilité du Gouvernement de Russie, à qui incombe la disponibilité et la précision du système. Tout changement dans la disponibilité et la précision des systèmes GPS et GLONASS ou dans les conditions de l'environnement risque d'affecter le fonctionnement de cet appareil. TomTom décline toute responsabilité quant à la disponibilité et la précision des systèmes GPS et GLONASS.

# **Utiliser avec précaution**

L'utilisation de produits TomTom pour la navigation ne dispense en aucun cas de l'observation des règles de sécurité routière en vigueur.

# **Avions et hôpitaux**

L'utilisation des périphériques munis d'une antenne est interdite dans la majorité des avions, des hôpitaux et bien d'autres environnements. Cet appareil ne doit pas être utilisé dans ces environnements.

# **Messages de sécurité**

Veuillez lire et tenir compte des conseils de sécurité suivants :

- Vérifiez régulièrement la pression de vos pneus.
- **Faites régulièrement entretenir votre véhicule.**
- Les médicaments peuvent influer sur votre capacité à conduire.
- Mettez toujours votre ceinture de sécurité, le cas échéant.
- Ne conduisez pas après avoir bu.
- **La plupart des accidents ont lieu à moins de 5 km du domicile.**
- Respectez le code de la route.
- **Utilisez toujours vos clignotants.**
- Toutes les 2 heures, faites une pause d'au moins 10 minutes.
- Gardez votre ceinture de sécurité attachée.
- Restez à une distance raisonnable du véhicule précédent.
- Avant de partir à moto, ajustez correctement votre casque.
- Lorsque vous conduisez une moto, portez toujours des vêtements et des équipements de protection.

Lorsque vous conduisez une moto, soyez toujours très vigilant et anticipez.

# **Courant : 5 Vcc, 1,2 A**

# **Comment TomTom utilise vos informations**

Vous pouvez consulter les informations relatives à l'utilisation des données personnelles à la page [tomtom.com/privacy.](http://www.tomtom.com/privacy)

# **Batterie**

Ce produit utilise une batterie lithium-ion.

Ne pas utiliser dans un environnement humide et/ou corrosif. Éviter de placer, de conserver ou de laisser le produit à proximité d'une source de chaleur ou dans un environnement à haute température, sous la lumière directe du soleil ou encore dans un four à micro-ondes ou un conteneur pressurisé. Éviter de l'exposer à des températures supérieures à 50 °C (122 °F). Dans le cas contraire, la batterie risque de produire des fuites d'acide, de chauffer, d'exploser ou de s'enflammer, provoquant ainsi des risques de blessures ou de dommages. Ne pas essayer de percer, ouvrir ni démonter la batterie. En cas de fuite et de contact avec le liquide qui s'échappe de la batterie, nettoyer à l'eau et consulter immédiatement un médecin. Pour des raisons de sécurité et pour prolonger la durée de vie de la batterie, sortez votre produit du véhicule lorsque vous ne conduisez pas et conservez-le dans un lieu sec et frais. Le chargement est impossible à des températures faibles (en-dessous de 0 °C/32 °F) ou élevées (au-dessus de 45 °C/113 °F).

Températures : fonctionnement standard : 0 °C (32 °F) à 45 °C (113 °F) ; stockage de courte durée : -20 °C (-4 °F) à 50 °C (122 °F) ; stockage de longue durée : -20 °C (-4 °F) à 35 °C (95 °F).

Attention : risque d'explosion si la batterie est remplacée par un type de batterie incorrect.

N'extrayez pas, ou ne tentez pas d'extraire la batterie, qui n'est pas remplaçable par l'utilisateur. En cas de problème de batterie, veuillez contacter le support client TomTom.

LA BATTERIE CONTENUE DANS LE PRODUIT DOIT ÊTRE RECYCLÉE OU MISE AU REBUT DE MANIÈRE ADÉQUATE, DANS LE RESPECT DES LOIS ET RÉGLEMENTATIONS LOCALES, ET NE DOIT PAS ÊTRE JETÉE AVEC LES DÉCHETS MÉNAGERS. EN AGISSANT AINSI, VOUS CONTRIBUEZ À PRÉSERVER L'ENVIRONNEMENT. POUR CHARGER LA BATTERIE DE VOTRE APPAREIL TOMTOM, UTILISEZ EXCLUSIVEMENT LE CÂBLE D'ALIMENTATION CC (CHARGEUR DE VOITURE/CÂBLE DE BATTERIE) ET L'ADAPTATEUR CA (CHARGEUR SECTEUR) FOURNIS, AINSI QU'UN SUPPORT COMPATIBLE OU LE CÂBLE USB FOURNI PERMETTANT DE CONNECTER VOTRE APPAREIL À UN ORDINATEUR.

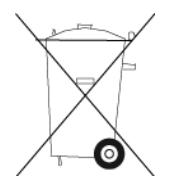

Si votre appareil nécessite un chargeur, veuillez utiliser le chargeur fourni. Pour obtenir plus d'informations sur d'autres chargeurs de voiture compatibles avec votre appareil, rendez-vous sur [tomtom.com.](http://www.tomtom.com/)

La durée de vie indiquée pour la batterie est la durée maximale possible. Elle peut être atteinte uniquement dans des conditions atmosphériques spécifiques. La durée de vie maximale estimée de la batterie est fonction d'un profil d'utilisation moyen.

Pour découvrir comment augmenter l'autonomie de la batterie, consultez la FAQ suivante : [tomtom.com/batterytips.](http://www.tomtom.com/batterytips)

Veuillez ne pas désassembler ou écraser, tordre ou déformer, percer ou déchiqueter le produit.

Veuillez ne pas modifier ou transformer, tenter d'insérer des objets étrangers dans la batterie, l'immerger ou l'exposer à l'eau ou à d'autres liquides, l'exposer au feu, à une explosion ou à d'autres risques.

Utilisez uniquement la batterie spécifiée pour le système.

Utilisez uniquement la batterie avec un système de chargement autorisé pour le système par cette norme. L'utilisation d'une batterie ou d'un chargeur non autorisé peut entraîner un risque d'incendie, d'explosion ou de fuite, entre autres.

Veuillez ne pas court-circuiter une batterie ou relier les bornes de la batterie par des objets métalliques conducteurs.

Remplacez la batterie uniquement par une autre batterie autorisée pour ce système par la norme IEEE-Std-1725-200x. L'utilisation d'une batterie non autorisée peut entraîner un risque d'incendie, d'explosion ou de fuite, entre autres.

Veuillez mettre au rebut les batteries usagées dans le respect des réglementations locales.

L'utilisation de batteries par des enfants doit être surveillée.

Évitez de laisser tomber l'appareil. En cas de chute de l'appareil, en particulier sur une surface dure, et de suspicion d'endommagement, faites inspecter le produit par un centre de dépannage.

L'utilisation inappropriée de la batterie peut entraîner un incendie, une explosion ou un autre risque.

En ce qui concerne les périphériques hôtes utilisant un port USB comme source de chargement, leur manuel d'utilisation doit inclure une déclaration indiquant que l'appareil de navigation doit être exclusivement connecté à des produits portant le logo USB-IF ou respectant le programme de conformité USB-IF.

#### **Marque CE**

Cet équipement est conforme aux exigences de marquage CE pour toute utilisation dans un véhicule ou dans un environnement résidentiel, commercial ou d'industrie légère, et respecte toutes les conditions des réglementations européennes applicables.

# $C$  $C$ 0168

#### **Directive R&TTE**

Par la présente, TomTom déclare que les produits et accessoires TomTom sont conformes aux principales exigences et autres dispositions applicables de la directive UE 1999/5/CE. La déclaration de conformité est disponible ici : [tomtom.com/legal.](http://www.tomtom.com/legal)

# **Directive DEEE**

Le symbole de la poubelle sur roues indique que ce produit ne doit pas être traité comme un déchet domestique. Conformément à la directive européenne 2002/96/CE relative aux déchets d'équipements électriques et électroniques (DEEE), ce produit électrique ne doit en aucun cas être mis au rebut sous forme de déchet municipal non trié. Veuillez vous débarrasser de ce produit en le renvoyant à son point de vente ou au point de ramassage local dans votre municipalité, à des fins de recyclage. En agissant ainsi, vous contribuez à préserver l'environnement.

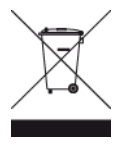

# **REMARQUE SPÉCIALE RELATIVE À LA CONDUITE EN CALIFORNIE ET DANS LE MINNESOTA**

Le California Vehicle Code Section 26708 « Matériel gênant ou réduisant la vision du conducteur » autorise l'installation d'un appareil de navigation sur le pare-brise selon les dispositions suivantes : « Un GPS (Global Positioning System) portable, pouvant être installé dans un carré de 17,8 cm dans l'angle inférieur du pare-brise, le plus éloigné du conducteur, ou dans un carré de 12,7 cm dans l'angle inférieur du pare-brise, à proximité du conducteur et en dehors de la zone de déploiement de l'airbag, si le système est uniquement utilisé pour une navigation de porte à porte lorsque le véhicule motorisé fonctionne. » En Californie, les conducteurs ne doivent pas utiliser une ventouse de fixation sur leurs vitres latérales ou arrières.

**Remarque** : cette section du California Vehicle Code s'applique à toute personne conduisant en Californie et non uniquement aux résidents de l'État de Californie.

La réglementation Minnesota State Legislature Statutes section 169.71, sous-division 1, section 2 stipule que « Il est interdit de conduire ou manœuvrer le véhicule avec des objets suspendus entre le conducteur et le pare-brise autres que les pare-soleil, les rétroviseurs et les appareils de paiement de péage électroniques ».

**Remarque** : cette loi du Minnesota s'applique à toute personne conduisant au Minnesota et non uniquement aux résidents du Minnesota.

TomTom Inc. décline toute responsabilité concernant les amendes, les pénalités ou les dommages découlant du non-respect de cette notice. Lorsque vous conduisez dans des états imposant des restrictions de fixation sur pare-brise, TomTom recommande l'utilisation du disque de fixation adhésif ou du kit de fixation alternatif, qui inclut plusieurs options de fixation des appareils TomTom sur le tableau de bord et les grilles de ventilation. Pour plus d'informations sur ces options de fixation, rendez-vous sur [tomtom.com.](http://www.tomtom.com/)

# **Informations FCC destinées à l'utilisateur**

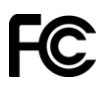

CET APPAREIL EST CONFORME À LA SECTION 15 DES RÈGLES FCC

### **Déclaration de conformité à la FCC (Federal Communications Commission)**

Cet équipement émet de l'énergie sous forme de fréquences radio et, en cas de non-respect des instructions d'installation et d'utilisation, risque de provoquer des interférences radio ou télévisuelles.

Son fonctionnement est soumis aux deux conditions suivantes : (1) cet appareil ne doit pas créer d'interférences nuisibles et (2) cet appareil doit tolérer les interférences reçues, ce qui inclut les interférences qui risquent de provoquer un fonctionnement indésirable.

Cet équipement a été testé et entre dans la catégorie des appareils numériques de Classe B, selon la Section 15 de la réglementation de la FCC. Ces limites ont été conçues pour protéger les installations domestiques contre les interférences néfastes. Cet équipement génère, utilise et émet de l'énergie sous forme de fréquences radio et, en cas de non-respect des instructions d'installation et d'utilisation, risque de provoquer des interférences radio. Il n'existe aucune garantie contre ces interférences. En cas d'interférences radio ou télévisuelles, pouvant être vérifiées en allumant, puis en éteignant l'équipement, l'utilisateur est invité à essayer de résoudre le problème de l'une des façons suivantes :

- réorienter ou déplacer l'antenne de réception ;
- éloigner l'équipement du poste de réception ;
- brancher l'équipement sur une prise appartenant à un circuit différent de celui du récepteur ;
- demander de l'aide auprès du revendeur ou d'un technicien radio/TV expérimenté.

Les changements ou les modifications qui ne sont pas expressément approuvés par la partie responsable de la conformité sont susceptibles de révoquer les droits d'utilisation de cet équipement.

# **Important**

Afin d'assurer la conformité aux règlements FCC, utilisez des câbles blindés et leurs connecteurs avec cet équipement. Il est important d'utiliser des câbles blindés et les connecteurs correspondants pour réduire les risques d'interférences radio et télévisuelles. Vous pouvez obtenir ce type de câble auprès d'un revendeur agréé. Si l'utilisateur modifie cet équipement ou ses périphériques sans l'approbation de TomTom, la FCC peut révoquer les droits d'utilisation. Pour les clients résidant aux États-Unis, vous trouverez plus de détails dans le livret suivant de la Federal Communications Commission : « How to Identify and Resolve Radio-TV Interference Problems ». Ce livret est disponible auprès du service d'impression du gouvernement américain : US Government Printing Office, Washington, DC 20402. N° de stock 004-000-00345-4.

ID FCC :S4L4FB40, S4L4FA50, S4L4FA60, S4L4FL50, S4L4FL60

ID IC :5767A-4FB40, 5767A-4FA50, 5767A-4FA60, 5767A-4FL50, 5767A-4FL60

# **Déclaration d'exposition aux rayonnements à fréquence radio définie par la FCC**

Les émetteurs contenus dans cet appareil ne doivent pas être placés à proximité d'un autre émetteur ou d'une autre antenne, ou manipulés simultanément avec ces derniers.

# **Partie responsable en Amérique du Nord**

TomTom, Inc., 150 Baker Avenue Extension, Concord, MA 01742

Tél. : 866 486-6866 option 1 (1-866-4-TomTom)

# **Informations relatives aux émissions au Canada**

Son fonctionnement est soumis aux deux conditions suivantes :

Cet appareil ne doit pas créer d'interférences.

 Cet appareil doit tolérer les interférences, ce qui inclut les interférences qui risquent de provoquer une utilisation indésirable de l'appareil.

Son utilisation est autorisée dans la mesure où l'appareil ne provoque pas d'interférences nuisibles.

Cet appareil numérique de classe B est conforme aux règlements canadiens ICES-003. CAN ICES-3(B)/NMB-3(B).

# **REMARQUE IMPORTANTE**

Déclaration d'exposition aux rayonnements IC :

- Cet équipement est conforme aux limites d'exposition aux rayonnements définies par la norme IC RSS-102 pour un environnement non contrôlé.
- Cet appareil et son ou ses antenne(s) ne doivent pas être placés à proximité d'un autre émetteur ou d'une autre antenne, ou manipulés simultanément avec ces derniers.
- Cet équipement doit être installé et utilisé de manière à conserver une distance minimale de 20 cm entre l'émetteur et votre corps.

# **Stimulateurs cardiaques**

Les fabricants de stimulateurs cardiaques recommandent de maintenir une distance d'au moins 15 cm (6 pouces) entre un appareil portable sans fil et un stimulateur cardiaque afin d'éviter d'éventuelles interférences avec le stimulateur cardiaque. Ces recommandations sont conformes aux recommandations et recherches indépendantes du Wireless Technology Research (Centre de recherche sur la technologie sans fil).

# **Conseils pratiques à l'attention des personnes portant un stimulateur cardiaque**

- Maintenez TOUJOURS une distance de plus de 15 cm (6 pouces) entre votre stimulateur cardiaque et votre appareil.
- Ne placez jamais l'appareil dans une poche de poitrine.

# **Autres appareils médicaux**

Consultez votre médecin ou le fabricant de l'appareil médical afin de savoir si l'utilisation de votre produit sans fil est susceptible de provoquer des interférences avec l'appareil médical.

# **Réseaux connectés**

Les appareils contenant un module GSM sont conçus pour se connecter aux réseaux suivants :

GSM/GPRS 900/1800

# **Réseaux connectés**

Les appareils contenant un module GSM sont conçus pour se connecter aux réseaux suivants :

GSM/GPRS 850/1900

# **Législation - Débit d'absorption spécifique (DAS)**

CE MODÈLE D'APPAREIL SANS FIL RÉPOND AUX EXIGENCES GOUVERNEMENTALES EN MATIÈRE D'EXPOSITION AUX ONDES RADIO DANS LE CADRE D'UNE UTILISATION CONFORME AUX INSTRUCTIONS DE CETTE SECTION

Ce système de navigation par GPS est un émetteur-récepteur radio. Il est conçu et fabriqué pour ne pas dépasser les limites d'émission et d'exposition aux fréquences radio définies par le Conseil de l'Union européenne.

La limite de DAS recommandée par le Conseil de l'Union européenne est de 2,0 W/kg, moyennée sur 10 grammes de tissu, pour le corps et de 4,0 W/kg, moyennée sur 10 grammes de tissu, pour les extrémités (mains, poignets, chevilles et pieds). Les tests de DAS sont effectués dans des positions d'utilisation standard indiquées par le Conseil de l'Union européenne à la puissance certifiée la plus élevée de l'appareil et à toutes les bandes de fréquences.

## **Législation - Débit d'absorption spécifique (DAS)**

Ce système de navigation par GPS est un émetteur-récepteur radio. Il est conçu et fabriqué pour ne pas dépasser les limites d'émission et d'exposition aux fréquences radio définies par la FCC (Federal Communications Commission) américaine.

Les directives reposent sur des normes développées par des organismes scientifiques indépendants à partir d'une évaluation approfondie et périodique d'études scientifiques. Les normes comprennent une marge de sécurité significative conçue pour garantir la sécurité de toute personne, quels que soient son âge et son état de santé. La norme d'exposition relative aux appareils sans fil utilise une unité de mesure appelée Débit d'absorption spécifique ou DAS. Les tests sont effectués dans les positions et emplacements réels (par exemple, porté sur le corps) comme stipulé par la FCC, pour chaque type d'utilisation.

#### **Limites d'exposition**

Cet appareil est conforme aux limites d'exposition aux rayonnements définies pour un environnement non contrôlé. Afin d'éviter tout dépassement potentiel des limites d'exposition aux fréquences radio, tout être humain doit rester éloigné d'au moins 20 cm de l'antenne dans le cadre d'un fonctionnement normal.

**C-tick**

# **N14644**

Ce produit affiche le « C-tick » indiquant sa conformité avec les réglementations australiennes en vigueur.

#### **Coordonnées du support client**

Australie : 1300 135 604

Nouvelle-Zélande : 0800 450 973

## **Copyright pour la Nouvelle-Zélande**

Ce produit affiche le code fournisseur Z1230 indiquant sa conformité avec les réglementations néo-zélandaises en vigueur.

#### **Avertissement pour l'Australie**

L'utilisateur doit éteindre l'appareil dans les atmosphères potentiellement explosives comme les stations-service, les dépôts de stockage de produits chimiques et les opérations de dynamitage.

# **Coordonnées du support client**

Malaisie 1800815318 Singapour 8006162269 Thaïlande 0018006121008 Indonésie 0018030612011

# **Ce document**

Le plus grand soin a été apporté à la préparation de ce document. Cependant, en raison du développement continuel du produit, certaines informations peuvent ne pas être tout à fait à jour. Les informations publiées dans ce document sont susceptibles d'être modifiées sans préavis.

TomTom décline toute responsabilité en cas d'omissions ou d'erreurs techniques ou d'édition dans le présent manuel, ainsi qu'en cas de dommages accidentels ou indirects résultant du contenu ou de l'utilisation de ce document. Ce document contient des informations protégées par droits d'auteur. Toute photocopie ou reproduction, sous quelque forme que ce soit, de tout ou partie de ce document est soumise à l'autorisation écrite préalable de TomTom N.V.

# **Noms des modèles**

4FL50, 4FL60, 4FB40, 4FA50, 4FA60

# **Informations de copyright**

© 2013 TomTom. Tous droits réservés. TomTom et le logo TomTom (« deux mains ») font partie des marques déposées appartenant à TomTom N.V. ou l'une de ses filiales. L'utilisation de ce produit est régie par notre garantie limitée et le contrat de licence utilisateur final, que vous pouvez consulter à l'adresse suivante : [tomtom.com/legal.](http://www.tomtom.com/legal)

© 2013 TomTom. Tous droits réservés. Ce contenu est breveté et fait l'objet d'une protection du copyright, une protection des droits de base de données et/ou d'autres droits de propriété intellectuelle détenus par TomTom ou ses fournisseurs. En utilisant ce contenu, vous acceptez et vous vous engagez à respecter les termes du contrat de licence. Toute copie ou divulgation non autorisée de ce contenu pourra engager la responsabilité civile et pénale du contrefacteur.

Ordnance Survey © Droit d'auteur de la couronne Numéro de licence 100026920. Source de données © 2013 TomTom Tous droits réservés.

Source de données

Les données cartographiques Whereis® sont sous copyright 2013 de Telstra® Corporation Limited et ses concédants ; Whereis® est une marque déposée de Telstra® Corporation Limited, utilisée sous licence.

Source de données © 2013 GeoSmart Maps Limited.

Logiciel SoundClear™ d'annulation de l'écho acoustique © Acoustic Technologies Inc.

Le logiciel inclus dans ce produit contient un logiciel protégé par des droits d'auteur régi par la licence GPL. Un exemplaire de cette licence peut être consulté dans la section Licence. Nous pouvons vous communiquer l'intégralité du code source correspondant durant une période de trois ans suivant le dernier envoi du produit. Pour en savoir plus, consultez la page [tomtom.com/gpl](http://www.tomtom.com/gpl) ou contactez votre équipe locale de support client TomTom via la page [tomtom.com/support.](http://www.tomtom.com/) Sur demande de votre part, nous vous enverrons un CD comportant le code source correspondant.

Linotype, Frutiger et Univers sont des marques commerciales de Linotype GmbH déposées au Bureau américain des brevets et des marques de commerce et dans certaines autres juridictions. MHei est une marque commerciale de The Monotype Corporation et peut être déposée dans certaines juridictions.